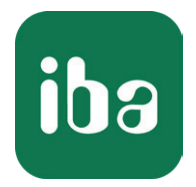

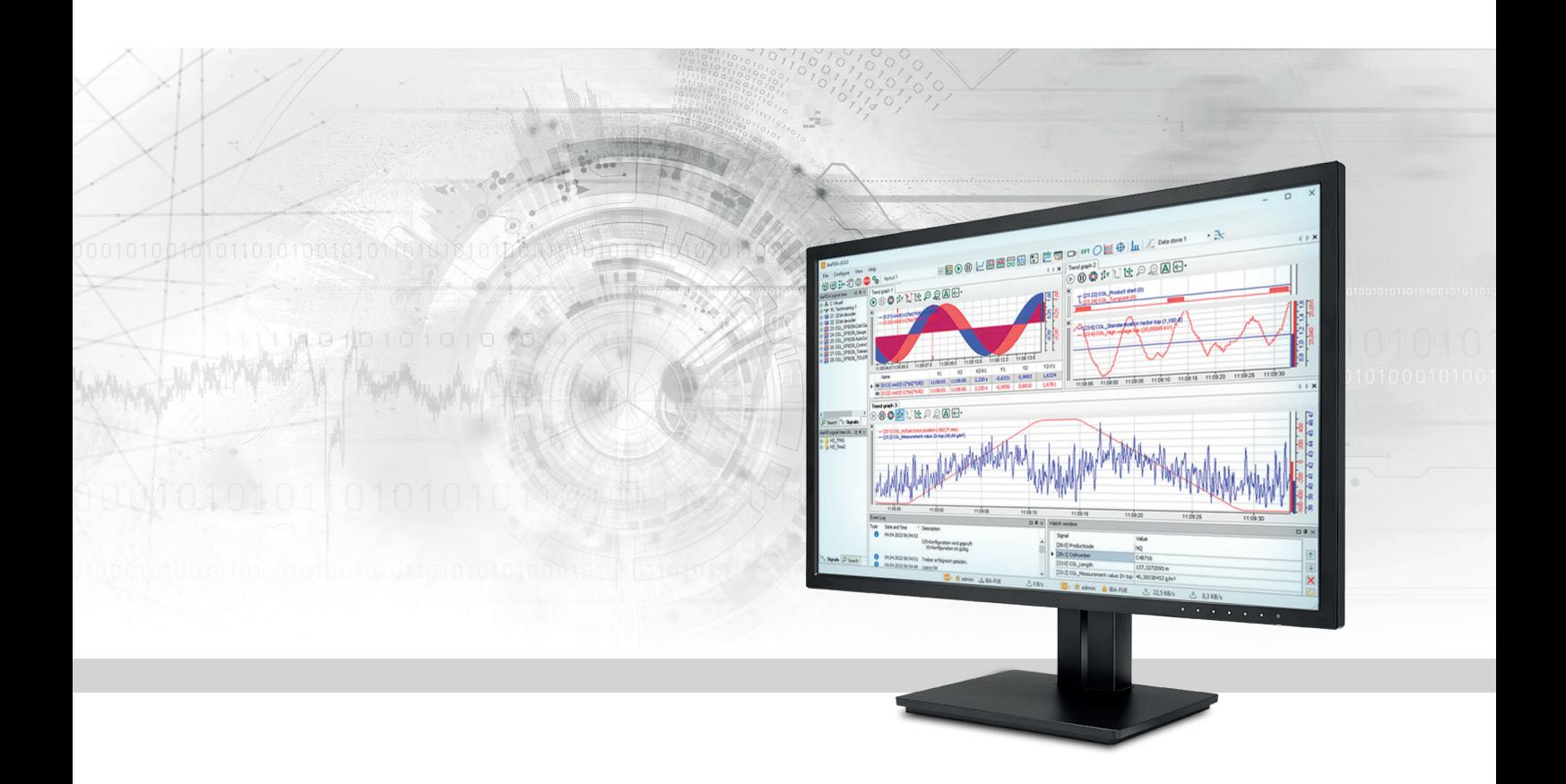

# ibaPDA-Request-S7-DP/PN/ibaNet-E

Anwendungen der Request-Datenschnittstelle zu SIMATIC S7-300/S7-400

Handbuch Teil 2 Ausgabe 4.0

> Messsysteme für Industrie und Energie www.iba-ag.com

# **Hersteller**

iba AG Königswarterstraße 44 90762 Fürth Deutschland

# **Kontakte**

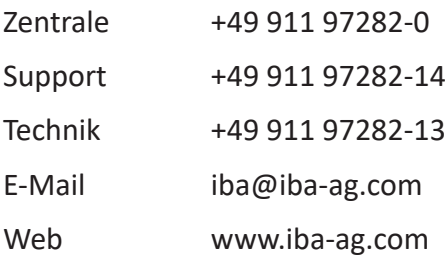

Weitergabe sowie Vervielfältigung dieser Unterlage, Verwertung und Mitteilung ihres Inhalts sind nicht gestattet, soweit nicht ausdrücklich zugestanden. Zuwiderhandlungen verpflichten zu Schadenersatz.

© iba AG 2024, alle Rechte vorbehalten.

Der Inhalt dieser Druckschrift wurde auf Übereinstimmung mit der beschriebenen Hard- und Software überprüft. Dennoch können Abweichungen nicht ausgeschlossen werden, so dass für die vollständige Übereinstimmung keine Garantie übernommen werden kann. Die Angaben in dieser Druckschrift werden jedoch regelmäßig aktualisiert. Notwendige Korrekturen sind in den nachfolgenden Auflagen enthalten oder können über das Internet heruntergeladen werden.

Die aktuelle Version liegt auf unserer Website www.iba-ag.com zum Download bereit.

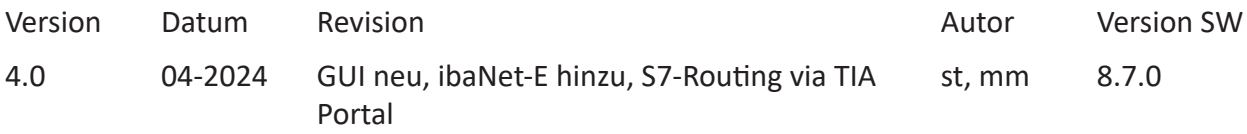

Windows® ist eine Marke und eingetragenes Warenzeichen der Microsoft Corporation. Andere in diesem Handbuch erwähnte Produkt- und Firmennamen können Marken oder Handelsnamen der jeweiligen Eigentümer sein.

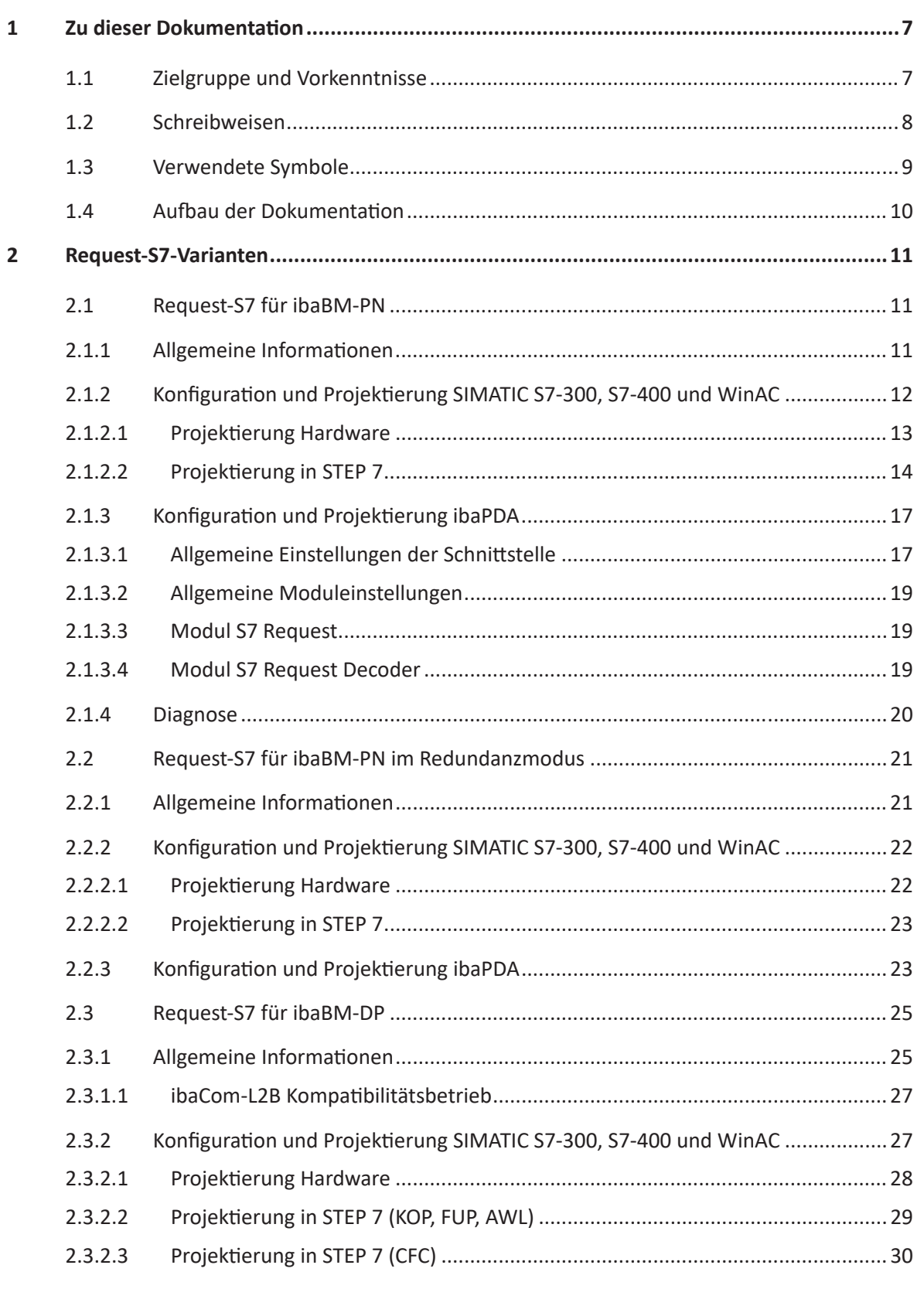

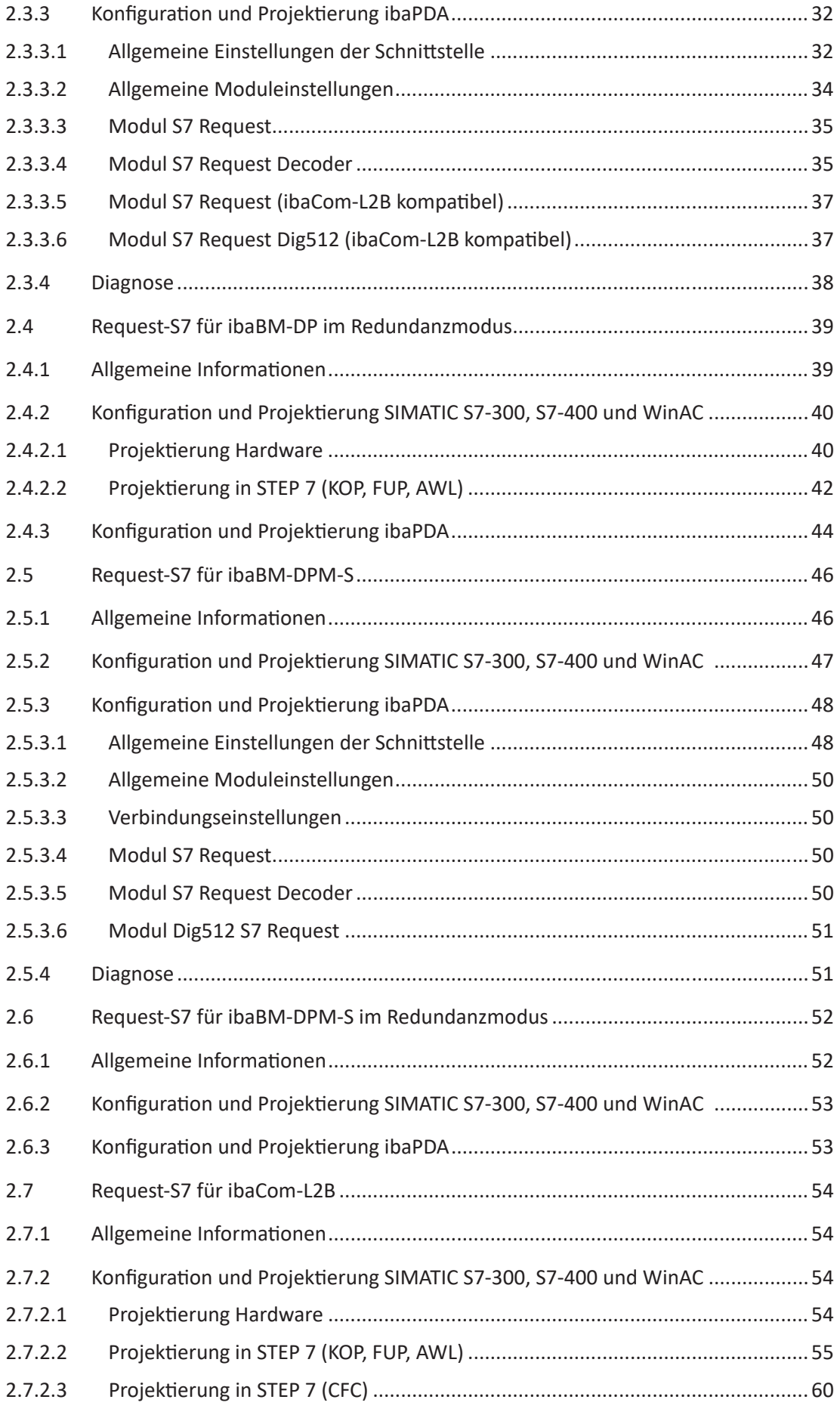

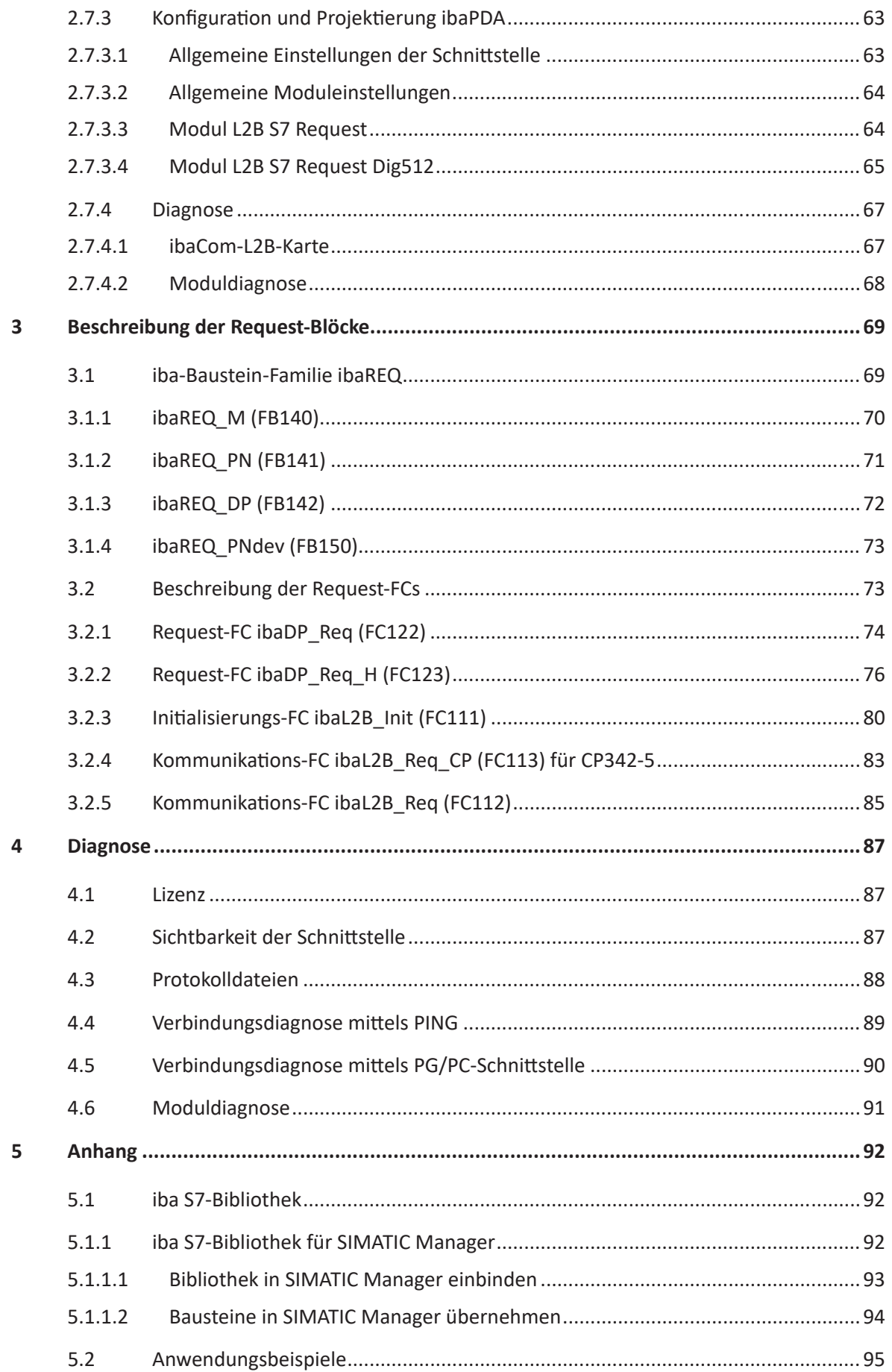

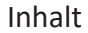

 $\boldsymbol{6}$ 

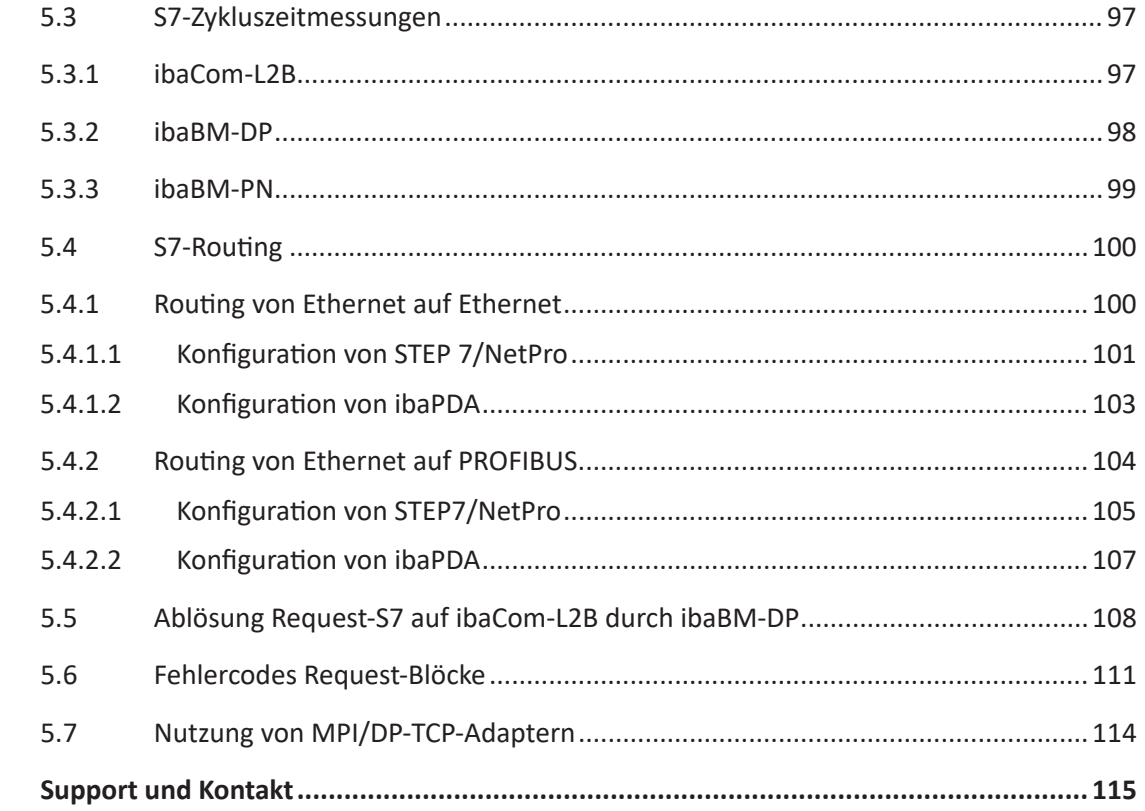

# **1 Zu dieser Dokumentation**

Dieses Handbuch beschreibt die Anwendung der Request-Datenschnittstelle zu SIMATIC S7.

Das Produkt *ibaPDA-Request-S7-DP/PN/ibaNet-E* ist eine Erweiterung von *ibaPDA* für den wahlfreien Zugriff auf S7-Symbole und S7-Operanden bei der Aufzeichnung von Daten aus SIMATIC S7-CPUs. In dem vorliegenden Handbuch werden nur die Erweiterungen und Abweichungen dargestellt. Für alle anderen Funktionen und Bedienungsmöglichkeiten wird auf das Handbuch von *ibaPDA* verwiesen.

# **Andere Dokumentation**

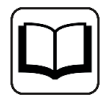

Dieses Dokument ist eine Ergänzung zu dem allgemeinen Handbuch von *ibaPDA*.

# **1.1 Zielgruppe und Vorkenntnisse**

Diese Dokumentation wendet sich an ausgebildete Fachkräfte, die mit dem Umgang mit elektrischen und elektronischen Baugruppen sowie der Kommunikations- und Messtechnik vertraut sind. Als Fachkraft gilt, wer auf Grund der fachlichen Ausbildung, Kenntnisse und Erfahrungen sowie Kenntnis der einschlägigen Bestimmungen die übertragenen Arbeiten beurteilen und mögliche Gefahren erkennen kann.

Im Besonderen wendet sich diese Dokumentation an Personen, die mit Projektierung, Test, Inbetriebnahme oder Instandhaltung von Speicherprogrammierbaren Steuerungen der unterstützten Fabrikate befasst sind. Für den Umgang mit *ibaPDA-Request-S7-DP/PN/ibaNet-E* sind folgende Vorkenntnisse erforderlich bzw. hilfreich:

- Betriebssystem Windows
- Grundkenntnisse *ibaPDA*
- Grundkenntnisse Netzwerktechnik
- Kenntnis von Projektierung und Betrieb von SIMATIC S7 Steuerungen

# <span id="page-7-0"></span>**1.2 Schreibweisen**

In dieser Dokumentation werden folgende Schreibweisen verwendet:

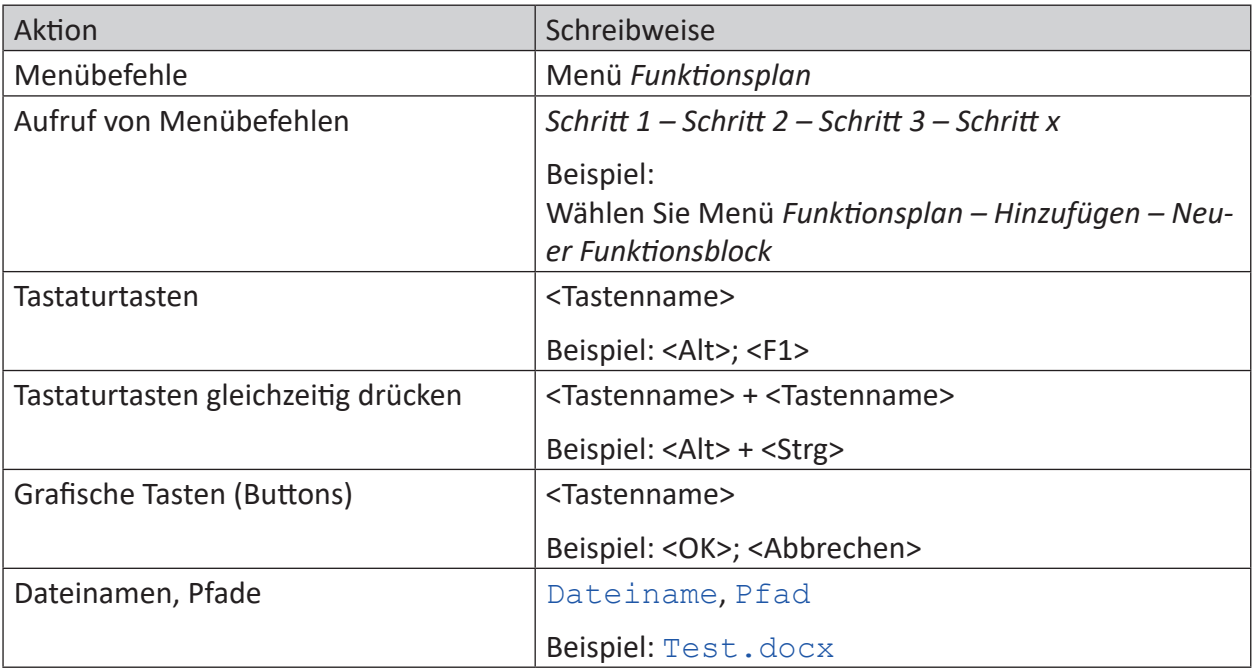

# <span id="page-8-0"></span>**1.3 Verwendete Symbole**

Wenn in dieser Dokumentation Sicherheitshinweise oder andere Hinweise verwendet werden, dann bedeuten diese:

# **Gefahr!**

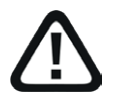

**Wenn Sie diesen Sicherheitshinweis nicht beachten, dann droht die unmittelbare Gefahr des Todes oder der schweren Körperverletzung!**

■ Beachten Sie die angegebenen Maßnahmen.

#### **Warnung!**

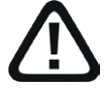

**Wenn Sie diesen Sicherheitshinweis nicht beachten, dann droht die mögliche Gefahr des Todes oder schwerer Körperverletzung!**

■ Beachten Sie die angegebenen Maßnahmen.

#### **Vorsicht!**

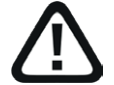

**Wenn Sie diesen Sicherheitshinweis nicht beachten, dann droht die mögliche Gefahr der Körperverletzung oder des Sachschadens!**

■ Beachten Sie die angegebenen Maßnahmen.

#### **Hinweis**

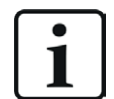

Hinweis, wenn es etwas Besonderes zu beachten gibt, wie z. B. Ausnahmen von der Regel usw.

#### **Tipp**

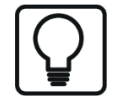

Tipp oder Beispiel als hilfreicher Hinweis oder Griff in die Trickkiste, um sich die Arbeit ein wenig zu erleichtern.

#### **Andere Dokumentation**

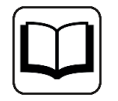

Verweis auf ergänzende Dokumentation oder weiterführende Literatur.

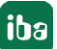

# **1.4 Aufbau der Dokumentation**

Die Dokumentation der Schnittstelle *ibaPDA-Request-S7-DP/PN/ibaNet-E* (PDF-Ausgabe) ist in zwei separate Teile gegliedert. Jeder Teil hat seine eigene bei 1 beginnende Kapitel- und Seitennummerierung und wird unabhängig aktualisiert.

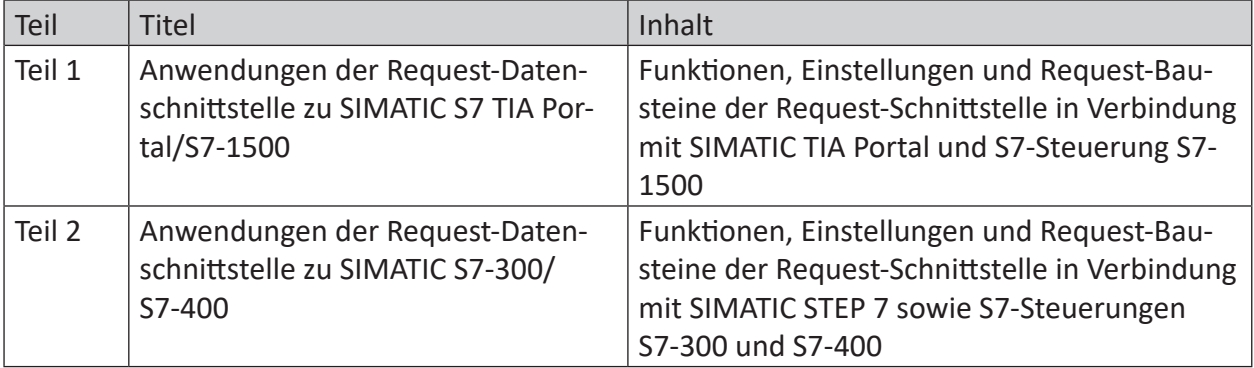

# **2 Request-S7-Varianten**

Im folgenden Kapitel sind die Request-S7-Varianten für die Anwendung mit S7-300/400 Steuerungen beschrieben. Für Anwendungen mit S7-1500 Steuerungen siehe Handbuch Teil 1.

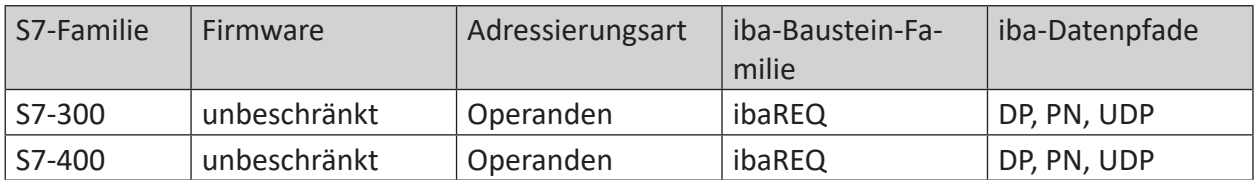

# **2.1 Request-S7 für ibaBM-PN**

Im Folgenden wird die Request-S7-Variante für das PROFINET-Busmodul *ibaBM-PN* beschrieben.

# **2.1.1 Allgemeine Informationen**

Request-S7 für ibaBM-PN können Sie in folgenden Systemkonfigurationen projektieren.

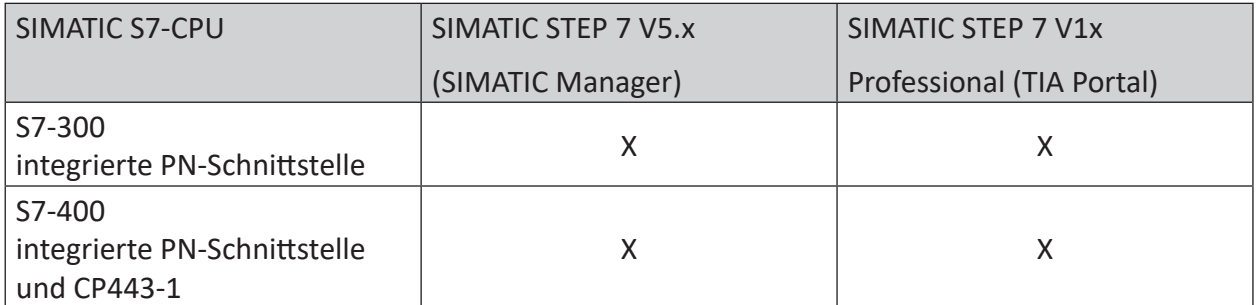

Beim PN-Request erfolgt die Anforderung der Messwerte (Request-Handshake) über eine separate TCP/IP-Verbindung.

Je nach vorhandener Hardware und Software stehen verschiedene Zugangspunkte zur Auswahl, über welche die Anforderung erfolgen kann:

- TCP/IP: Die Verbindung zur SIMATIC S7 wird über eine integrierte PN-Schnittstelle der S7-CPU oder entsprechende CP-Baugruppen in der SPS und der Standard-Netzwerkschnittstelle des Rechners hergestellt. Es ist keine weitere Siemens-Software für die Verbindung erforderlich.
- PC/CP: Hinter dieser Bezeichnung verbergen sich verschiedene Zugangspunkte, die SI-MATIC-spezifisch sind. Im Gegensatz zur TCP/IP-Verbindung ist allen Verbindungsarten der Gruppe PC/CP ist gemeinsam, dass auf dem Rechner die SIMATIC-Kommunikationssoftware mit den entsprechenden Freischaltungen installiert sein muss.
	- MPI, PROFIBUS: Die Verbindung zur SIMATIC S7 wird über die MPI- bzw. PROFIBUS-Schnittstelle des Rechners hergestellt, z. B. mit der PCI-Karte CP5611 oder dem MPI-Adapter für USB-Schnittstellen oder serieller PC-Schnittstelle.
	- TCP/IP, ISO: Hier wird entweder die Standard-Netzwerkschnittstelle des Rechners oder eine geeignete Schnittstellenkarte für die Verbindung zur S7 verwendet.

# **Systemintegration mit ibaBM-PN**

Die Übertragung der Messdaten erfolgt über PROFINET an das *ibaBM-PN*-Gerät. Sie benötigen insgesamt folgende Verbindungen:

- Onlineverbindung zwischen *ibaPDA* und S7-CPU (TCP/IP, MPI oder DP)
- Lichtwellenleiterverbindung zwischen *ibaPDA*/*ibaFOB-io-D* und *ibaBM-PN*
- PROFINET-Verbindung zwischen *ibaBM-PN* und S7-CPU

Der Busmonitor bietet zwei separate PROFINET-Devices. Pro Device ist eine Übertragung von max. 1440 Byte Daten möglich.

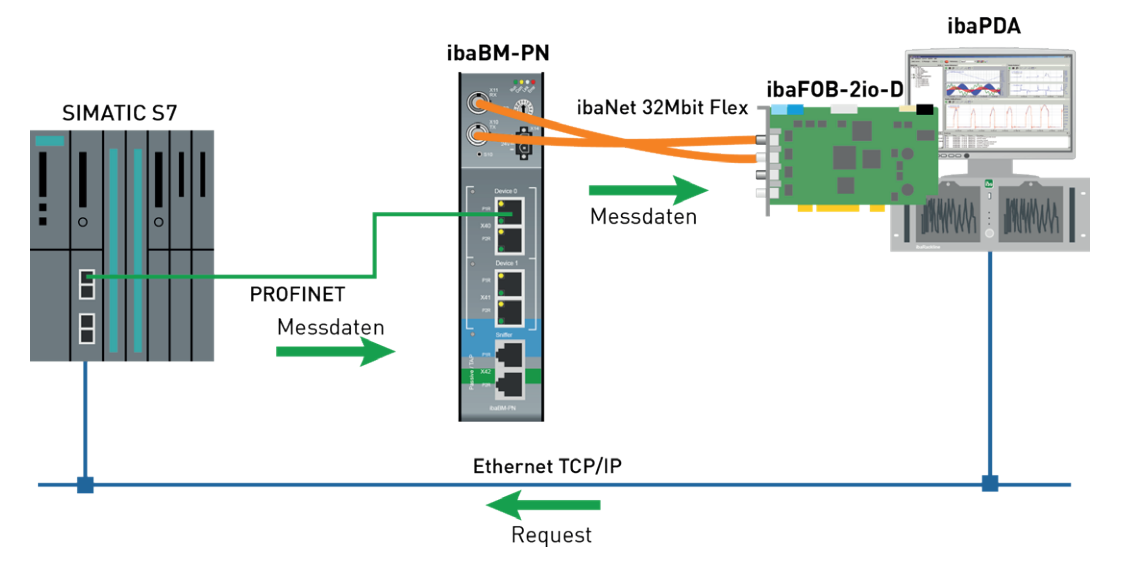

# **Andere Dokumentation**

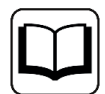

Detaillierte Informationen zu *ibaBM-PN* finden Sie im Gerätehandbuch.

Informationen zu Anwendungsbeispielen finden Sie in Kapitel ì *[Anwendungsbeispiele](#page-94-0)*, Seite [95.](#page-94-0)

# <span id="page-11-0"></span>**2.1.2 Konfiguration und Projektierung SIMATIC S7-300, S7-400 und WinAC**

Im Folgenden wird die Konfiguration und Projektierung auf SIMATIC S7-Seite mit dem SIMATIC Manager (STEP 7 Version ≤ V5) beschrieben.

Nehmen Sie auf SIMATIC-Seite folgende Konfigurations- und Projektierungsschritte vor:

- Projektierung Hardware: Einbinden des PROFINET-Devices in die Hardwarekonfiguration
- Projektierung Software (STEP 7 V5): Einbinden der Request-Blöcke in das S7-Programm

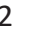

# **2.1.2.1 Projektierung Hardware**

Pro genutztem PROFINET-Device müssen Sie ein PROFINET-Device projektieren.

Verwenden Sie die GSDML-Datei GSDML-Vx.yy-ibaBM-PN-yyyymmdd.xml.

## **Hinweis**

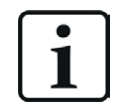

Die aktuelle GSDML-Datei finden Sie auf dem Datenträger "iba Software & Manuals" in folgendem Verzeichnis:

\02\_iba\_Hardware\ibaBM-PN\01\_GSD\_Files\

S7-CPUs ermöglichen konsistente Slots mit max. 252 Bytes. Sie benötigen einen Slot je Request-Block. Sie können auch Slots mit geringerer Größe verwenden.

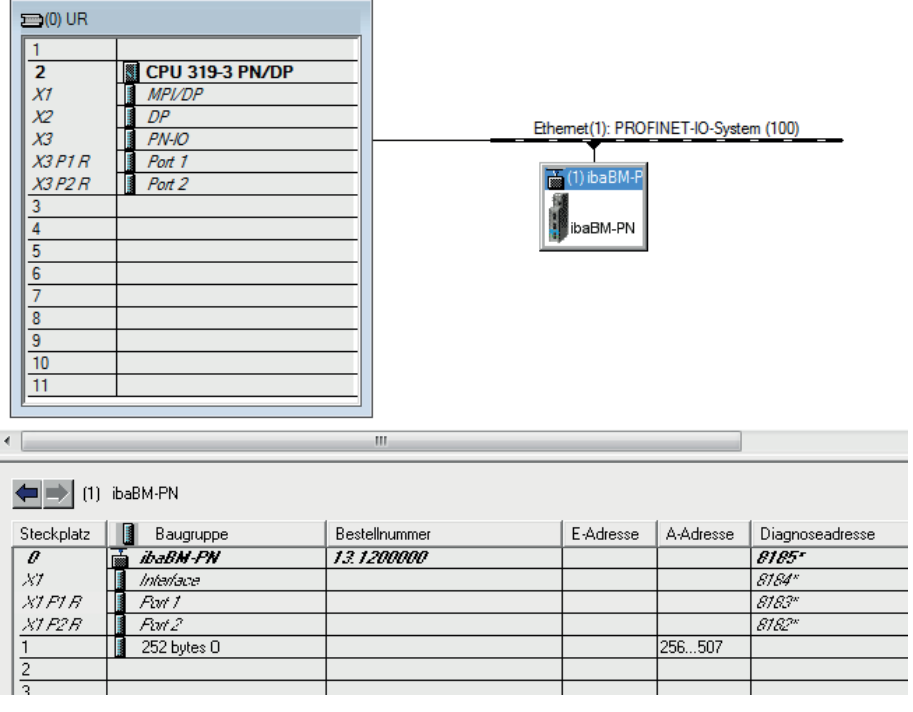

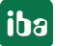

# **2.1.2.2 Projektierung in STEP 7**

Im Folgenden wird die Projektierung der Request-Blöcke in STEP 7 V5 beschreiben.

Request-S7 ist für die Verwendung mit CPUs S7-300/400 mit integrierter PN-Schnittstelle oder CPUs S7-400 mit externer Schnittstelle CP 443-1 (PROFINET-Controller) vorgesehen.

#### **Hinweis**

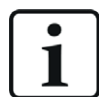

Die Verwendung der externen PN-Schnittstelle CP343-1 einer CPU S7-300 wird nicht unterstützt!

**Hinweis**

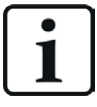

Verwenden Sie nur Request-Blöcke aus der aktuellen iba S7-Bibliothek!

Request-Blöcke aus Anwendungsbeispielen können veraltet sein und daher zu Fehlern führen.

- ■ Kopieren Sie aus der iba S7-Bibliothek folgende Bausteine in den Bausteinordner Ihres STEP 7-Projekts, siehe ì *[iba S7-Bibliothek](#page-91-1)*, Seite 92. Je Request-Modul (Verbindung) in *ibaPDA* muss ein Satz Request-Blöcke aufgerufen werden.
	- **ibaREQ M (FB140), siehe 7** *ibaREQ M (FB140)***, Seite 70**
	- ibaREQ\_PN (FB141), siehe **7** ibaREQ\_PN (FB141), Seite 71
	- **ibaREQ\_PNdev (FB150), siehe 7** *ibaREQ\_PNdev (FB150)***, Seite 73**
	- ibaREQ DB (DB15)

#### **Hinweis**

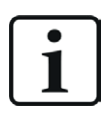

Falls die Bausteinnummern in Ihrem Projekt schon verwendet sind, weisen Sie den Bausteinen aus der iba S7-Bibliothek beim Kopieren andere freie Nummern zu.

#### **Hinweis**

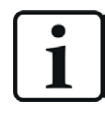

Die Request-Blöcke unterstützen keinen Aufruf als Multiinstanz.

# **Für jedes verwendete PROFINET Device des ibaBM-PN**

■ ibaREQ\_PNdev (FB150) innerhalb des OB1 oder eines Weckalarm-OB (OB3x) aufrufen.

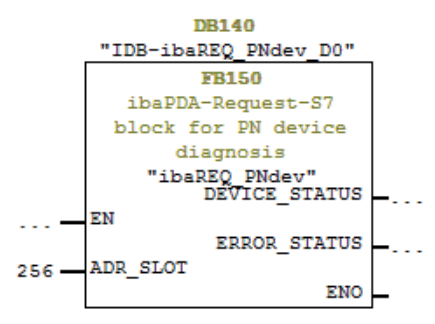

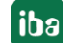

# **Für jedes Request-Modul**

1. ibaREQ\_M (FB140) vorzugsweise innerhalb des OB1 aufrufen.

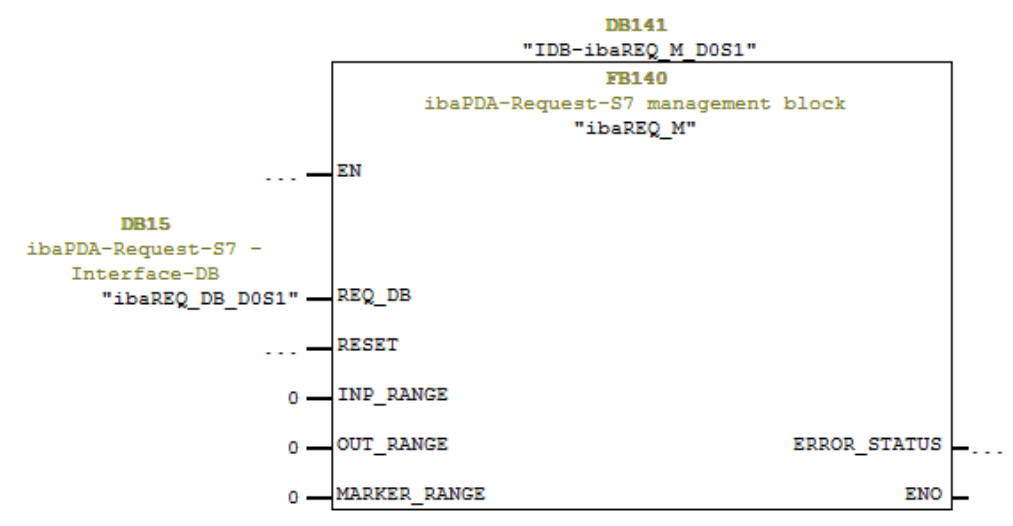

2. Aktivieren Sie die Option *Remanenz* für den gesamten soeben angelegten Instanz-Datenbaustein.

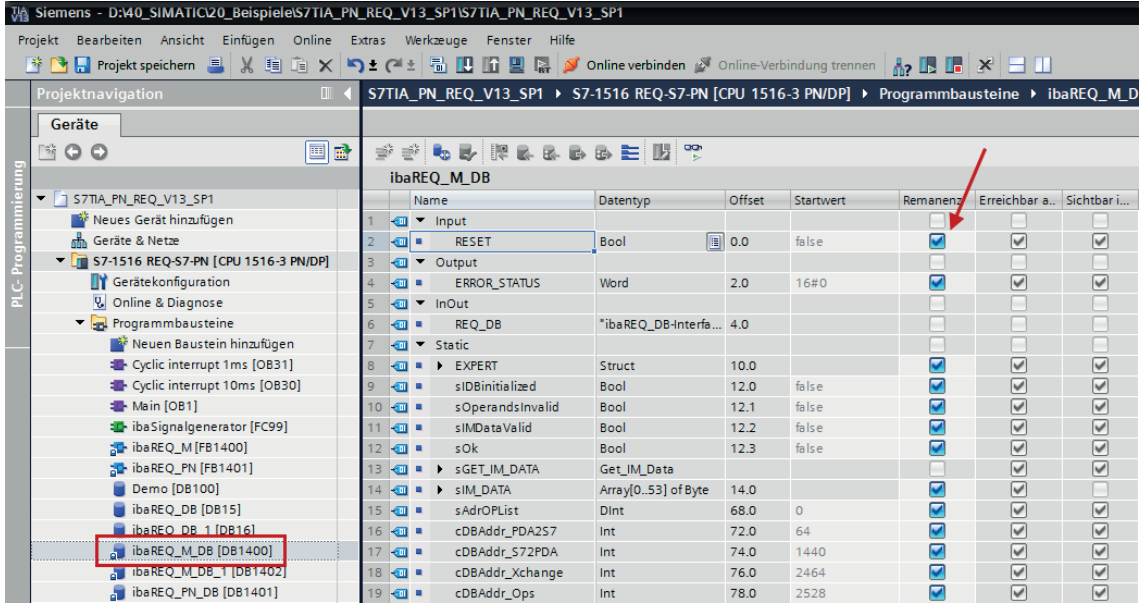

3. ibaREQ\_PN (FB141) innerhalb des OB1 oder eines Weckalarm-OB (OB3x) aufrufen.

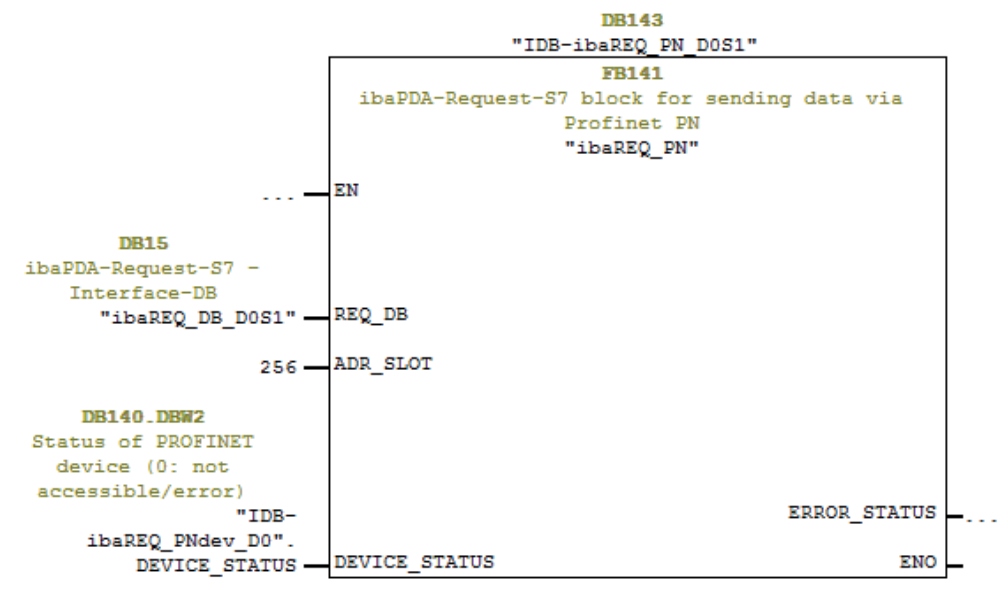

## **Für jedes weitere Request-Modul**

- Im Bausteinordner muss für jedes Request-Modul ein Datenbaustein ibaREQ DB (DB15) vorhanden sein. Kopieren Sie den Datenbaustein und vergeben Sie eine neue eindeutige DB-Nummer.
- Innerhalb des OB1 muss für jedes Request-Modul ein weiterer Aufruf des ibaREQ M (FB140) mit der neuen DB-Nummer (Eingang REQ\_DB) erfolgen.
- Innerhalb des OB1 oder eines Weckalarm-OB (OB3x) muss für jedes Request-Modul ein weiterer Aufruf des ibaREQ\_PN (FB141) mit der neuen DB-Nummer (Eingang REQ\_DB) erfolgen.
- Beachten Sie, dass alle Instanz-Datenbausteine eindeutig sind und dass die Werte für den Parameter ADR\_SLOT eindeutig vergeben sind.
- Der ibaREQ\_PNdev muss nicht für jedes Request-Modul separat aufgerufen werden, sondern nur einmal pro genutztem PROFINET-Device.

#### **Abschluss**

■ Laden Sie alle Bausteine in die S7-CPU und starten Sie die S7-CPU neu.

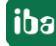

# <span id="page-16-0"></span>**2.1.3 Konfiguration und Projektierung ibaPDA**

# <span id="page-16-1"></span>**2.1.3.1 Allgemeine Einstellungen der Schnittstelle**

Wenn eine *ibaFOB-D*-Karte im *ibaPDA*-Rechner installiert ist, bietet *ibaPDA* im Schnittstellenbaum des I/O-Managers die Schnittstelle für diese *ibaFOB-D*-Karte an.

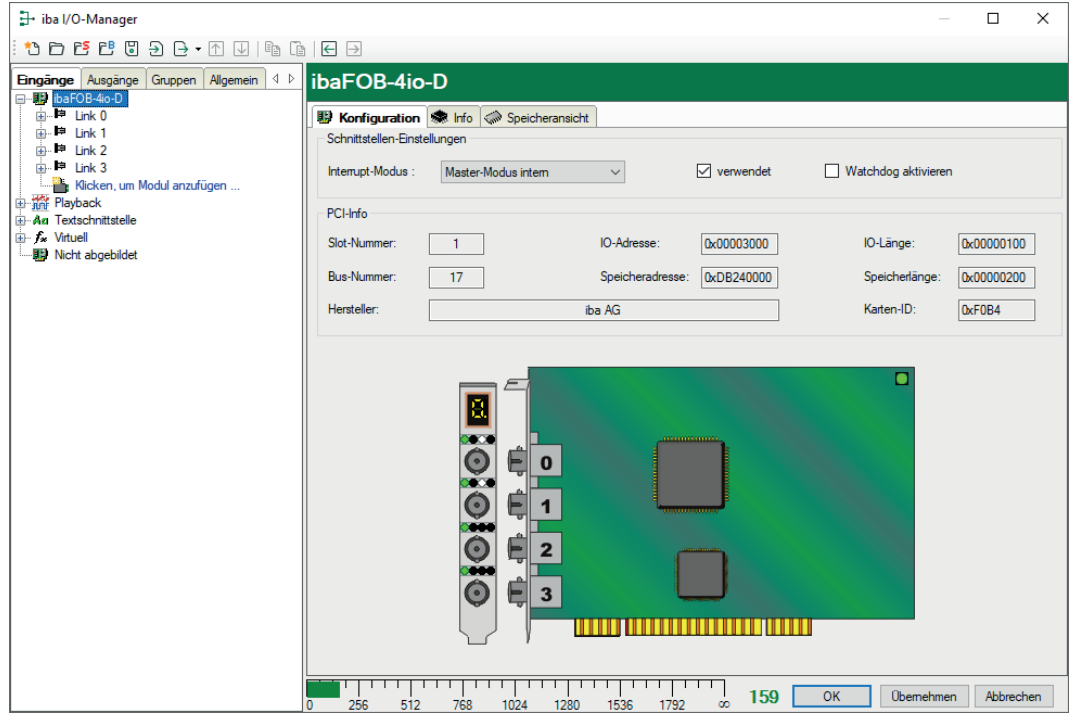

# **Andere Dokumentation**

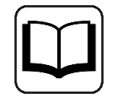

Detaillierte Informationen zur *ibaFOB-D*-Karte finden Sie im zugehörigen Gerätehandbuch.

# **ibaBM-PN konfigurieren**

- 1. Starten Sie den *ibaPDA* Client und öffnen Sie den I/O-Manager.
- 2. Markieren Sie im Schnittstellenbaum (links) den Link der *ibaFOB-D*-Karte, an dem *ibaBM-PN* angeschlossen ist.

Klicken Sie auf den blauen Befehl *Klicken, um Modul anzufügen*. Wählen Sie im Dialogfenster ein *ibaBM-PN*-Modul aus und vergeben Sie bei Bedarf einen Namen über das Eingabefeld. Bestätigen Sie Ihre Auswahl mit <OK>.

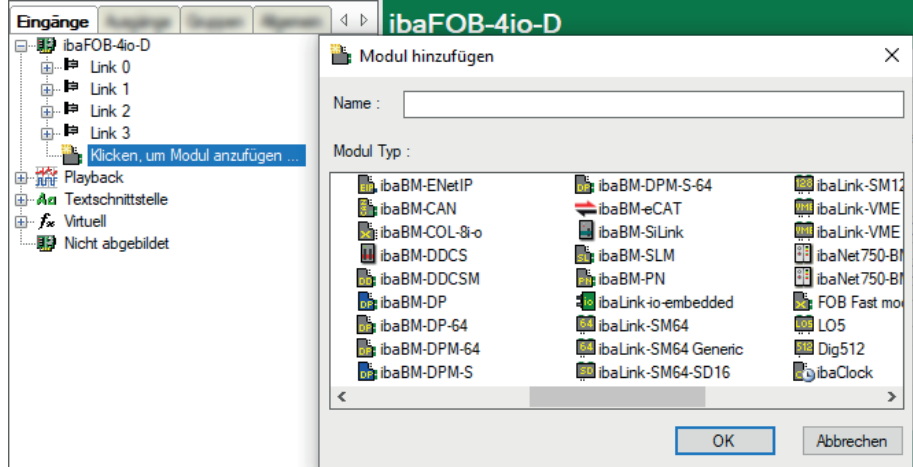

- 3. Fügen Sie zum *ibaBM-PN*-Modul am entsprechenden PROFINET-Anschluss Device 0 oder Device 1 ein Request-Modul hinzu (oder mehrere, falls Sie weitere Verbindungen zu einer bzw. zu verschiedenen S7-CPUs benötigen). Zur Auswahl stehen:
	- **S7 Request (zum Erfassen von analogen und digitalen Signalen)**
	- S7 Request Decoder (zum Erfassen von bis zu 1024 digitalen Signalen)

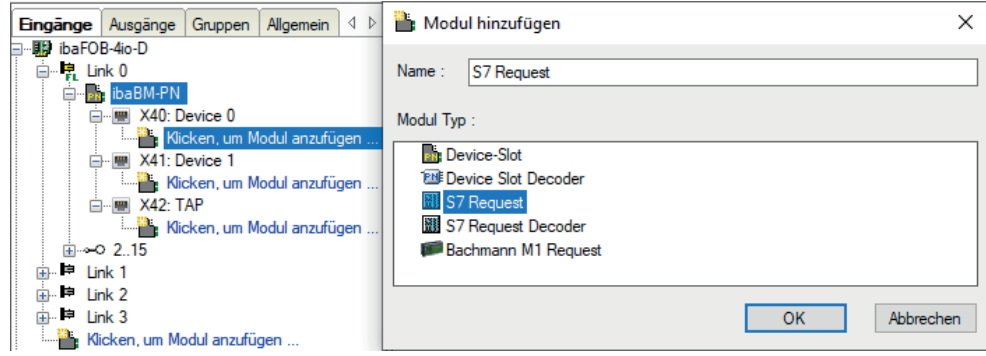

4. Nehmen Sie die erforderlichen Moduleinstellungen und Konfiguration der Signale vor, wie in den folgenden Kapiteln beschrieben.

Bei allen Request-Modulen sind die Register *Allgemein* und *Verbindung* identisch. Die Request-Module unterscheiden sich nur bei den Registern *Analog* bzw. *Digital.*

5. Wenn Sie die Konfiguration beendet haben, klicken Sie auf <Übernehmen> oder <OK>, um die neue Konfiguration ins Gerät zu übertragen und die Datenerfassung mit *ibaPDA* zu starten.

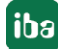

# <span id="page-18-0"></span>**2.1.3.2 Allgemeine Moduleinstellungen**

Die Beschreibung der für alle Request-S7-Module identischen allgemeinen Einstellungen finden Sie im allgemeinen Kapitel *Allgemeine Moduleinstellungen* in Teil 1 des Handbuchs.

Informationen zu den Verbindungseinstellungen im Register *Verbindung* finden Sie im allgemeinen Kapitel *Verbindungseinstellungen* in Teil 1 des Handbuchs.

Die *ibaBM-PN*-Module haben folgende spezifische Einstellmöglichkeiten im Register *Allgemein*:

# **PROFINET**

## **Device**

Nummer des PROFINET-Device, dem das Modul zugeordnet ist

# **Slot**

Nummer des Slots, dem das Modul zugeordnet ist

# **S2 Redundanz**

FALSE: Redundanzmodus deaktiviert. Weitere Informationen zum Redundanzmodus, siehe ì *Request-S7 für ibaBM-PN im Redundanzmodus*, Seite 21.

# <span id="page-18-1"></span>**2.1.3.3 Modul S7 Request**

Mit dem Modul *S7 Request* können Sie entsprechend der Größe des verwendeten PROFINET Slots Daten zu erfassen. Maximal sind bis zu 254 Bytes möglich.

Projektieren Sie für jedes Modul einen separaten PROFINET Slot und Request-Block-Aufruf.

Für weitere Informationen zur Moduleinstellung siehe Kapitel **A** [Allgemeine Moduleinstellun](#page-18-0)*gen*[, Seite](#page-18-0) 19, und das allgemeine Kapitel *Allgemeine Moduleinstellungen* in Handbuch Teil 1 beschrieben.

# <span id="page-18-2"></span>**2.1.3.4 Modul S7 Request Decoder**

Mit dem Modul *S7 Request Decoder* können Sie bis zu 16384 digitale Signale erfassen, die in Form von max. 128 Wörtern (16 Bit) gesendet werden. Dieser Modultyp eignet sich daher besonders für Anwendungen, bei denen sehr viele digitale Signale erfasst werden müssen und die max. 1024 direkt adressierbaren Digitalwerte des *ibaBM-PN* nicht ausreichen.

Projektieren Sie für jedes Modul einen separaten PROFINET Slot und Request-Block-Aufruf.

# **Register Allgemein**

Für weitere Informationen zur Moduleinstellung siehe Kapitel ì *[Allgemeine Moduleinstellun](#page-18-0)gen*[, Seite](#page-18-0) 19, und das allgemeine Kapitel *Allgemeine Moduleinstellungen* in Teil 1 des Handbuchs beschrieben.

# **Modulspezifische Einstellungen**

# **Modul Struktur – Anzahl Decoder**

Stellen Sie die Anzahl der konfigurierbaren Decoder in der digitalen Signaltabelle ein. Der Standardwert ist 32. Der Maximalwert beträgt 126. Die Signaltabelle wird entsprechend angepasst.

# **Verbindungskonfiguration**

Die Verbindung des Moduls *S7 Request Decoder* konfigurieren Sie auf die gleiche Weise wie die Verbindung für ein S7-Request-Modul, siehe allgemeines Kapitel *Verbindungseinstellungen* in Teil 1 des Handbuchs.

# **Register Digital**

Die Signale konfigurieren Sie auf die gleiche Weise wie für das Gerät *ibaBM-DP*, siehe Kapitel *Modul S7 Request Decoder* für *ibaBM-DP* in Teil 1 des Handbuchs.

# <span id="page-19-0"></span>**2.1.4 Diagnose**

Sie erhalten eine Auflistung aller im Busmodul erfassten Operanden mit Datentyp und Istwert, wenn Sie im Schnittstellenbaum den Busmodulknoten auswählen und das Register *Analog* bzw. *Digital* öffnen.

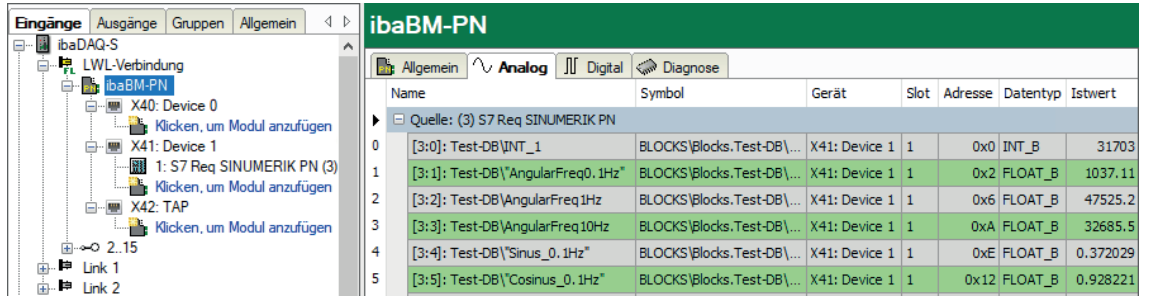

#### **Andere Dokumentation**

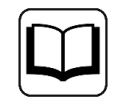

Eine detaillierte Beschreibung der gerätespezifischen Diagnosemöglichkeiten des *ibaBM-PN* finden Sie im zugehörigen Gerätehandbuch.

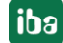

# **2.2 Request-S7 für ibaBM-PN im Redundanzmodus**

Im Folgenden wird die Request-S7-Variante für das PROFINET-Busmodul *ibaBM-PN* im S2- Redundanzmodus beschrieben.

# **2.2.1 Allgemeine Informationen**

Der S2-Redundanzmodus des *ibaBM-PN* ermöglicht den Betrieb an redundanten PROFINET-Systemen (S2-Systemredundanz) in Verbindung mit SIMATIC S7-R/H Steuerungen, deren Messdaten erfasst werden sollen. Um den S2-Redundanzmodus des *ibaBM-PN* verwenden zu können, benötigen Sie eine zusätzliche Lizenz. Wenden Sie sich hierfür an den iba-Support.

Die folgende Darstellung zeigt eine beispielhafte Einbindung eines *ibaBM-PN* im S2-Redundanzmodus:

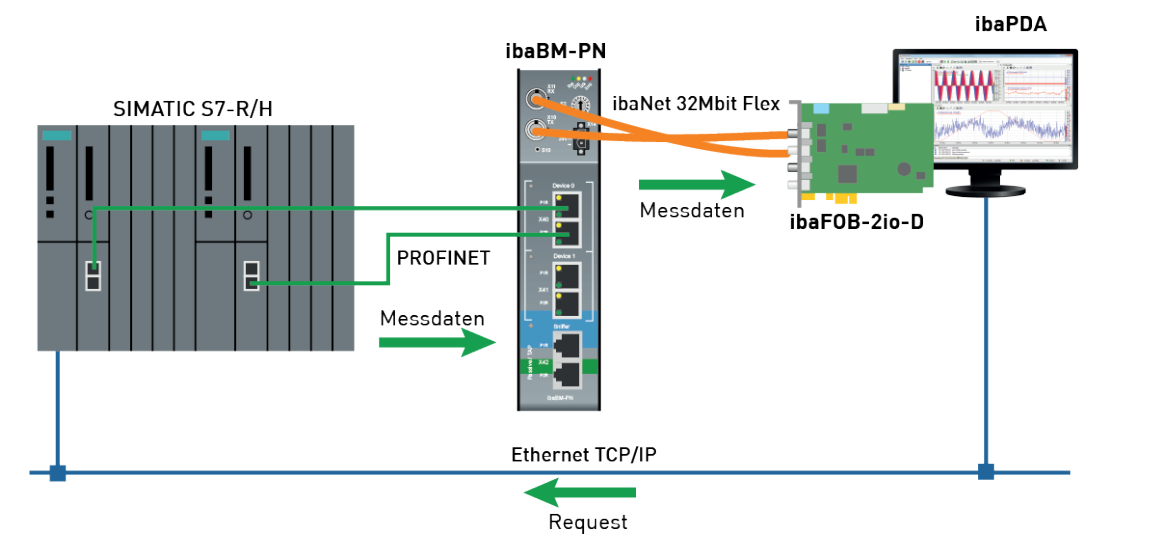

# **Andere Dokumentation**

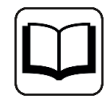

Detaillierte Informationen zum S2-Redundanzmodus des *ibaBM-PN* finden Sie im Gerätehandbuch.

Die Funktionalität des Request-S7 für *ibaBM-PN* im Redundanzmodus entspricht weitestgehend der im Standardmodus (siehe Kapitel **7** Request-S7 für ibaBM-PN, Seite 11). Die Abweichungen und Erweiterungen sind nachfolgend beschrieben.

# **2.2.2 Konfiguration und Projektierung SIMATIC S7-300, S7-400 und WinAC**

# **2.2.2.1 Projektierung Hardware**

Pro genutztem PROFINET-Device müssen Sie ein PROFINET-Device projektieren.

Verwenden Sie die gleiche GSDML-Datei zu nutzen wie für den Normalbetrieb (ab Version V2.35-20200101).

#### **Hinweis**

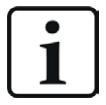

Die aktuelle GSDML-Datei finden Sie auf dem Datenträger "iba Software & Manuals" in folgendem Verzeichnis:

\02\_iba\_Hardware\ibaBM-PN\01\_GSD\_Files\

Wenn Sie ein *ibaBM-PN* in eine redundante Hardwarekonfiguration einfügen, wird dieser automatisch mit beiden PROFINET-IO-Systemen verbunden.

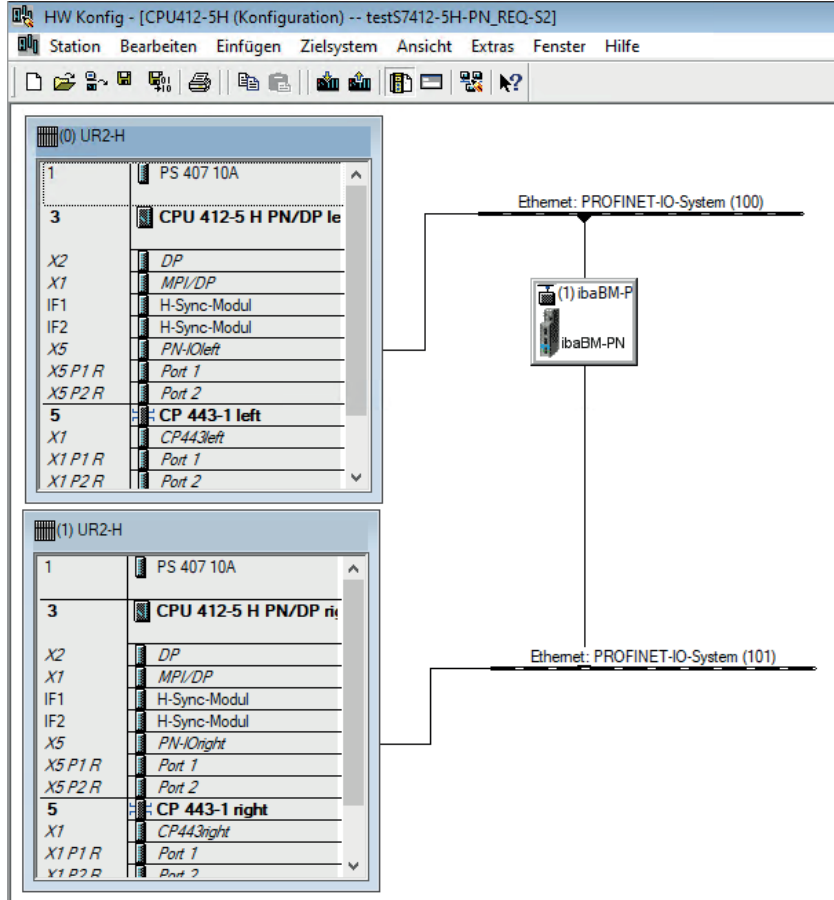

Diese Verbindung können Sie im Register *Redundanz* der Eigenschaften anpassen.

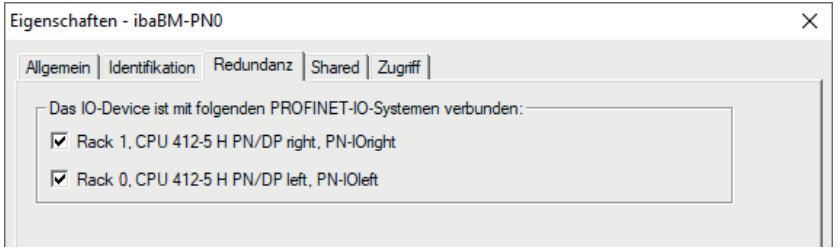

Wenden Sie die Hardwarekonfiguration an, um *ibaBM-PN* im S2-Redundanzmodus zu betrieben.

# **2.2.2.2 Projektierung in STEP 7**

Die Projektierung der Request-Blöcke entspricht der Projektierung im Normalbetrieb (siehe Kapitel *A Projektierung in STEP 7, Seite 14).* 

# **2.2.3 Konfiguration und Projektierung ibaPDA**

Schließen Sie zunächst *ibaBM-PN* an einen freien Link einer *ibaFOB-D*-Karte an. Im I/O-Manager fügen Sie an dem entsprechenden Link ein Gerätemodul *ibaBM-PN* ein.

Fügen Sie anschließend ein Modul *S7 Request* ein.

Im Register *Allgemein* setzen Sie den Parameter *S2 Redundanz* auf "True". Ein orange gefärbte Symbol des Request-Moduls zeigt den Redundanzmodus an.

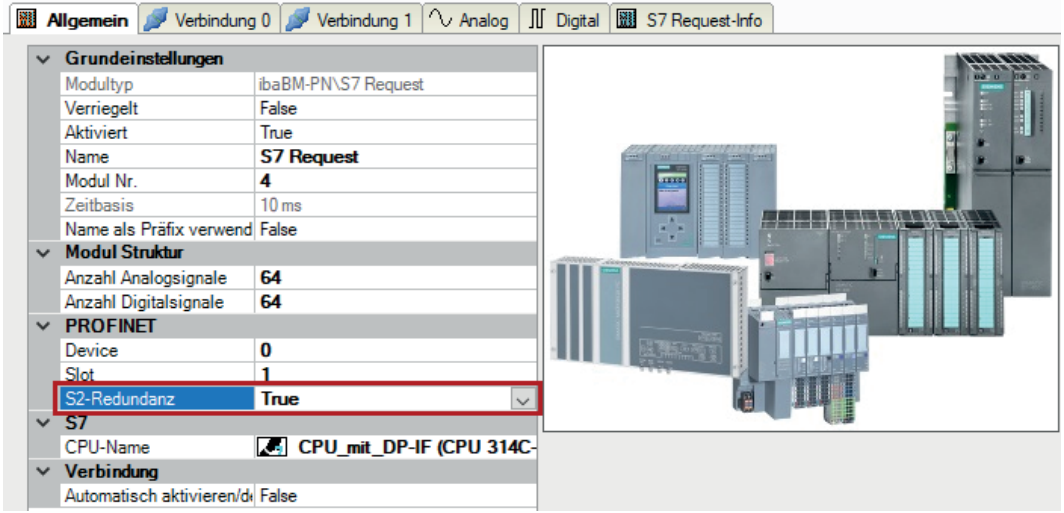

Die Konfiguration der Module entspricht ansonsten der im Standardmodus, siehe allgemeines Kapitel *Allgemeine Moduleinstellungen* in Teil 1 des Handbuchs.

#### **Verbindungseinstellungen**

Richten Sie für die Übertragung der Operandendaten zu den beiden CPUs der SIMATIC S7-R/H zwei getrennte Verbindungen ein. *ibaPDA* schaltet die Verbindung je nach Verfügbarkeit und Bedarf um.

Konfigurieren Sie beide Verbindungen in den Registern *Verbindung 0* und *Verbindung 1*. Den Name der Register können Sie über die Felder *Verbindungsname* ändern.

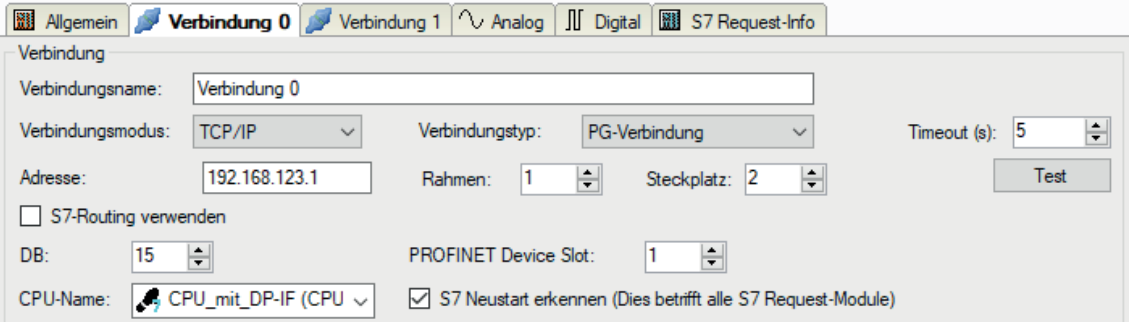

Die weiteren Einstellungen sind identisch zum Betrieb ohne Redundanzmodus, siehe allgemeines Kapitel *Verbindungseinstellungen* in Teil 1 des Handbuchs.

Berücksichtigen Sie folgende Besonderheiten:

- Die Rahmennummern bei einem H-System lauten 0 bzw. 1 für die beiden redundanten CPUs.
- Stellen Sie die DB-Nummer, die PROFINET-Device-Slots sowie den CPU-Name für die Zuweisung eines Adressbuchs nur einmal im Register *Verbindung 0* ein.

# **2.3 Request-S7 für ibaBM-DP**

Im Folgenden wird die Request-S7-Variante für das PROFIBUS-Busmodul *ibaBM-DP* beschrieben.

# <span id="page-24-0"></span>**2.3.1 Allgemeine Informationen**

Request-S7 für *ibaBM-DP* kann in folgenden Systemkonfigurationen projektiert werden:

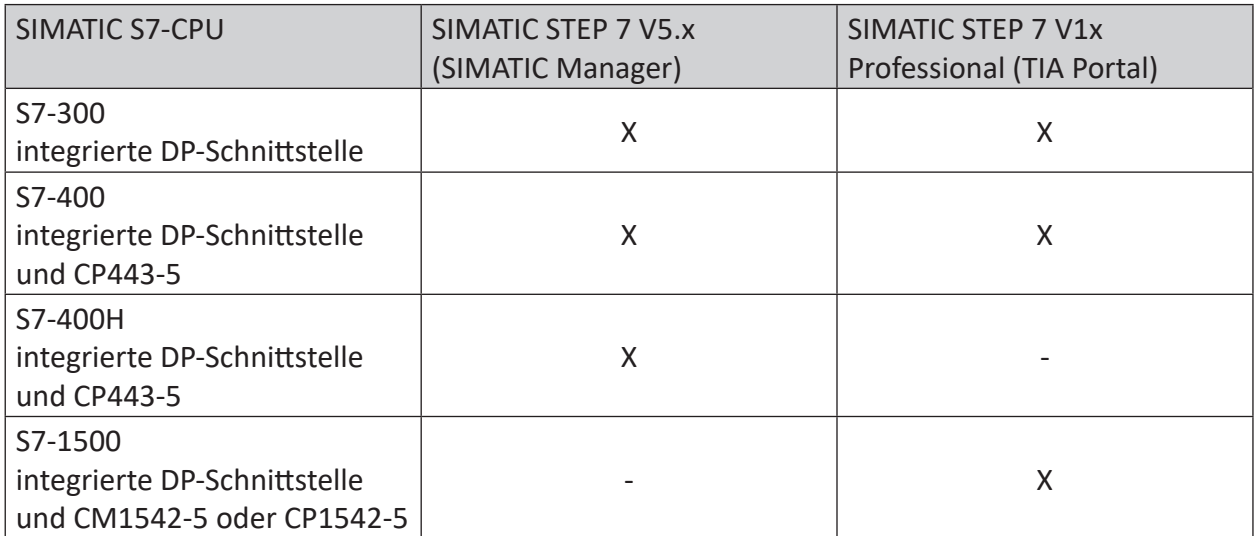

Beim DP-Request erfolgt die Anforderung der Messwerte (Request-Handshake) nicht über den PROFIBUS, sondern über eine separate Verbindung.

Je nach vorhandener Hardware und Software stehen verschiedene Zugangspunkte zur Auswahl, über welche die Anforderung erfolgen kann:

- TCP/IP: Die Verbindung zur SIMATIC S7 wird über eine integrierte PN-Schnittstelle der S7-CPU oder entsprechende CP-Baugruppen in der SPS und der Standard-Netzwerkschnittstelle des Rechners hergestellt. Es ist keine weitere Siemens-Software für die Verbindung erforderlich.
- PC/CP: Hinter dieser Bezeichnung verbergen sich verschiedene Zugangspunkte, die SI-MATIC-spezifisch sind. Im Gegensatz zur TCP/IP-Verbindung ist allen Verbindungsarten der Gruppe PC/CP ist gemeinsam, dass auf dem Rechner die SIMATIC-Kommunikationssoftware mit den entsprechenden Freischaltungen installiert sein muss.
	- MPI, PROFIBUS: Die Verbindung zur SIMATIC S7 wird über die MPI- bzw. PROFIBUS-Schnittstelle des Rechners hergestellt, z. B. mit der PCI-Karte CP5611 oder dem MPI-Adapter für USB-Schnittstellen oder serieller PC-Schnittstelle.
	- TCP/IP, ISO: Hier wird entweder die Standard-Netzwerkschnittstelle des Rechners oder eine geeignete Schnittstellenkarte für die Verbindung zur S7 verwendet.
- TCP/IP S7-1x00: Die Verbindung zu einer SIMATIC S7-1500 wird über eine integrierte PN-Schnittstelle der S7-CPU oder entsprechende CP-Baugruppen in der SPS und der Standard-Netzwerkschnittstelle des Rechners hergestellt. Es ist keine weitere Siemens-Software für die Verbindung erforderlich.

# **Systemintegration mit ibaBM-DP**

Die Übertragung der Messdaten erfolgt über PROFIBUS DP an das *ibaBM-DP*-Gerät.

Sie benötigen insgesamt folgende Verbindungen:

- Onlineverbindung zwischen *ibaPDA* und S7-CPU (TCP/IP, MPI oder DP)
- Lichtwellenleiterverbindung zwischen *ibaPDA*/*ibaFOB-io-D* und *ibaBM-DP*
- PROFIBUS-Verbindung zwischen *ibaBM-DP* und S7 PROFIBUS-Master
- Eine Verbindung von *ibaBM-DP* an das Netzwerk (TCP/IP über Ethernet) wird nur benötigt, wenn das Gerät im Kompatibilitätsmodus, also nicht mit 32Mbit Flex (kurz: Flex), betrieben wird. In diesem Fall ist die Systemintegration wie mit *ibaBM-DPM-S*, siehe **7** Request-S7 für *ibaBM-DPM-S*, Seite 46.

In der Standardausführung können Sie maximal 8 Verbindungen pro Gerät konfigurieren, d. h. 8 PROFIBUS-Slaves. Pro Slave ist die Übertragung von max. 244 Byte Daten möglich.

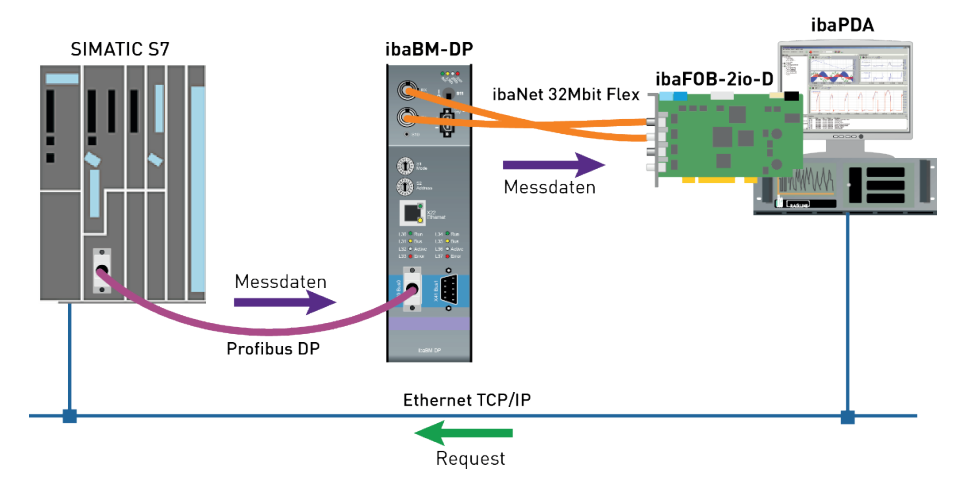

#### **Hinweis**

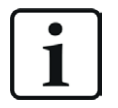

Die folgende Beschreibung bezieht sich auf die Request-Blöcke ab Version V4.0. Wenn Sie Erläuterungen zu älteren Versionen benötigen, wenden Sie sich an den iba-Support.

#### **Andere Dokumentation**

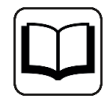

Detaillierte Informationen zu *ibaBM-DP* finden Sie im Gerätehandbuch.

Informationen zu [Anwendungsbeispiele](#page-94-0)n finden Sie in Kapitel *A Anwendungsbeispiele*, Seite [95.](#page-94-0)

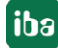

# **2.3.1.1 ibaCom-L2B Kompatibilitätsbetrieb**

*ibaBM-DP* können Sie als voll funktionskompatiblen Nachfolger (ersatzteilkompatibel) für die Request-S7-Funktionalität der *ibaCom-L2B*-PROFIBUS-Karte einsetzen.

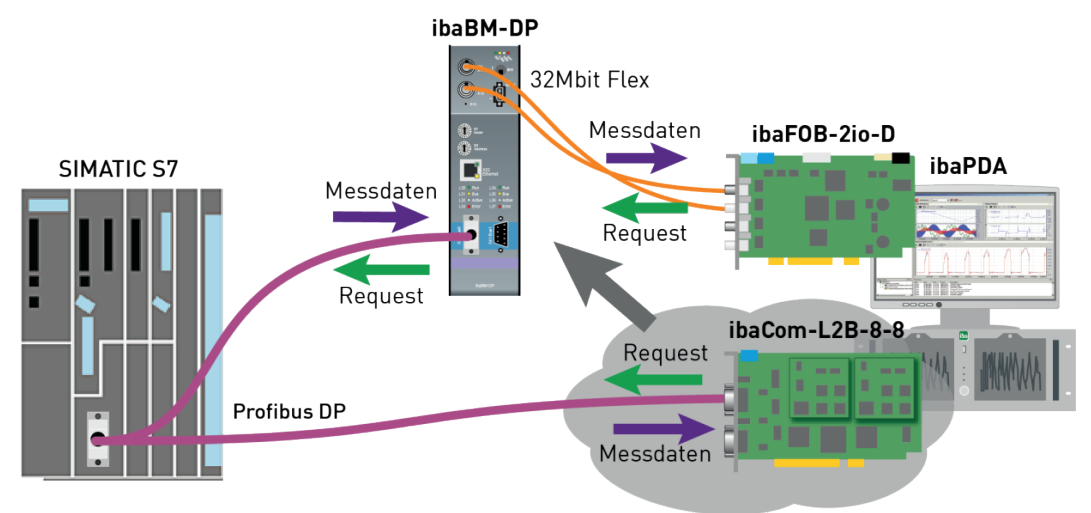

Verwenden Sie dafür folgende Module:

- S7 Request (ibaCom-L2B kompatibel)
- S7 Request Dig512 (ibaCom-L2B kompatibel)

Änderungen in der S7-Projektierung (Hardware oder S7-Programm) gegenüber der ursprünglichen Projektierung auf Basis der *ibaCom-L2B*-Karte sind nicht erforderlich.

Weitere Informationen dazu finden Sie unter **7** Request-S7 für ibaCom-L2B, Seite 54 und ì *[Ablösung Request-S7 auf ibaCom-L2B durch ibaBM-DP](#page-107-0)*, Seite 108.

**Hinweis**

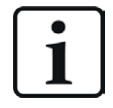

Der *ibaCom-L2B* Kompatibilitätsbetrieb ist nur im Flex-Modus des *ibaBM-DP* nutzbar.

# <span id="page-26-0"></span>**2.3.2 Konfiguration und Projektierung SIMATIC S7-300, S7-400 und WinAC**

Im Folgenden wird die Konfiguration und Projektierung auf SIMATIC S7-Seite mit dem SIMATIC Manager (STEP 7 Version ≤ V5) bei Verwendung der Module *S7 Request* und *S7 Request Decoder* beschrieben.

Die Konfiguration und Projektierung bei Verwendung der Kompatibilitätsmodule *S7 Request (ibaCom-L2B kompatibel)* und *S7 Request Dig512 (ibaCom-L2B kompatibel)* entspricht der bei Verwendung einer *ibaCom-L2B-Karte, siehe 7 Konfiguration und Projektierung SIMATIC S7-300, [S7-400 und WinAC](#page-53-1)*, Seite 54.

# **2.3.2.1 Projektierung Hardware**

Pro Modul müssen Sie einen iba-PROFIBUS-Slave definieren.

Verwenden Sie die GSD-Datei ibaDPMSi.gsd Version ab V2.2.

#### **Hinweis**

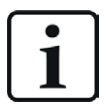

Die GSD-Datei ibaDPMSi.gsd finden Sie auf dem Datenträger "iba Software & Manuals" in folgendem Verzeichnis:

\02 iba Hardware\ibaBM-DP\02 GSD Files\01 General\

#### **Hinweis**

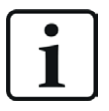

Die Slots müssen ohne Lücken und mit fortlaufendem Adressbereich angelegt werden.

**S7-CPUs neuerer Bauart**1) ermöglichen konsistente Slots mit max. 128 Bytes. Verwenden Sie die Elemente "S7-Req **block consistent** Slot 0 / Slot 1".

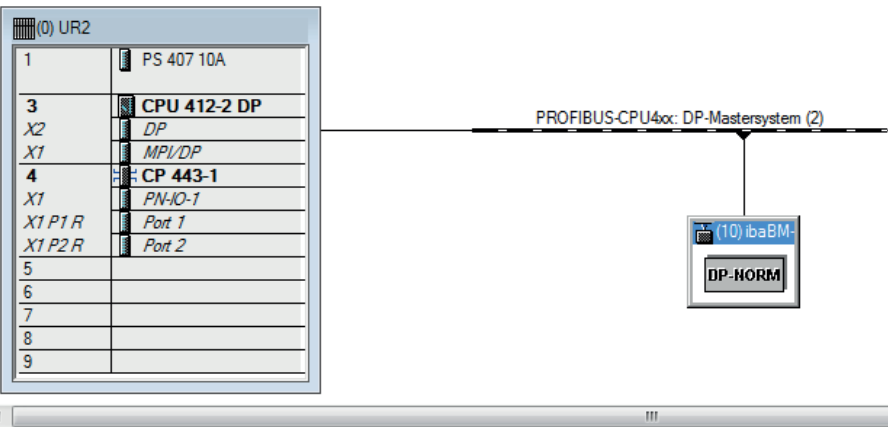

(10) ibaBM-DPM-S/DP-Monitor

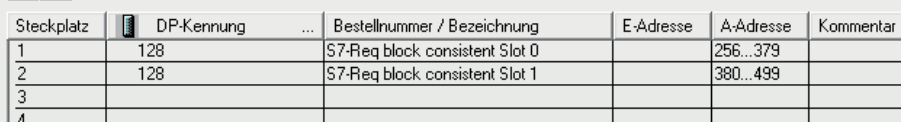

<sup>1)</sup> S7 neuerer Bauart sind im Allgemeinen: S7-400 ab Firmware-Version 3.0 und S7-300 ab Firmware-Version 2.0.

Bei **S7-CPUs und CP443-5 älterer Bauart** können Sie keine langen konsistenten Slots verwenden. Verwenden Sie die Elemente "S7-Req **unit consistent** Slot 0 / Slot 1"

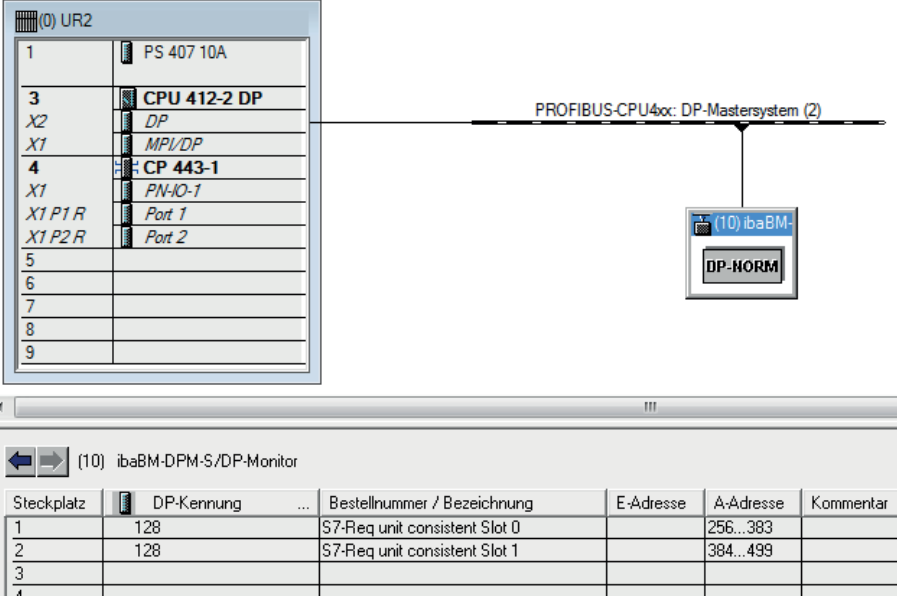

# **2.3.2.2 Projektierung in STEP 7 (KOP, FUP, AWL)**

Request-S7 ist für die Verwendung mit CPUs S7-300/400 mit integrierter DP-Schnittstelle oder CPUs S7-400 mit externer Schnittstelle CP 443-5 (PROFIBUS-Master) vorgesehen.

### **Hinweis**

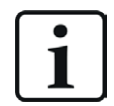

Die Verwendung der externen DP-Schnittstelle CP342-5 einer CPU S7-300 wird nicht unterstützt!

# **Für Request-S7 mit einem PROFIBUS-Slave**

- 1. Kopieren Sie aus der iba S7-Bibliothek folgende Bausteine in den Bausteinordner Ihres STEP 7-Projekts, siehe **7** *[iba S7-Bibliothek](#page-91-1)*, Seite 92. Die Funktion ibaDP Req muss einmal pro Slave im zyklischen Programm aufgerufen werden.
	- **FC122 (ibaDP\_Req), siehe 7 [Request-FC ibaDP\\_Req \(FC122\)](#page-73-0), Seite 74**
	- DB10 (ibaDP\_DB\_PDA)
	- DB25 (ibaDP\_DB\_work)

## **Hinweis**

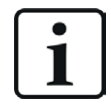

Verwenden Sie nur Request-Blöcke aus der aktuellen iba S7-Bibliothek! Request-Blöcke aus Anwendungsbeispielen können veraltet sein und daher zu Fehlern führen.

#### **Hinweis**

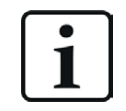

Falls die Bausteinnummern FC122, DB10 und DB25 in Ihrem Projekt schon verwendet sind, weisen Sie den Bausteinen aus der iba S7-Bibliothek beim Kopieren andere freie Nummern zu.

- 2. Legen Sie die Fehler-OBs (OB82, OB85, OB86, OB87, OB122) an, um einen CPU-STOP im Fehlerfall zu verhindern.
- 3. Im zyklischen Programm den ibaDP\_Req (FC122) aufrufen und parametrieren.

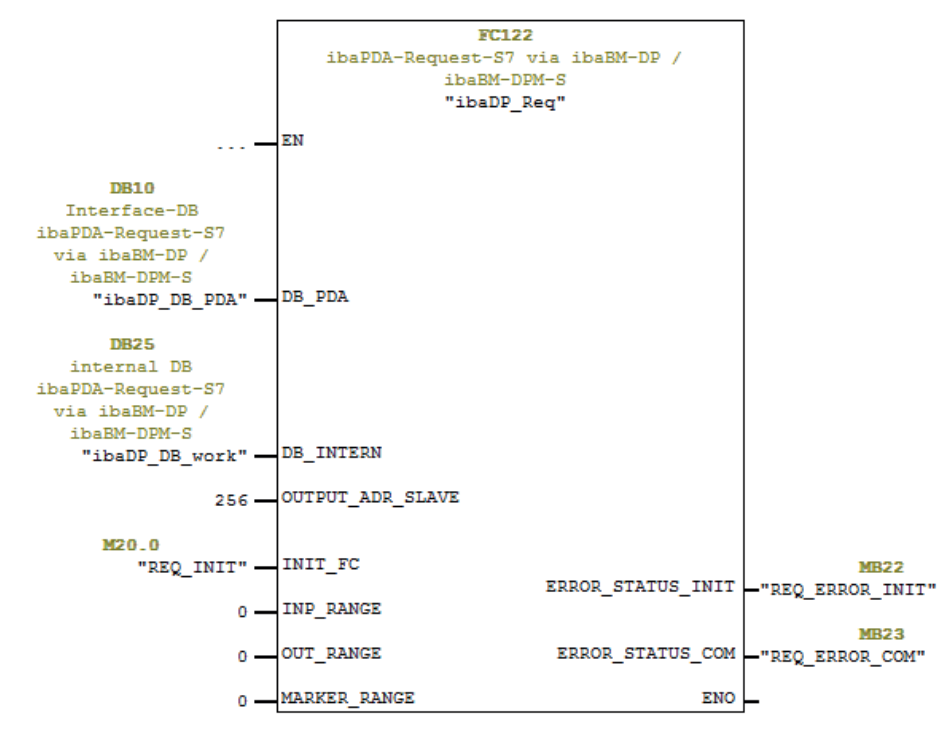

# **Für Request-S7 mit weiteren PROFIBUS-Slaves**

- Im Bausteinordner muss für jeden Slave ein Datenbaustein ibaDP\_DB\_PDA (DB10) vorhanden sein. Kopieren Sie den DB10 in einen DB mit einer neuen DB-Nummer.
- Im Bausteinordner muss für jeden Slave ein Datenbaustein ibaDP\_DB\_work (DB25) vorhanden sein. Kopieren Sie den DB25 in einen DB mit einer neuen DB-Nummer.
- Im zyklischen OB muss für jeden Slave ein weiterer Aufruf des ibaDP Req (FC122) mit den neuen DB-Nummern und den Peripherieadressen des neuen PROFIBUS-Slaves erfolgen.
- Die Belegung des Eingangs INIT\_FC und der Ausgänge ERROR\_STATUS\_INIT bzw. ERROR\_STATUS\_COM mit Merkern (oder DB-Elementen) sollte für jeden Slave eindeutig sein.

# **Abschluss**

■ Laden Sie alle Bausteine in die S7-CPU und starten Sie die S7-CPU neu.

# **2.3.2.3 Projektierung in STEP 7 (CFC)**

# **Für Request-S7 mit einem PROFIBUS-Slave**

- 1. Kopieren Sie aus der iba S7-Bibliothek folgende Bausteine in den Bausteinordner Ihres STEP 7-Projekts, siehe **7** *[iba S7-Bibliothek](#page-91-1)*, Seite 92. Die Funktion ibaDP Req muss einmal pro Slave im zyklischen Programm aufgerufen werden.
	- **FC122 (ibaDP\_Req), siehe 7 [Request-FC ibaDP\\_Req \(FC122\)](#page-73-0), Seite 74**
	- DB10 (ibaDP\_DB\_PDA)
	- DB25 (ibaDP\_DB\_work)

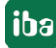

## **Hinweis**

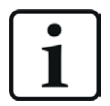

Falls die Bausteinnummern FC122, DB10 und DB25 in Ihrem Projekt schon verwendet sind, weisen Sie den Bausteinen aus der iba S7-Bibliothek beim Kopieren andere freie Nummern zu.

Die gewählten Bausteinnummern müssen zu den eingestellten, reservierten Bereichen für DBs und FCs unter den CFC-Einstellungen für *Übersetzen/Laden* passen.

2. Starten Sie den CFC-Editor und importieren Sie den ibaDP\_Req (FC122) (unter *Extras – Bausteintypen*).

Der FC wird in der Gruppe "ibaPDA" im Baustein-Katalog abgelegt.

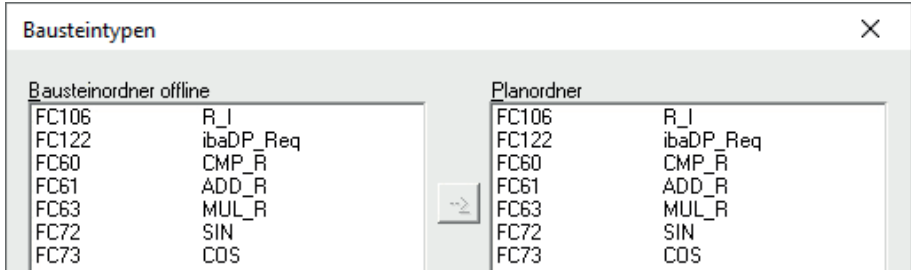

3. Ziehen Sie den ibaDP\_Req (FC122) in Ihren CFC-Plan. Achten Sie auf die Ablaufreihenfolge. Der Baustein muss in einem zyklischen OB aufgerufen werden (Weckalarm-OB oder OB1).

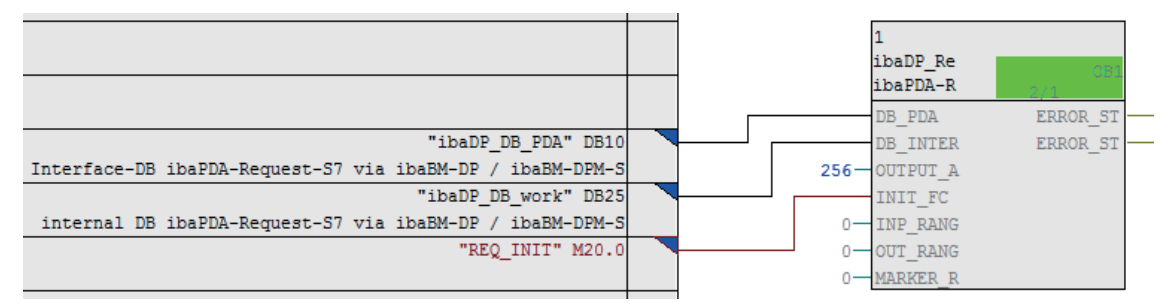

Achten Sie darauf, dass die Fehler-OBs (OB82, OB85, OB86, OB87 und OB122) angelegt werden, sonst geht die CPU bei einem Zugriffsfehler auf STOP.

Dazu müssen Sie in der Ablaufreihenfolge in diesen Tasks, falls sie leer sind, jeweils eine (leere) Ablaufgruppe definieren. Alternativ können Sie auch einen beliebigen Dummy-Block im Fehler-OB platzieren, der ebenfalls nicht gelöscht werden darf.

#### **Hinweis**

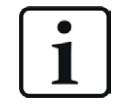

Wählen Sie beim Kompilieren **nicht** die Option *Leere Ablaufgruppen löschen*, sonst werden die Fehler-OBs wieder entfernt! Bei einigen älteren CFC-Versionen ist diese Option beim Kompilieren auswählbar.

# **Für Request-S7 mit weiteren PROFIBUS-Slaves**

- Im Bausteinordner muss für jeden Slave ein Datenbaustein ibaDP\_DB\_PDA (DB10) vorhanden sein. Kopieren Sie den DB10 in einen DB mit einer neuen DB-Nummer.
- Im Bausteinordner muss für jeden Slave ein Datenbaustein ibaDP\_DB\_work (DB25) vorhanden sein. Kopieren Sie den DB25 in einen DB mit einer neuen DB-Nummer.
- Im CFC-Plan müssen Sie für jeden Slave eine weitere Instanz des ibaDP Req (FC122) anlegen. Parametrieren Sie die Konnektoren mit den neuen DB-Nummern und den Peripherieadressen des neuen PROFIBUS-Slaves.

# **Nach jeder Programmänderung**

- 1. Kompilieren Sie das komplette Programm:
	- a.) Aktivieren Sie die Option *Gesamtes Programm*.
	- b.) Aktivieren Sie die Option *SCL-Quelle erzeugen* (ab SIMATIC CFC Version 6.1).
	- c.) Deaktivieren Sie die Option *Leere Ablaufgruppen löschen* falls verfügbar.
- 2. Laden Sie das Programm und starten Sie die S7-CPU neu.

# <span id="page-31-0"></span>**2.3.3 Konfiguration und Projektierung ibaPDA**

# <span id="page-31-1"></span>**2.3.3.1 Allgemeine Einstellungen der Schnittstelle**

Wenn eine *ibaFOB-D*-Karte im *ibaPDA*-Rechner installiert ist, bietet *ibaPDA* im Schnittstellenbaum des I/O-Managers die Schnittstelle für diese *ibaFOB-D*-Karte an.

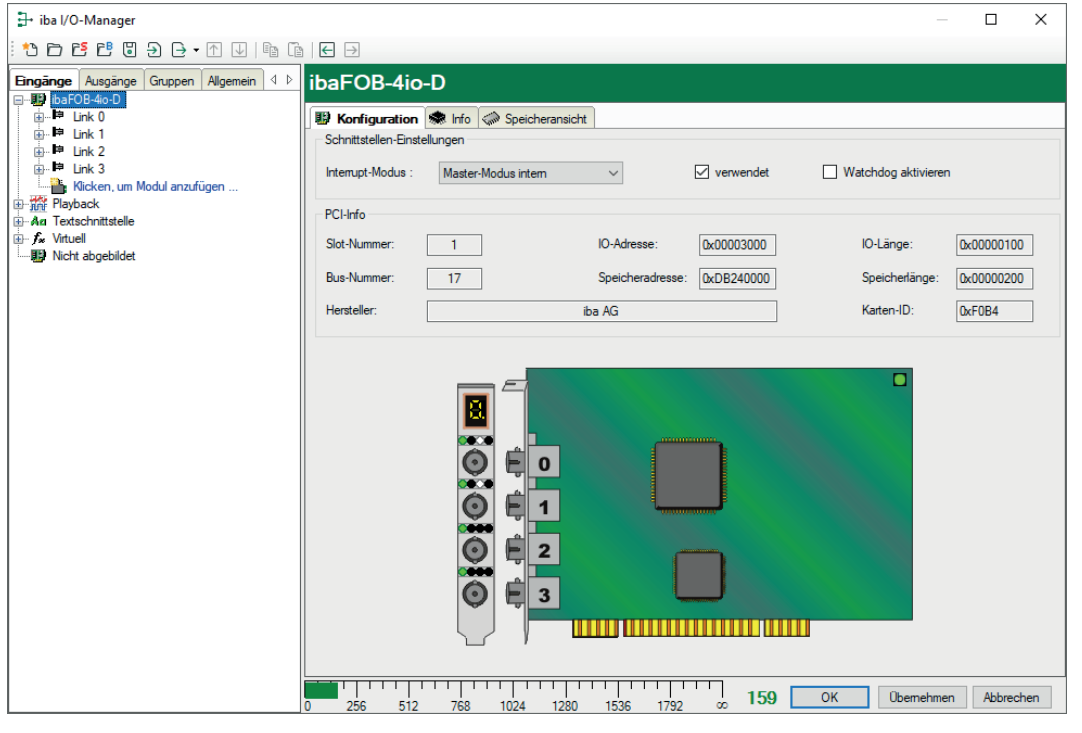

#### **Andere Dokumentation**

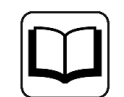

Detaillierte Informationen zur *ibaFOB-D*-Karte finden Sie im zugehörigen Gerätehandbuch.

# **ibaBM-DP konfigurieren**

- 1. Starten Sie den *ibaPDA* Client und öffnen Sie den I/O-Manager.
- 2. Markieren Sie im Schnittstellenbaum (links) den Link der *ibaFOB-D*-Karte, an dem *ibaBM-DP* angeschlossen ist.

Klicken Sie auf den blauen Befehl *Klicken, um Modul anzufügen*. Wählen Sie im Dialogfenster ein *ibaBM-DP*-Modul aus und vergeben Sie bei Bedarf einen Namen über das Eingabefeld. Bestätigen Sie Ihre Auswahl mit <OK>.

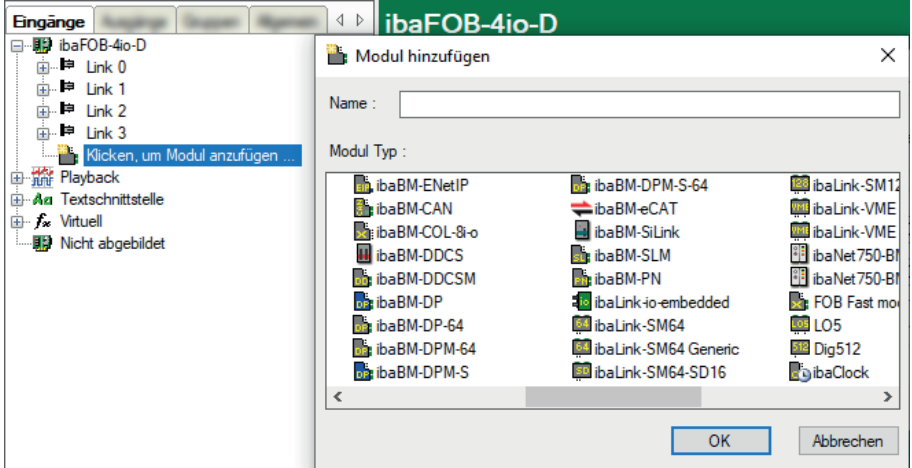

3. Wenn Sie das Gerät im Flex-Modus betreiben, zeigt *ibaPDA* im Register *Allgemein* unter *Verbindung* die IP-Adresse des Geräts automatisch an.

Wenn Sie das Gerät im Kompatibilitätsmodus betreiben, tragen Sie im Register *Allgemein* unter *Verbindung* die IP-Adresse des Geräts ein: entweder als Namen z. B. "DP\_000100" oder als IP-Adresse z. B. "192.168.81.123".

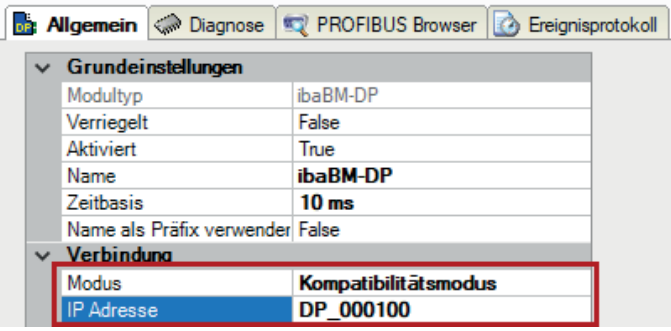

## **Hinweis**

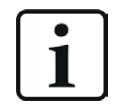

Im Kompatibilitätsmodus ist eine Onlineverbindung zu dem Gerät über Ethernet oder USB unbedingt notwendig. Wie Sie eine solche Verbindung herstellen und überprüfen können, finden Sie im Handbuch zum *ibaBM-DP*-Gerät.

Das Geräte-Handbuch beschreibt auch die Unterschiede zwischen Flex-Modus und Kompatibilitätsmodus näher.

- 4. Fügen Sie zum *ibaBM-DP*-Modul, am entsprechenden PROFIBUS-Anschluss Bus 0 oder Bus 1, ein Request-Modul hinzu (oder mehrere, falls Sie weitere Verbindungen zu einer bzw. zu verschiedenen S7-CPUs benötigen). Zur Auswahl stehen:
	- S7 Request (zum Erfassen von analogen und digitalen Signalen)
	- S7 Request Decoder (zum Erfassen von bis zu 1024 digitalen Signalen)

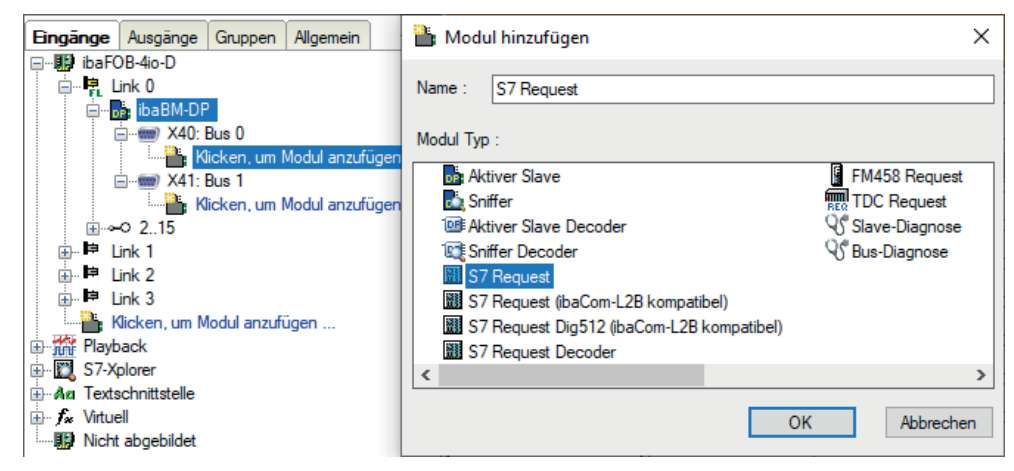

5. Nehmen Sie die erforderlichen Moduleinstellungen und Konfiguration der Signale vor, wie in den folgenden Kapiteln beschrieben.

Bei allen Request-Modulen sind die Register *Allgemein* und *Verbindung* identisch. Die Request-Module unterscheiden sich nur bei den Registern *Analog* bzw. *Digital.*

6. Wenn Sie die Konfiguration beendet haben, klicken Sie auf <Übernehmen> oder <OK>, um die neue Konfiguration ins Gerät zu übertragen und die Datenerfassung mit *ibaPDA* zu starten.

# <span id="page-33-0"></span>**2.3.3.2 Allgemeine Moduleinstellungen**

Die Beschreibung der für alle Request-S7-Module identischen allgemeinen Einstellungen finden Sie im allgemeinen Kapitel *Allgemeine Moduleinstellungen* in Teil 1 des Handbuchs.

Informationen zu den Verbindungseinstellungen im Register *Verbindung* finden Sie im allgemeinen Kapitel *Verbindungseinstellungen* in Teil 1 des Handbuchs.

Die *ibaBM-DP*-Module haben folgende spezifische Einstellmöglichkeiten im Register *Allgemein*:

#### **PROFIBUS**

**Busnummer** 0 = Stecker X40 links, 1 = Stecker X41 rechts

**Slave Nummer** Dem Modul zugeordnete PROFIBUS-Slave-Adresse

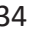

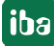

# **Verbindung**

# **Automatisch aktivieren/deaktivieren**

Bei TRUE wird die Erfassung gestartet, auch wenn keine Verbindung zu der S7-CPU aufgebaut werden kann. Das Modul wird deaktiviert. Während der Messung versucht *ibaPDA* sich mit der S7-CPU zu verbinden. Bei Erfolg wird die Erfassung neu gestartet.

Bei FALSE wird die Erfassung nicht gestartet, falls keine Verbindung zur projektierten S7-CPU möglich ist.

# **2.3.3.3 Modul S7 Request**

Mit dem Modul *S7 Request* können Sie bis zu 64 analoge und 64 digitale Signale erfassen.

Projektieren Sie für jedes Modul einen separaten PROFIBUS-Slave und Request-Block-Aufruf.

Die Moduleinstellungen sind im allgemeinen Kapitel *Allgemeine Moduleinstellungen* sowie in *Allgemeine Moduleinstellungen* für *ibaBM-DP* in Teil 1 des Handbuchs beschrieben.

# <span id="page-34-0"></span>**2.3.3.4 Modul S7 Request Decoder**

Mit dem Modul *S7 Request Decoder* können Sie bis zu 1024 digitale Signale erfassen, die in Form von max. 64 Wörtern (16 Bit) gesendet werden. Dieser Modultyp eignet sich daher besonders für Anwendungen, bei denen sehr viele digitale Signale erfasst werden müssen und die max. 1024 direkt adressierbaren Digitalwerte des *ibaBM-DP* nicht ausreichen.

Projektieren Sie für jedes Modul einen separaten PROFIBUS-Slave und Request-Block-Aufruf.

# **Register Allgemein**

Für weitere Informationen zur Moduleinstellung siehe **7** [Allgemeine Moduleinstellungen](#page-33-0), Seite [34](#page-33-0), und das allgemeine Kapitel *Allgemeine Moduleinstellungen* in Teil 1 des Handbuchs beschrieben.

# **Verbindungskonfiguration**

Die Verbindung des Moduls *S7 Request Decoder* konfigurieren Sie auf die gleiche Weise wie die Verbindung für ein S7-Request-Modul, siehe allgemeines Kapitel *Verbindungseinstellungen* in Teil 1 des Handbuchs.

# **Register Digital**

Die Deklaration der Digitalsignale erfolgt auf zwei Ebenen.

■ Definieren Sie zunächst die Wörter (Quellsignale), welche für die Digitalsignale (Bits) aufgeschlüsselt werden.

Die Wörter können Sie direkt als Basis-Signale für die Dekodierung über absolute S7-Operanden eintragen. Es sind nur Wort-Operanden (z. B. PEW, MW, DBW) erlaubt.

Ebenso können Sie S7-Symbole durch das Erzeugen von Adressbüchern verwenden. Für weitere Informationen siehe Kapitel *Auswahl über die symbolischen Operandenadressen* in Teil 1 des Handbuchs. Die im S7 CFC- und Symbol-Browser ausgewählten Signale werden übernommen und die Spalten *Name*, *S7 Symbol*, *S7 Operand* und *Datentyp* automatisch ausgefüllt.

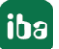

■ Jedes Wort (Quellsignal) können Sie über den Button <+> öffnen, um die Liste der zugehörigen Digitalsignalen anzuzeigen.

Definieren Sie danach die einzelnen Digitalsignale (Bits) des Wortes.

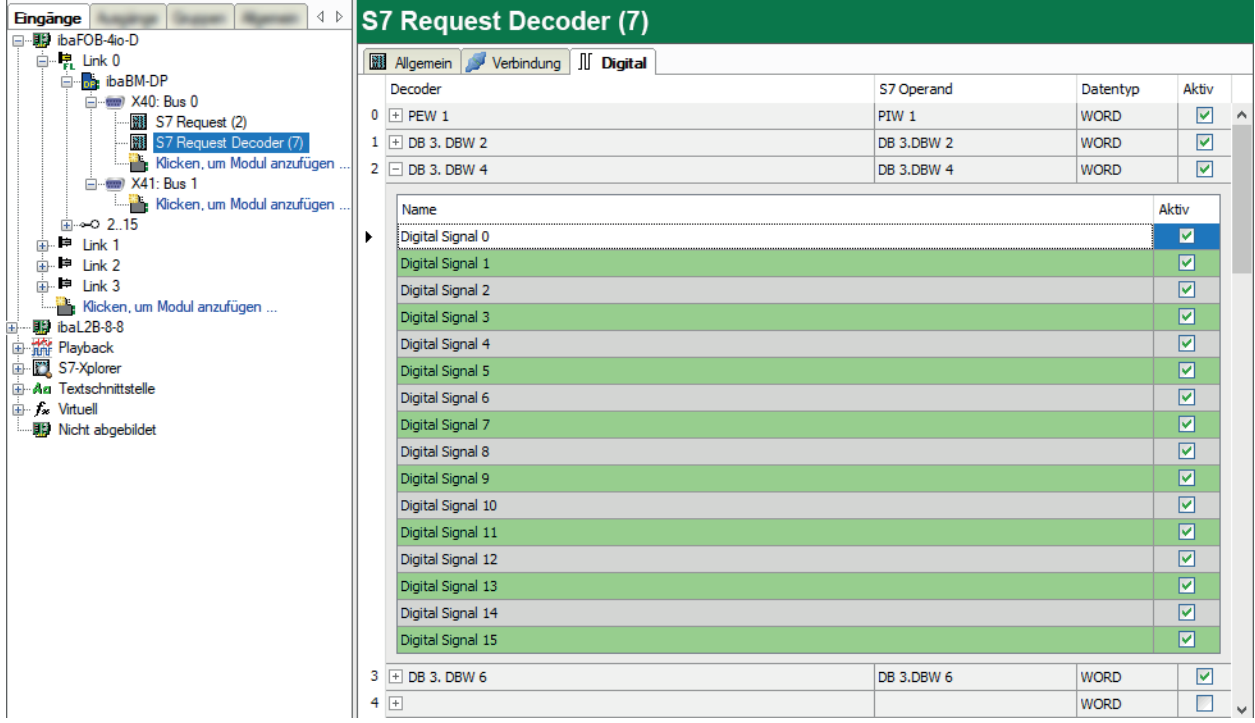

Die einzelnen Spalten der Signaltabelle haben folgende Bedeutungen.

# **Quellsignal**

# **Decoder**

Tragen Sie einen Namen für das Quellsignal ein.

# **S7 Operand/S7 Symbol**

Tragen Sie den S7 Operand und ggf. das S7 Symbol ein, dem das Signal zugeordnet ist.

#### **Datentyp**

Geben Sie den Datentyp des Signals an. Der Datentyp bestimmt auch die Anzahl der Digitalsignale. *ibaPDA* leitet den möglichen Datentyp automatisch vom S7-Operand bzw. S7-Symbol ab.

# **Aktiv**

Wenn Sie das Quellsignal aktivieren, wird es mit allen Digitalsignalen erfasst. Sie können einzelne Digitalsignale abwählen.

#### **Einzelne Digitalsignale (Bits)**

#### **Name**

Tragen Sie einen Namen für die einzelnen Digitalsignale ein.

# **Aktiv**

Wenn Sie das Digitalsignal aktivieren, wird das Signal erfasst und auch in der Prüfung der Anzahl der lizenzierten Signale berücksichtigt.

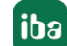
#### **Hinweis**

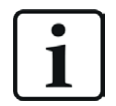

*ibaPDA* berücksichtigt jeweils nur die aktivierten Digitalsignale bei der Anzahl der lizenzierten Signale, also kein zusätzliches Signal für das Quellsignal.

### **2.3.3.5 Modul S7 Request (ibaCom-L2B kompatibel)**

Das Modul *S7 Request (ibaCom-L2B kompatibel)* ist voll funktionskompatibel zu dem Modul *L2B S7 Request* bei Verwendung einer *ibaCom-L2B*-Karte, siehe ì *[Konfiguration und Projektie](#page-62-0)[rung ibaPDA](#page-62-0)*, Seite 63.

Nehmen Sie die Konfiguration und Projektierung der SIMATIC S7-Seite entsprechend Kapitel ì *[Konfiguration und Projektierung SIMATIC S7-300, S7-400 und WinAC](#page-53-0)*, Seite 54 vor.

#### **Hinweis**

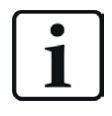

Dieser Modultyp wird in der Regel dazu verwendet, eine bestehende auf einer *ibaCom-L2B*-Karte basierende Request-S7-Lösung durch ein *ibaBM-DP*-Gerät abzulösen. Weitere Hinweise zu diesem Anwendungsfall finden Sie im Kapitel **7** [Ablösung Request-S7 auf ibaCom-L2B durch ibaBM-DP](#page-107-0), Seite 108.

#### **Hinweis**

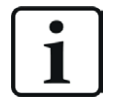

Das Modul *S7 Request (ibaCom-L2B kompatibel)* ist nicht für Anbindung von Steuerungen des Typs S7-1500 freigegeben.

#### **2.3.3.6 Modul S7 Request Dig512 (ibaCom-L2B kompatibel)**

Das Modul *S7 Request Dig512 (ibaCom-L2B kompatibel)* ist voll funktionskompatibel zu dem Modul *L2B S7 Request Dig512* bei Verwendung einer *ibaCom-L2B*-Karte, siehe ì *[Konfiguration](#page-62-0)  [und Projektierung ibaPDA](#page-62-0)*, Seite 63.

Die [Konfigura](#page-53-0)tion und Projektierung der SIMATIC S7-Seite ist entsprechend Kapitel **7** Konfigura*[tion und Projektierung SIMATIC S7-300, S7-400 und WinAC](#page-53-0)*, Seite 54 vorzunehmen.

#### **Hinweis**

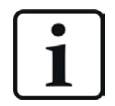

Dieser Modultyp wird in der Regel dazu verwendet, eine bestehende auf einer *ibaCom-L2B*-Karte basierende Request-S7-Lösung durch ein *ibaBM-DP*-Gerät abzulösen. Weitere Hinweise zu diesem Anwendungsfall finden Sie im Kapitel **7** [Ablösung Request-S7 auf ibaCom-L2B durch ibaBM-DP](#page-107-0), Seite 108.

#### **Hinweis**

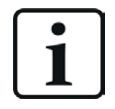

Das Modul *S7 Request Dig512 (ibaCom-L2B kompatibel)* ist nicht für Anbindung von Steuerungen des Typs S7-1500 freigegeben.

## **2.3.4 Diagnose**

Sie erhalten eine Auflistung aller im Busmodul erfassten Operanden mit Datentyp und Istwert, wenn Sie im Schnittstellenbaum den Busmodulknoten auswählen und das Register *Analog* bzw. *Digital* öffnen.

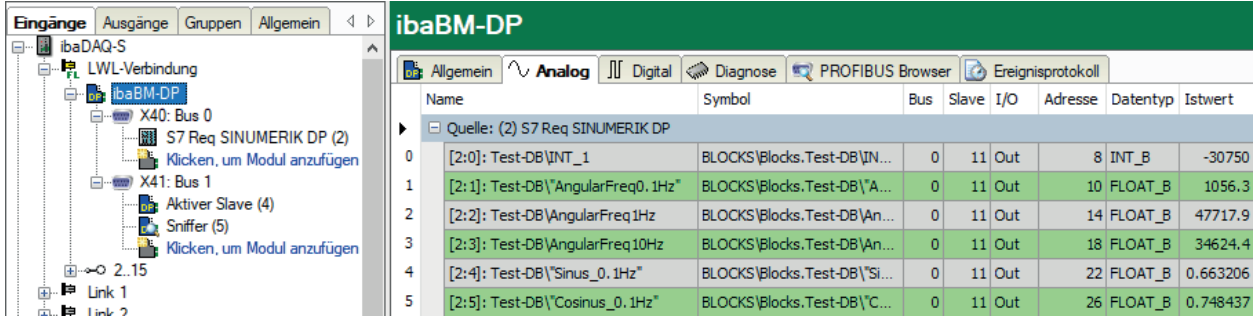

#### **Andere Dokumentation**

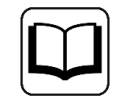

Eine detaillierte Beschreibung der gerätespezifischen Diagnosemöglichkeiten des *ibaBM-DP* finden Sie im zugehörigen Gerätehandbuch.

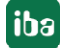

## **2.4 Request-S7 für ibaBM-DP im Redundanzmodus**

Im Folgenden wird die Request-S7-Variante für das PROFIBUS-Busmodul *ibaBM-DP* im Redundanzmodus beschrieben.

## **2.4.1 Allgemeine Informationen**

Der Redundanzmodus des *ibaBM-DP* ermöglicht den Betrieb an redundanten PROFIBUS-Systemen in Verbindung mit SIMATIC S7-400H Steuerungen, deren Messdaten erfasst werden sollen.

Um den Redundanzmodus des *ibaBM-DP* verwenden zu können, benötigen Sie eine zusätzliche Lizenz. Wenden Sie sich hierfür an den Support der iba AG. Die Lizenz wird über die Administratorfunktionen im Web-Dialog des *ibaBM-DP* freigeschaltet.

Request-S7 redundant ist geeignet, um *ibaBM-DP* mit Request-Funktionalität als einkanalig geschaltete Peripherie an einer hochverfügbaren SIMATIC S7-400H Steuerung zu betreiben.

Die folgende Darstellung zeigt eine beispielhafte Einbindung eines *ibaBM-DP* im Redundanzmodus:

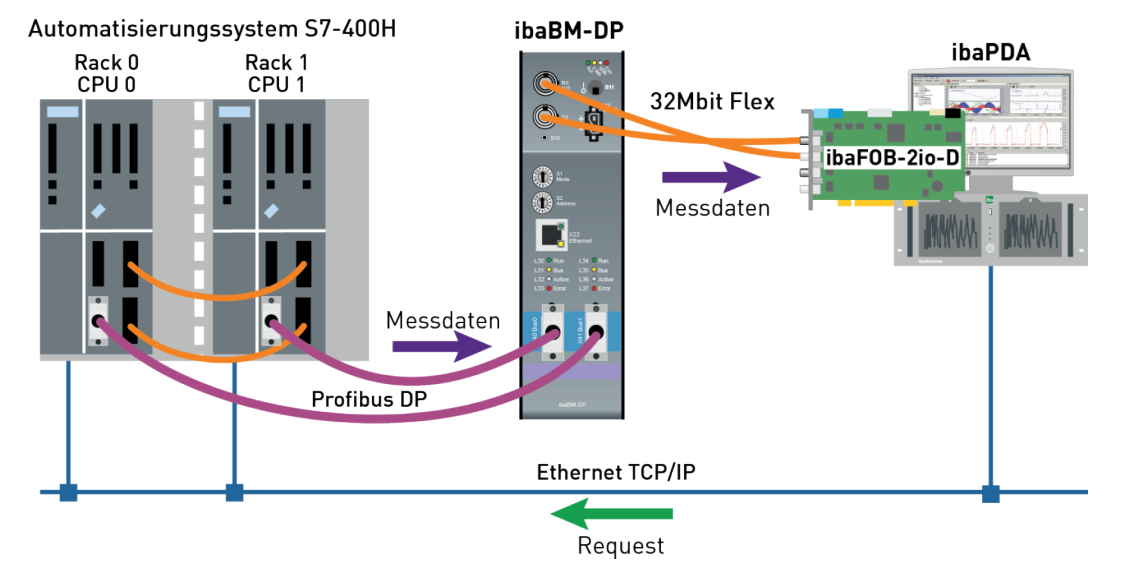

#### **Hinweis**

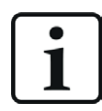

Die folgende Beschreibung bezieht sich auf die Request-Blöcke ab Version V4.0.

#### **Andere Dokumentation**

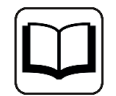

Detaillierte Informationen zum Redundanzmodus des *ibaBM-DP* finden Sie im Gerätehandbuch.

Die Funktionalität des Request-S7 für *ibaBM-DP* im Redundanzmodus entspricht weitestgehend der im Standardmodus (siehe Kapitel **7** Request-S7 für ibaBM-DP, Seite 25). Die Abweichungen und Erweiterungen sind nachfolgend beschrieben.

Informationen zu Anwendungsbeispielen finden Sie in Kapitel ì *[Anwendungsbeispiele](#page-94-0)*, Seite [95](#page-94-0).

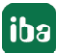

## <span id="page-39-0"></span>**2.4.2 Konfiguration und Projektierung SIMATIC S7-300, S7-400 und WinAC**

### **2.4.2.1 Projektierung Hardware**

Pro PROFIBUS-Master-System müssen Sie einen separaten ibaBM-PROFIBUS-Slave konfigurieren.

Verwenden Sie die GSD-Datei ibaDPMSi.gsd Version ab V2.2.

#### **Hinweis**

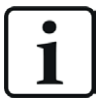

Die GSD-Datei ibaDPMSi.gsd finden Sie auf dem Datenträger "iba Software & Manuals" in folgendem Verzeichnis:

\02 iba Hardware\ibaBM-DP\02 GSD Files\01 General\

#### **Hinweis**

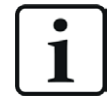

Die Module müssen pro Slave ohne Lücken und mit fortlaufenden Anfangsadressen angelegt werden.

Die nachfolgende Abbildung zeigt eine beispielhafte Hardware-Konfiguration für ein redundantes System.

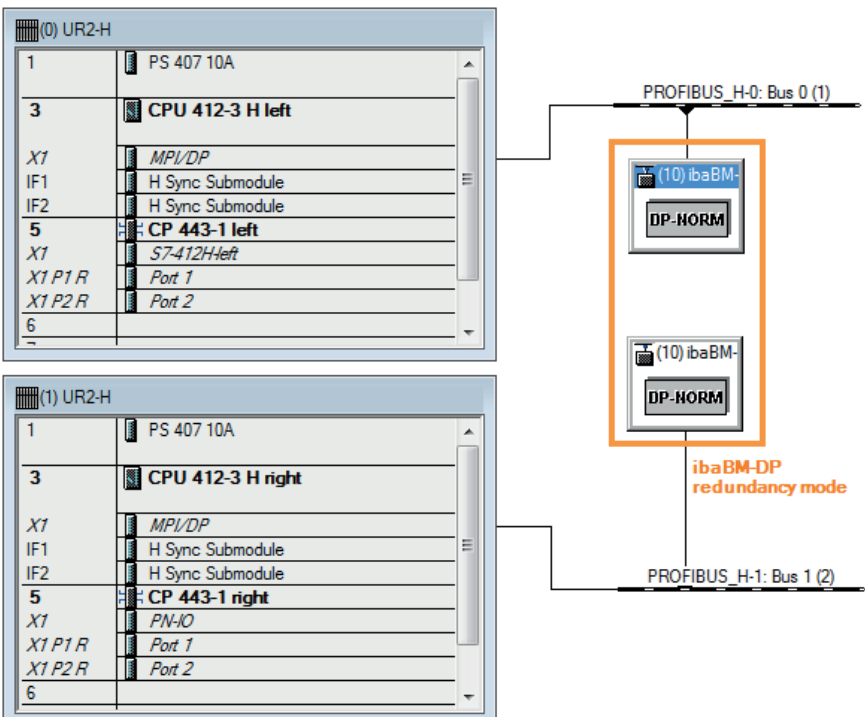

Projektieren Sie beide projektierten Slaves mit identischen Busadressen. Die I/O-Adressbereiche sind jedoch unterschiedlich. Verwenden Sie die Module "S7-Req block consistent Slot 0 / Slot 1".

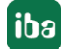

Die nachfolgende Abbildung zeigt die Slave-I/O-Adressen für Bus 0.

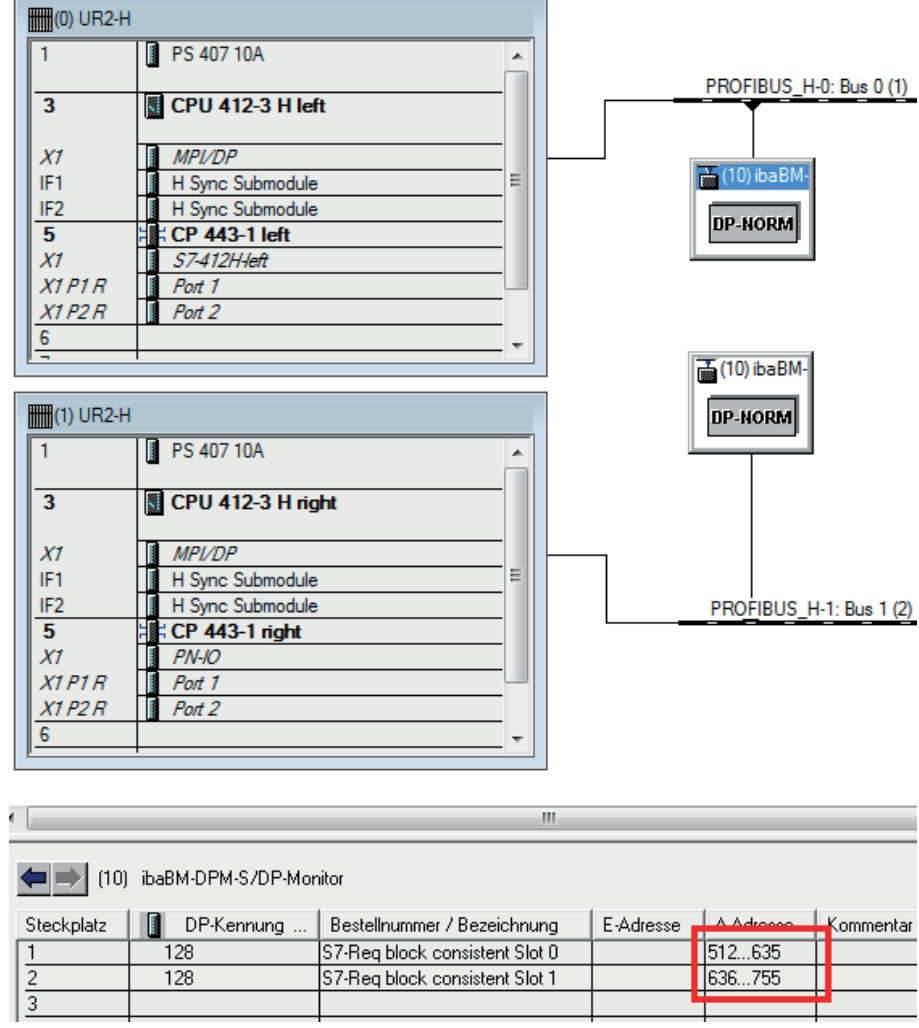

Die nachfolgende Abbildung zeigt die Slave-I/O-Adressen für Bus 1.

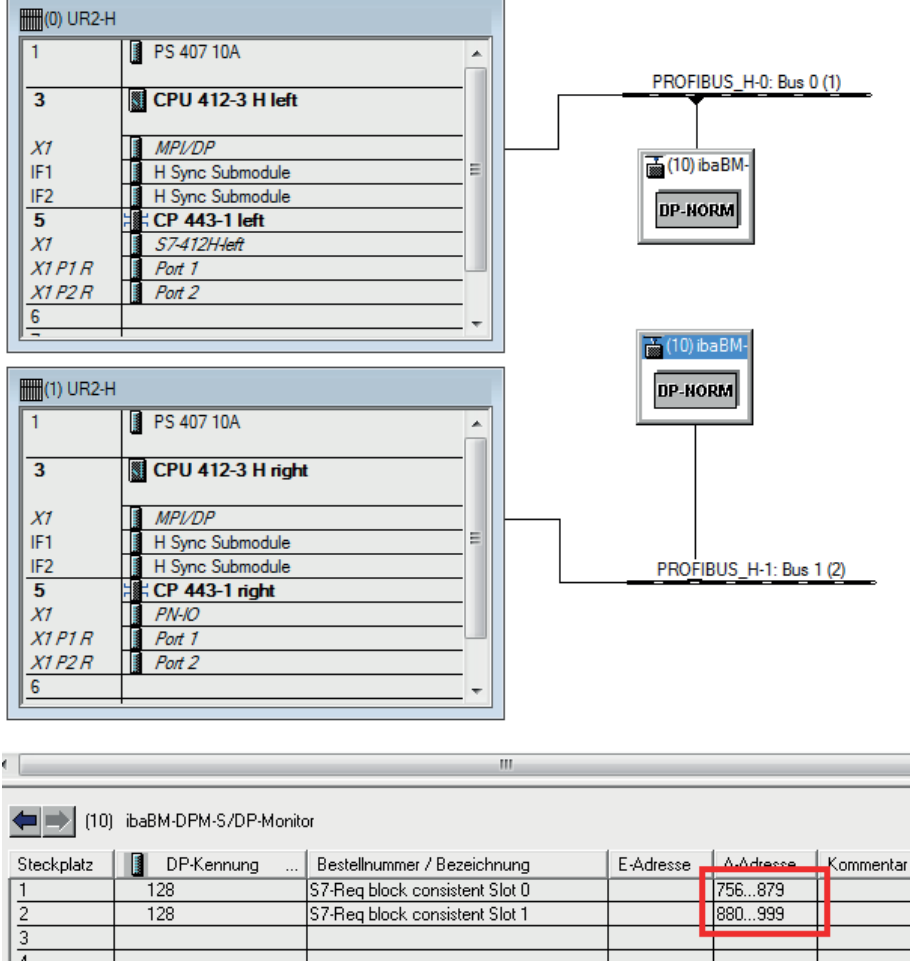

## **2.4.2.2 Projektierung in STEP 7 (KOP, FUP, AWL)**

Request-S7 redundant ist für die Verwendung mit CPUs S7-400H sowohl mit integrierter DP-Schnittstelle als auch mit externer Schnittstelle CP 443-5 (PROFIBUS-Master) vorgesehen.

#### **Für Request-S7 mit einem PROFIBUS-Slave**

- 1. Kopieren Sie aus der iba S7-Bibliothek folgende Bausteine in den Bausteinordner Ihres STEP 7-Projekts, siehe **7** [iba S7-Bibliothek](#page-91-0), Seite 92. Die Funktion ibaDP Req H muss einmal pro Slave-Paar im zyklischen Programm aufgerufen werden.
	- FC123 (ibaDP\_Req\_H), siehe ì *[Request-FC ibaDP\\_Req\\_H \(FC123\)](#page-75-0)*, Seite 76
	- DB10 (ibaDP\_DB\_PDA)
	- DB25 (ibaDP\_DB\_work)

#### **Hinweis**

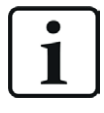

Verwenden Sie nur Request-Blöcke aus der aktuellen iba S7-Bibliothek!

Request-Blöcke aus Anwendungsbeispielen können veraltet sein und daher zu Fehlern führen.

#### **Hinweis**

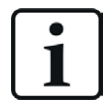

Falls die Bausteinnummern FC123, DB10 und DB25 in Ihrem Projekt schon verwendet sind, weisen Sie den Bausteinen aus der iba S7-Bibliothek beim Kopieren andere freie Nummern zu.

- 2. Legen Sie die Fehler-OBs (OB82, OB85, OB86, OB87, OB122) an, um einen CPU-STOP im Fehlerfall zu verhindern.
- 3. Im zyklischen Programm den ibaDP\_Req\_H (FC123) aufrufen und parametrieren.

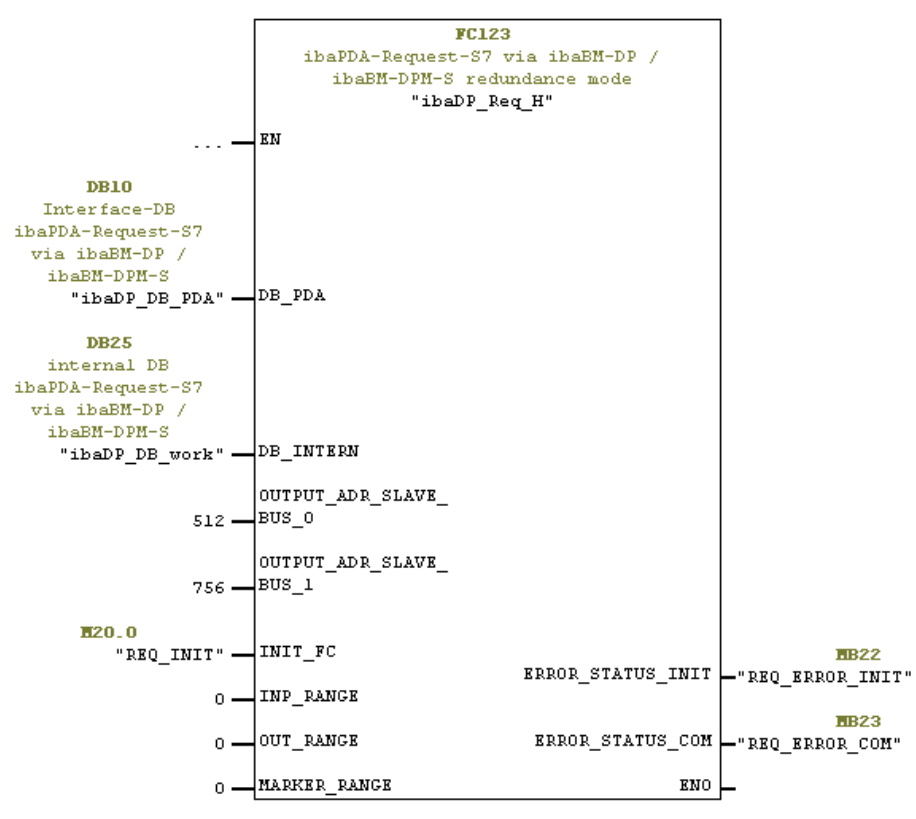

#### **Für Request-S7 mit weiteren PROFIBUS-Slaves**

- Im Bausteinordner muss für jedes Slave-Paar ein Datenbaustein ibaDP\_DB\_PDA (DB10) vorhanden sein. Kopieren Sie den DB10 in einen DB mit einer neuen DB-Nummer.
- Im Bausteinordner muss für jedes Slave-Paar ein Datenbaustein ibaDP\_DB\_work (DB25) vorhanden sein. Kopieren Sie den DB25 in einen DB mit einer neuen DB-Nummer.
- Im zyklischen Programm muss für jedes Slave-Paar ein weiterer Aufruf des ibaDP\_Req\_H (FC123) mit den neuen DB-Nummern und den jeweiligen Peripherieadressen des neuen PROFIBUS-Slave-Paares erfolgen.
- Die Belegung des Eingangs INIT\_FC und der Ausgänge ERROR\_STATUS\_INIT bzw. ERROR\_STATUS\_COM mit Merkern (oder DB-Elementen) sollte für jedes Slave-Paar eindeutig sein.

#### **Abschluss**

■ Laden Sie alle Bausteine in die S7-CPU und starten Sie die S7-CPU neu.

## **2.4.3 Konfiguration und Projektierung ibaPDA**

Schließen Sie zunächst *ibaBM-DP* an einen freien Link einer *ibaFOB-D*-Karte an. Im I/O-Manager fügen Sie an dem entsprechenden Link ein Gerätemodul *ibaBM-DP* ein.

Im Register *Allgemein* setzen Sie den Parameter *Redundanzmodus* auf "True". Ein orange gefärbte Symbol des Gerätemoduls zeigt den Redundanzmodus an.

Sie können das Gerät kann im Redundanzmodus sowohl mit 32Mbit Flex als auch im Kompatibilitätsmodus mit 32Mbit betreiben.

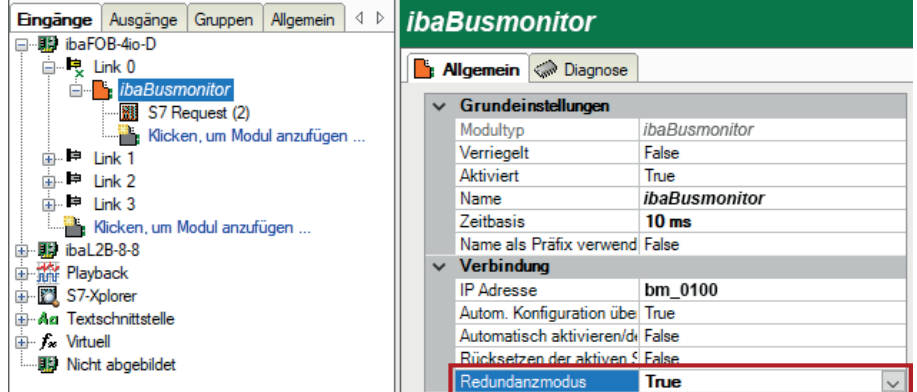

Da beim redundanten PROFIBUS beide Bussysteme 0 und 1 parallel betrieben werden, gibt es im Register *Allgemein* nur noch Einstellungen für *Redundanter PROFIBUS.*

Im Redundanzmodus stehen mit Request-S7 zusätzlich folgende Module zur Verfügung:

- S7 Request
- S7 Request Decoder

#### **Hinweis**

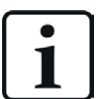

Nicht im Redundanzmodus einsetzbar sind folgende Module:

■ Modul S7 Request (ibaCom-L2B kompatibel)

■ Modul S7 Request Dig512 (ibaCom-L2B kompatibel)

Diese Module werden automatisch deaktiviert und können auch nicht manuell aktiviert werden.

Die Konfiguration der Module entspricht der im Standardmodus, siehe **A** [Allgemeine Modulein](#page-33-0)*[stellungen](#page-33-0)*, Seite 34.

#### **Verbindungseinstellungen**

Richten Sie für die Übertragung der Operandendaten zu den beiden CPUs der SIMATIC S7-400H zwei getrennte Verbindungen ein. *ibaPDA* schaltet die Verbindung je nach Verfügbarkeit und Bedarf um.

Konfigurieren Sie beide Verbindungen in den Registern *Verbindung 0* und *Verbindung 1*. Den Name der Register können Sie über die Felder *Verbindungsname* ändern.

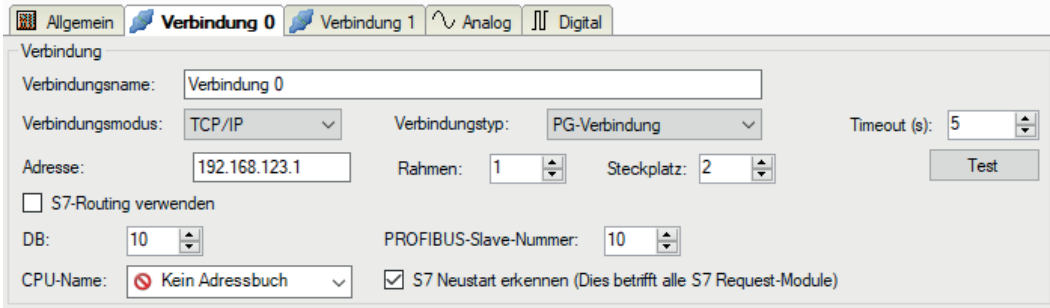

Die Konfiguration der Module entspricht ansonsten der im Standardmodus, siehe allgemeines Kapitel *Verbindungseinstellungen* in Teil 1 des Handbuchs.

Berücksichtigen Sie folgende Besonderheiten:

- Die Rahmennummern bei einem H-System lauten 0 bzw. 1 für die beiden redundanten CPUs.
- Stellen Sie die DB-Nummer, die PROFIBUS-Slave-Nummer sowie den CPU-Name für die Zuweisung eines Adressbuchs nur einmal im Register *Verbindung 0* ein.

## **2.5 Request-S7 für ibaBM-DPM-S**

Im Folgenden wird die Request-S7-Variante für das PROFIBUS-Busmodul *ibaBM-DPM-S* beschrieben.

Die Lösung Request-S7 für *ibaBM-DPM-S* wird durch Request-S7 für *ibaBM-DP* funktionskompatibel abgelöst.

## **2.5.1 Allgemeine Informationen**

Beim DP-Request erfolgt die Anforderung der Messwerte (Request-Handshake) nicht über den PROFIBUS, sondern über eine separate Verbindung.

Je nach vorhandener Hardware und Software stehen verschiedene Zugangspunkte zur Auswahl, über welche die Anforderung erfolgen kann:

- TCP/IP: Die Verbindung zur SIMATIC S7 wird über eine integrierte PN-Schnittstelle der S7-CPU oder entsprechende CP-Baugruppen in der SPS und der Standard-Netzwerkschnittstelle des Rechners hergestellt. Es ist keine weitere Siemens-Software für die Verbindung erforderlich.
- PC/CP: Hinter dieser Bezeichnung verbergen sich verschiedene Zugangspunkte, die SIMATICspezifisch sind. Im Gegensatz zur TCP/IP-Verbindung ist allen Verbindungsarten der Gruppe PC/CP ist gemeinsam, dass auf dem Rechner die SIMATIC-Kommunikationssoftware mit den entsprechenden Freischaltungen installiert sein muss.
	- MPI, PROFIBUS: Die Verbindung zur SIMATIC S7 wird über die MPI- bzw. PROFIBUS-Schnittstelle des Rechners hergestellt, z. B. mit der PCI-Karte CP5611 oder dem MPI-Adapter für USB-Schnittstellen oder serieller PC-Schnittstelle.
	- TCP/IP, ISO: Hier wird entweder die Standard-Netzwerkschnittstelle des Rechners oder eine geeignete Schnittstellenkarte für die Verbindung zur S7 verwendet.

### **Systemintegration mit ibaBM-DPM-S**

Die Übertragung der Messdaten erfolgt über PROFIBUS DP an das *ibaBM-DPM-S*-Gerät.

Sie benötigen insgesamt folgende Verbindungen:

- Onlineverbindung zwischen *ibaPDA* und S7-CPU (TCP/IP, MPI oder DP)
- Onlineverbindung zwischen *ibaPDA* und *ibaBM-DPM-S* (TCP/IP über Ethernet oder USB)
- ■ Lichtwellenleiterverbindung zwischen *ibaPDA*/*ibaFOB-io-D* und *ibaBM-DPM-S*
- PROFIBUS-Verbindung zwischen *ibaBM-DPM-S* und S7 PROFIBUS-Master

In der Standardausführung können Sie maximal 8 Verbindungen pro Gerät konfigurieren, d. h. 8 PROFIBUS-Slaves. Pro Slave ist die Übertragung von max. 244 Byte Daten möglich.

iba

Die folgende Darstellung zeigt die Variante mit einer TCP/IP-Onlineverbindung zwischen *ibaPDA* und S7-CPU.

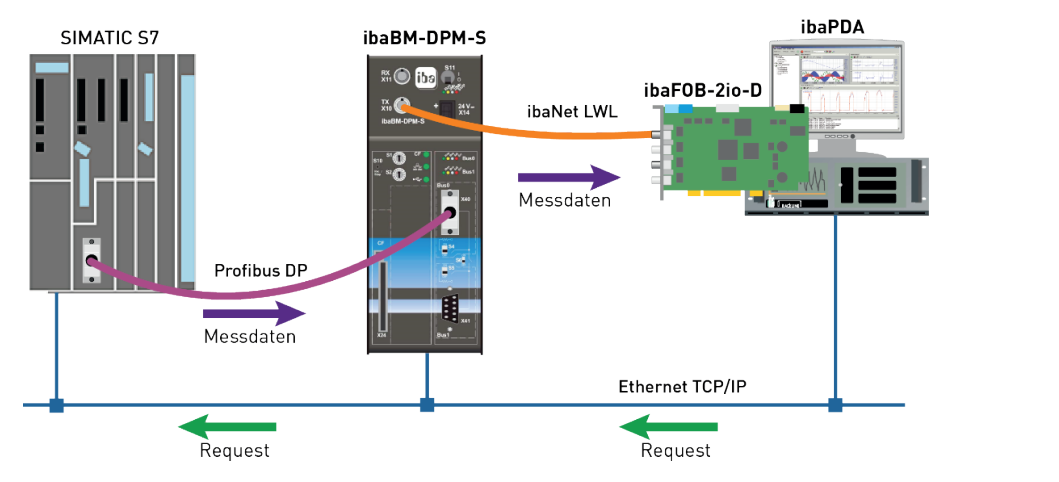

#### **Hinweis**

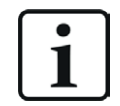

Die folgende Beschreibung bezieht sich auf die Request-Blöcke ab Version V4.0. Wenn Sie Erläuterungen zu älteren Versionen benötigen, wenden Sie sich an den iba-Support.

#### **Andere Dokumentation**

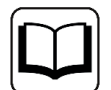

Detaillierte Informationen zu *ibaBM-DPM-S* finden Sie im Gerätehandbuch.

Informationen zu [Anwendungsbeispiele](#page-94-0)n finden Sie in Kapitel **7** Anwendungsbeispiele, Seite [95](#page-94-0).

#### **2.5.2 Konfiguration und Projektierung SIMATIC S7-300, S7-400 und WinAC**

Die Konfiguration und Projektierung auf SIMATIC S7-Seite entspricht der des *ibaBM-DP* (siehe Kapitel **7** *[Konfiguration und Projektierung SIMATIC S7-300, S7-400 und WinAC](#page-26-0)*, Seite 27).

## **2.5.3 Konfiguration und Projektierung ibaPDA**

## **2.5.3.1 Allgemeine Einstellungen der Schnittstelle**

Wenn eine *ibaFOB-D*-Karte im *ibaPDA*-Rechner installiert ist, bietet *ibaPDA* im Schnittstellenbaum des I/O-Managers die Schnittstelle für diese *ibaFOB-D*-Karte an.

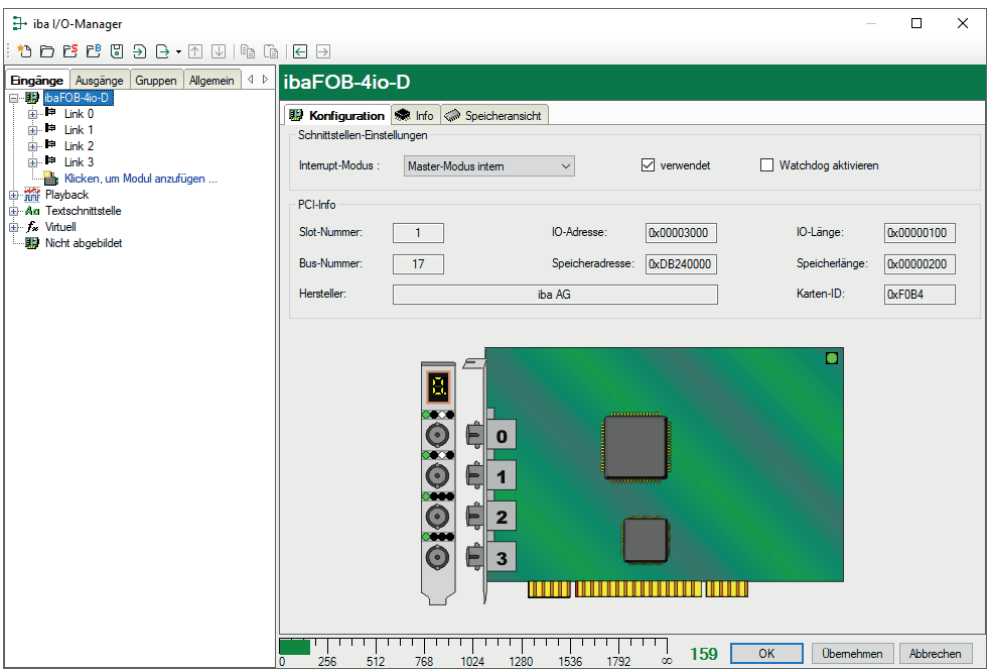

#### **Andere Dokumentation**

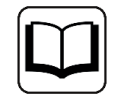

Detaillierte Informationen zur *ibaFOB-D*-Karte finden Sie im zugehörigen Handbuch.

#### **ibaBM-DPM-S konfigurieren**

- 1. Starten Sie den *ibaPDA* Client und öffnen Sie den I/O-Manager.
- 2. Markieren Sie im Schnittstellenbaum (links) den Link der *ibaFOB-D*-Karte, an dem *ibaBM-DPM-S* angeschlossen ist.

Klicken Sie auf den blauen Befehl *Klicken, um Modul anzufügen*. Wählen Sie im Dialogfenster ein *ibaBM-DPM-S*-Modul aus und vergeben Sie bei Bedarf einen Namen über das Eingabefeld. Bestätigen Sie Ihre Auswahl mit <OK>.

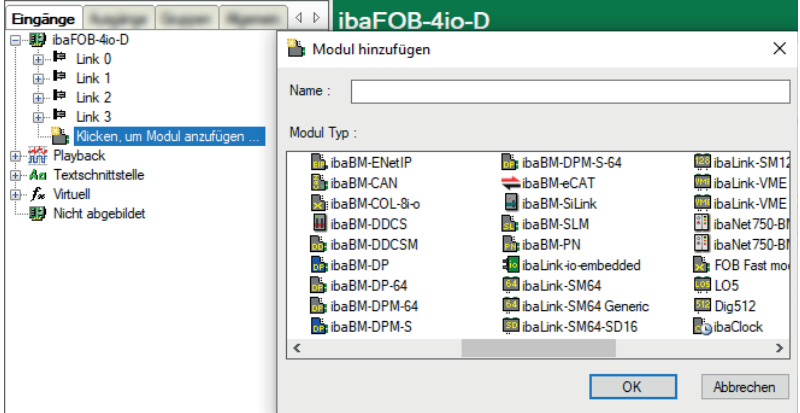

3. Tragen Sie im Register *Allgemein* unter *Verbindung* die IP-Adresse des Geräts ein: entweder als Namen z. B. "dpms\_000100" oder als IP-Adresse z. B. "192.168.81.123".

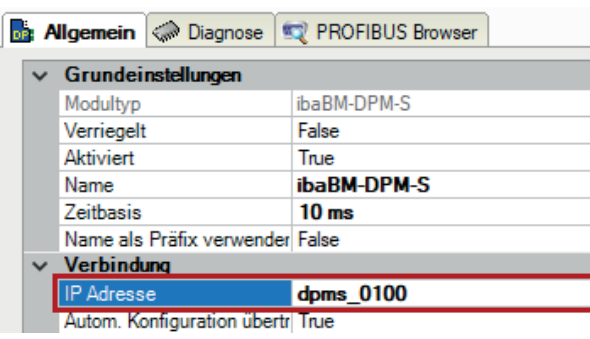

#### **Hinweis**

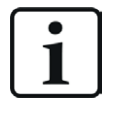

Eine Onlineverbindung zu dem Gerät über Ethernet oder USB ist unbedingt notwendig. Wie Sie eine solche Verbindung herstellen und überprüfen können, finden Sie im Handbuch zum *ibaBM-DPM-S*-Gerät.

- 4. Fügen Sie zum *ibaBM-DPM-S*-Modul ein Request-Modul hinzu (oder mehrere, falls Sie weitere Verbindungen zu einer bzw. zu verschiedenen S7-CPUs benötigen). Zur Auswahl stehen:
	- S7 Request (zum Erfassen von analogen und digitalen Signalen)
	- S7 Request Decoder (zum Erfassen von bis zu 1024 digitalen Signalen)
	- S7 Request Dig512 (zum Erfassen von bis zu 512 digitalen Signalen)

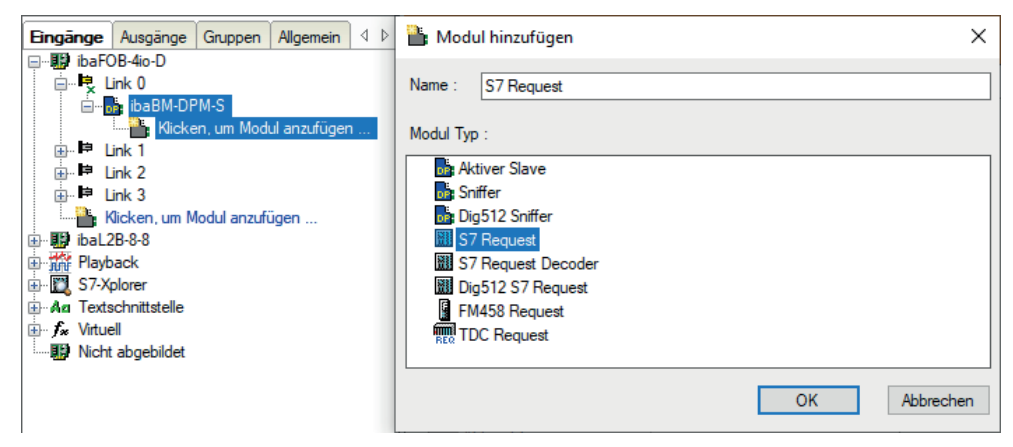

5. Nehmen Sie die erforderlichen Moduleinstellungen und Konfiguration der Signale vor, wie in den folgenden Kapiteln beschrieben.

Bei allen Request-Modulen sind die Register *Allgemein* und *Verbindung* identisch. Die Request-Module unterscheiden sich nur bei den Registern *Analog* bzw. *Digital.*

6. Wenn Sie die Konfiguration beendet haben, klicken Sie auf <Übernehmen> oder <OK>, um die neue Konfiguration ins Gerät zu übertragen und die Datenerfassung mit *ibaPDA* zu starten.

## <span id="page-49-0"></span>**2.5.3.2 Allgemeine Moduleinstellungen**

Die Beschreibung der für alle Request-S7-Module identischen allgemeinen Einstellungen finden Sie im Handbuch Teil 1.

Die *ibaBM-DPM-S*-Module haben folgende spezifische Einstellmöglichkeiten:

#### **PROFIBUS**

**Busnummer** 0 = Stecker X40 oben, 1 = Stecker X41 unten

#### **Slave Nummer**

Dem Modul zugeordnete PROFIBUS-Slave-Adresse.

#### **Verbindung**

#### **Automatisch aktivieren/deaktivieren**

Bei TRUE wird die Erfassung gestartet, auch wenn keine Verbindung zu der S7-CPU aufgebaut werden kann. Das Modul wird deaktiviert. Während der Messung versucht *ibaPDA* sich mit der S7-CPU zu verbinden. Gelingt dies, wird die Erfassung neu gestartet.

Bei FALSE wird die Erfassung nicht gestartet, falls keine Verbindung zur projektierten S7-CPU möglich ist.

### **2.5.3.3 Verbindungseinstellungen**

Die Verbindungseinstellungen sind identisch zum allgemeinen Kapitel *Verbindungseinstellungen* in Teil 1.

#### **PROFIBUS-Slave-Nummer**

Dem Modul zugeordnete PROFIBUS-Slave-Adresse. Wenn Sie den Eintrag im Register *Verbindung* ändern, ändert sich der Eintrag im Register *Allgemein* entsprechend und umgekehrt.

#### **2.5.3.4 Modul S7 Request**

Mit diesem Modultyp ist es möglich, 64 analoge und 64 digitale Signale aufzuzeichnen.

Projektieren Sie für jedes Modul einen separaten PROFIBUS-Slave und Request-Block-Aufruf.

Die Moduleinstellungen sind in Kapitel **7** [Allgemeine Moduleinstellungen](#page-49-0), Seite 50, und im allgemein Kapitel *Allgemeine Moduleinstellungen* in Handbuch Teil 1 beschrieben.

### <span id="page-49-1"></span>**2.5.3.5 Modul S7 Request Decoder**

Mit dem Modul *S7 Request Decoder* können Sie bis zu 1024 digitale Signale erfassen, die in Form von max. 64 Wörtern (16 Bit) gesendet werden. Dieser Modultyp eignet sich daher besonders für Anwendungen, bei denen sehr viele digitale Signale erfasst werden müssen und die max. 512 direkt adressierbaren Digitalwerte des *ibaBM-DPM-S* nicht ausreichen.

Eine detaillierte Beschreibung des Moduls *S7 Request Decoder* finden Sie in der Modulbeschreibung zum Gerät *ibaBM-DP* in Teil 1 dieses Handbuchs.

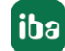

## **2.5.3.6 Modul Dig512 S7 Request**

Für das Modul *Dig512 S7 Request* gilt Gleiches wie für das Modul *S7 Request Decoder*. Jedoch können Sie nur 32 Wörter (512 digitale Werte) erfassen.

Das Modul *Dig512 S7 Request* ist der Vorgänger zum Modul *S7 Request Decoder* und wird in *ibaPDA* aus Gründen der Abwärtskompatibilität weiterhin unterstützt.

Verwenden Sie für neue Projektierungen das Modul *S7 Request Decoder*, sieheì *[Modul S7 Re](#page-49-1)[quest Decoder](#page-49-1)*, Seite 50.

### **2.5.4 Diagnose**

Sie erhalten eine Auflistung aller im Busmodul erfassten Operanden mit Datentyp und Istwert, wenn Sie im Schnittstellenbaum den Busmodulknoten auswählen und das Register *Analog* bzw. *Digital* öffnen.

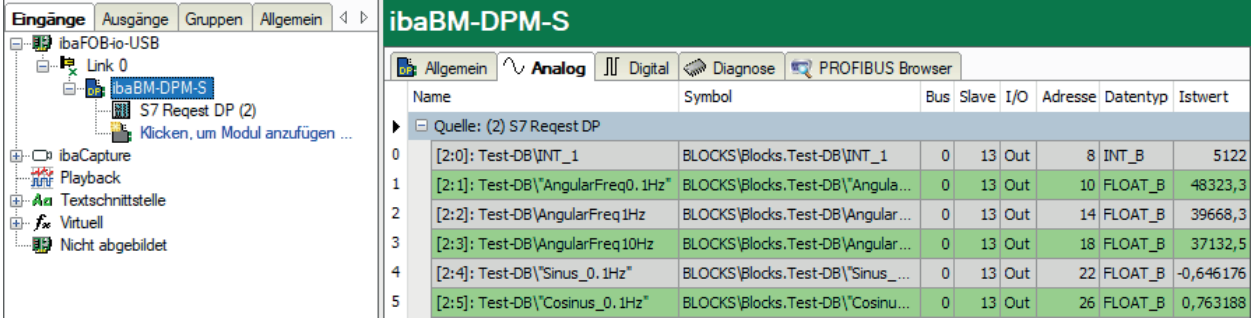

#### **Andere Dokumentation**

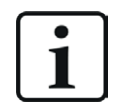

Eine detaillierte Beschreibung der gerätespezifischen Diagnosemöglichkeiten des *ibaBM-DPM-S* finden Sie im zugehörigen Gerätehandbuch.

## **2.6 Request-S7 für ibaBM-DPM-S im Redundanzmodus**

Im Folgenden wird die Request-S7-Variante für das PROFIBUS-Busmodul *ibaBM-DPM-S* im Redundanzmodus beschrieben. Die Lösung "Request-S7 für *ibaBM-DPM-S* im Redundanzmodus" wird durch "Request-S7 für *ibaBM-DP* im Redundanzmodus" funktionskompatibel abgelöst.

## **2.6.1 Allgemeine Informationen**

Der Redundanzmodus des *ibaBM-DPM-S* ermöglicht den Betrieb an redundanten PROFIBUS-Systemen in Verbindung mit SIMATIC S7-400H Steuerungen, deren Messdaten erfasst werden sollen. Um den Redundanzmodus des *ibaBM-DPM-S* verwenden zu können, benötigen Sie eine zusätzliche Lizenz. Wenden Sie sich hierfür an den iba-Support. Die Lizenz wird über die Administratorfunktionen im Web-Dialog des *ibaBM-DPM-S* freigeschaltet.

Request-S7 redundant ist geeignet, um *ibaBM-DPM-S* mit Request-Funktionalität als einkanalig geschaltete Peripherie an einer hochverfügbaren SIMATIC S7-400H Steuerung zu betreiben.

Die folgende Darstellung zeigt eine beispielhafte Einbindung eines *ibaBM-DPM-S* im Redundanzmodus:

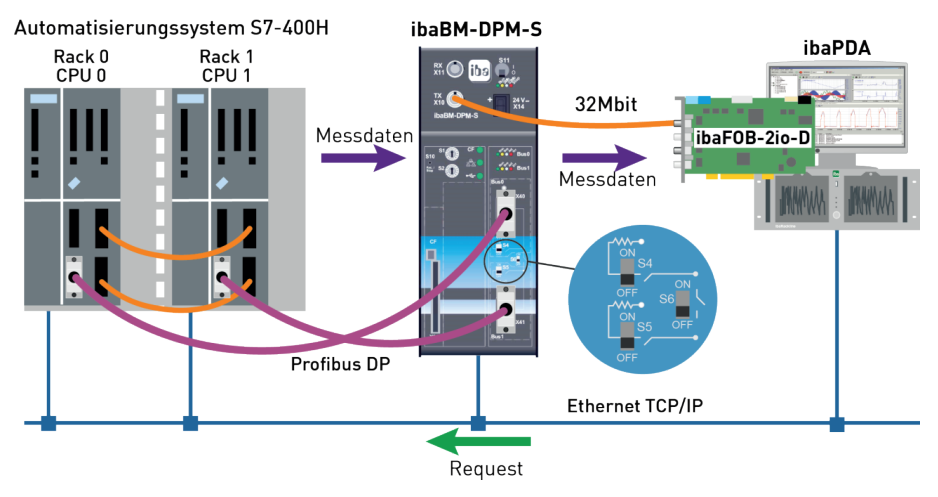

#### **Hinweis**

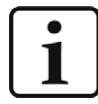

Die folgende Beschreibung bezieht sich auf die Request-Blöcke ab Version V4.0.

#### **Andere Dokumentation**

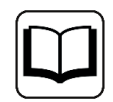

Detaillierte Informationen zum Redundanzmodus des *ibaBM-DPM-S* finden Sie im Gerätehandbuch.

Die Funktionalität des Request-S7 für das *ibaBM-DPM-S* im Redundanzmodus entspricht weitestgehend der im Standardmodus (siehe Kapitel **7** Request-S7 für ibaBM-DPM-S, Seite 46). Die Abweichungen und Erweiterungen sind nachfolgend beschrieben.

Informationen zu [Anwendungsbeispiele](#page-94-0)n finden Sie in Kapitel **a** Anwendungsbeispiele, Seite [95.](#page-94-0)

## **2.6.2 Konfiguration und Projektierung SIMATIC S7-300, S7-400 und WinAC**

Die Konfiguration und Projektierung auf SIMATIC S7-Seite entspricht der des *ibaBM-DP* (siehe Kapitel  $\pi$  *[Konfiguration und Projektierung SIMATIC S7-300, S7-400 und WinAC](#page-39-0), Seite 40).* 

## **2.6.3 Konfiguration und Projektierung ibaPDA**

Schließen Sie zunächst *ibaBM-DPM-S* an einen freien Link einer *ibaFOB-D*-Karte an. Im I/O-Manager fügen Sie an dem entsprechenden Link ein Gerätemodul *ibaBM-DPM-S* ein.

Im Register *Allgemein* setzen Sie den Parameter *Redundanzmodus* auf "True". Ein orange gefärbte Symbol des Gerätemoduls zeigt den Redundanzmodus an.

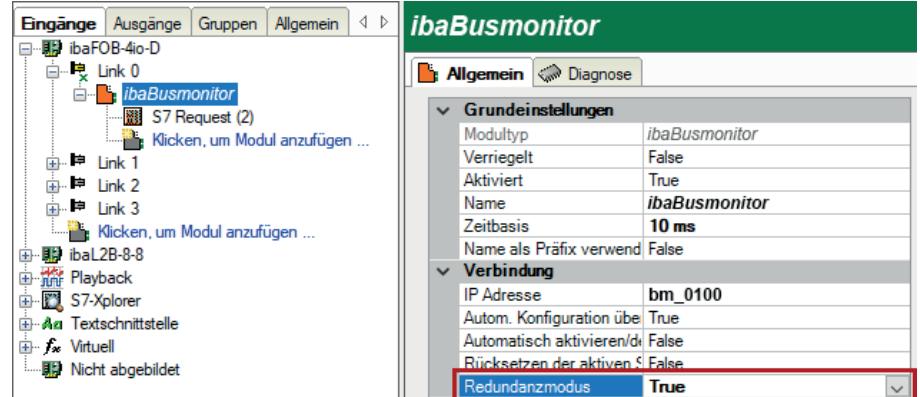

Da beim redundanten PROFIBUS die beiden Bussysteme 0 und 1 parallel betrieben werden, gibt es im Register *Allgemein* nur noch Einstellungen für *Redundanter PROFIBUS*.

Im Redundanzmodus stehen mit Request-S7 zusätzlich folgende Module zur Verfügung:

- S7 Request
- S7 Request Decoder
- Dig512 S7 Request

Die Konfiguration der Module entspricht der im Standardmodus, siehe **A** [Allgemeine Modulein](#page-49-0)*[stellungen](#page-49-0)*, Seite 50.

#### **Verbindungseinstellungen**

Richten Sie für die Übertragung der Operandendaten zu den beiden CPUs der SIMATIC S7-400H zwei getrennte Verbindungen ein. *ibaPDA* schaltet die Verbindung je nach Verfügbarkeit und Bedarf um.

Die Verbindungseinstellungen nehmen Sie identisch zum Request-S7 bei *ibaBM-DP* im Redundanzmodus vor (siehe hierzu Kapitel **7** Konfiguration und Projektierung SIMATIC S7-300, S7-400 *[und WinAC](#page-39-0)*, Seite 40).

## **2.7 Request-S7 für ibaCom-L2B**

Im Folgenden wird die Request-S7-Variante für die *ibaCom-L2B* PROFIBUS-Karte beschrieben.

Die Lösung Request S7 für *ibaCom-L2B* wird durch Request-S7 für *ibaBM-DP* funktionskompatibel abgelöst.

Informationen hierzu finden Sie in Kapitel **∂** [Ablösung Request-S7 auf ibaCom-L2B durch ibaBM-](#page-107-0)*DP*[, Seite](#page-107-0) 108.

## **2.7.1 Allgemeine Informationen**

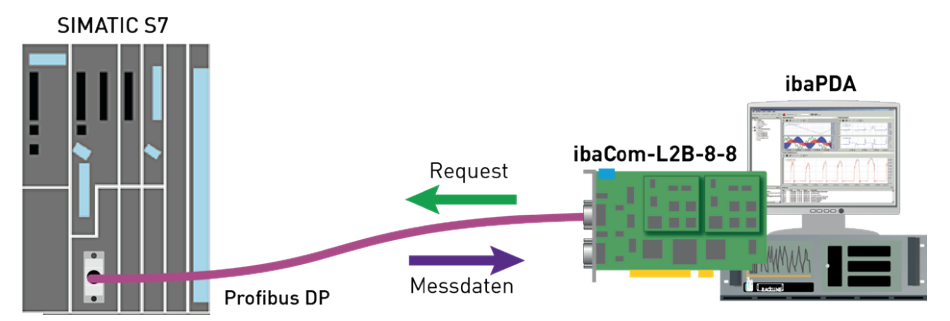

Beim L2B-Request erfolgt die Anforderung der Messwerte (Request-Handshake) über den PROFIBUS. Hierzu dient ein Teil des I/O-Bereichs des jeweiligen PROFIBUS-Slaves. Sie benötigen keine weitere TCP/IP-Verbindung vom *ibaPDA*-Rechner zur S7-Steuerung für die Konfiguration und Projektierung.

#### **Hinweis**

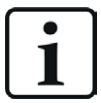

Die folgende Beschreibung bezieht sich auf die Request-Blöcke ab Version V3.4. Wenn Sie Erläuterungen zu älteren Versionen benötigen, wenden Sie sich an den iba-Support.

Ältere Versionen sind erforderlich, wenn *ibaPDA-Request-S7-DP/PN/ibaNet-E* in Verbindung mit älteren S7-CPUs verwendet werden soll, z. B. CPU 315 vor Ausgabestand 2AF03 oder CPU 314 vor Ausgabestand 2AF04.

Informationen zu Anwendungsbeispielen finden Sie in Kapitel ì *[Anwendungsbeispiele](#page-94-0)*, Seite [95.](#page-94-0)

## <span id="page-53-0"></span>**2.7.2 Konfiguration und Projektierung SIMATIC S7-300, S7-400 und WinAC**

### **2.7.2.1 Projektierung Hardware**

Führen Sie folgende Schritte aus:

- 1. Vernetzen Sie die DP-Schnittstelle der CPU oder eines CP als DP-Master mit einem PROFIBUS.
- 2. Installieren Sie die GSD-Datei IBA\_0F05.GSD über den Menüpunkt *Extras GSD-Dateien*.
- 3. Nach Installation finden Sie die iba-GSD-Datei im HW-Katalog unter: *PROFIBUS-DP – weitere Feldgeräte – Allgemein – ibaL2B <S7 Direct Access>*

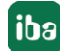

- 4. Hängen Sie die gewünschte Anzahl von DP-Slaves "ibaL2B <S7 Direct Access>" an PROFIBUS an und stellen Sie die DP-Adressen ein. Dabei werden die Peripherie-Adressen den Slaves automatisch nach aufsteigenden Adressen zugewiesen.
- 5. Laden Sie die HW Konfig./Systemdaten in die S7-CPU.

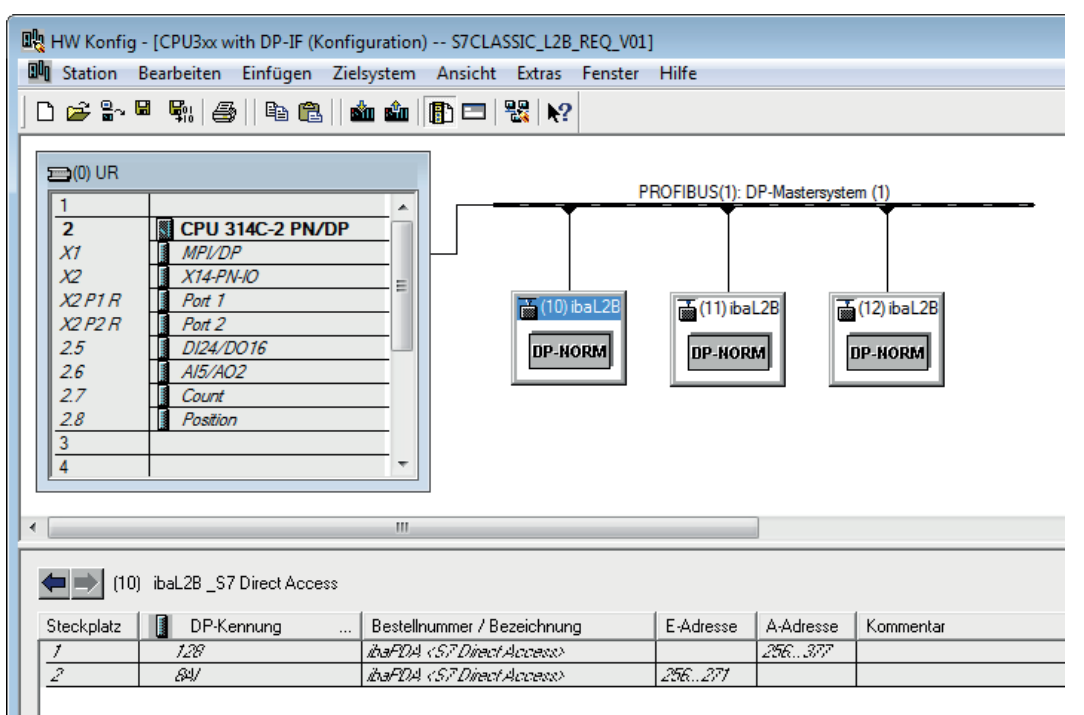

## **2.7.2.2 Projektierung in STEP 7 (KOP, FUP, AWL)**

#### **2.7.2.2.1 CPU-interne DP-Schnittstelle oder CP 443-5 (bei S7-400)**

Wenn Sie eine CPU S7-300/-400 mit integrierter DP-Schnittstelle verwenden oder bei einer S7- 400 die externe Schnittstelle CP 443-5 verwenden, führen Sie die nachfolgenden Schritte durch.

Wenn Sie die externe DP-Schnittstelle CP342-5 einer CPU S7-300 verwenden, gehen Sie vor wie in Kapitel **7** [Externe DP-Schnittstelle CP342-5](#page-56-0), Seite 57 beschrieben.

#### **Für Request-S7 mit einem PROFIBUS-Slave**

- 1. Kopieren Sie aus der iba S7-Bibliothek folgende Bausteine in den Bausteinordner Ihres STEP 7-Projekts, siehe **7** [iba S7-Bibliothek](#page-91-0), Seite 92. Die Funktionen müssen jeweils einmal pro aktiviertem PROFIBUS-Slave im Programm aufgerufen werden.
	- FC111 (ibaL2B\_Init) und FC112 (ibaL2B\_Req), siehe **7** Initialisierungs-FC ibaL2B\_Init *[\(FC111\)](#page-79-0)*, Seite 80 und **7** *[Kommunikations-FC ibaL2B\\_Req \(FC112\)](#page-84-0)*, Seite 85
	- DB22 (ibaL2B\_DB\_work) und UDT22 (ibaL2B\_DB\_Struct)

#### **Hinweis**

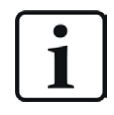

Verwenden Sie nur Request-Blöcke aus der aktuellen iba S7-Bibliothek!

Request-Blöcke aus Anwendungsbeispielen können veraltet sein und daher zu Fehlern führen.

iba

#### **Hinweis**

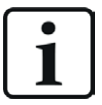

Falls die Bausteinnummern FC111, FC112, DB22 und UDT22 in Ihrem Projekt schon verwendet sind, weisen Sie den Bausteinen aus der iba S7-Bibliothek beim Kopieren andere freie Nummern zu.

2. Legen Sie die Fehler-OBs (OB82, OB85, OB86, OB87, OB122) an, um einen CPU-STOP im Fehlerfall zu verhindern.

**Hinweis**

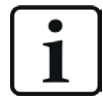

DB22 und der UDT22 enthalten eine Datenstruktur, die für die Bearbeitung nicht notwendig ist. Im Prinzip genügt ein DB mit Länge 1500 Bytes. Die Datenstruktur ist nur für Diagnosezwecke interessant.

3. Im zyklischen Programm den ibaL2B\_Req (FC112) aufrufen und parametrieren.

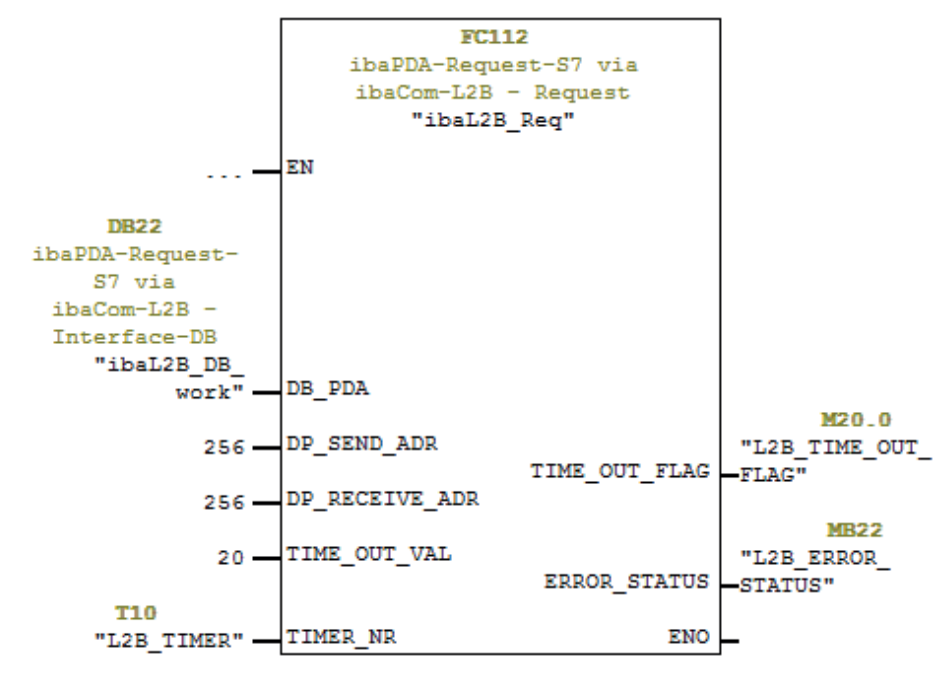

4. In den Anlauf-OBs (OB100, OB101, OB102) den ibaL2B\_Init (FC111) aufrufen und parametrieren.

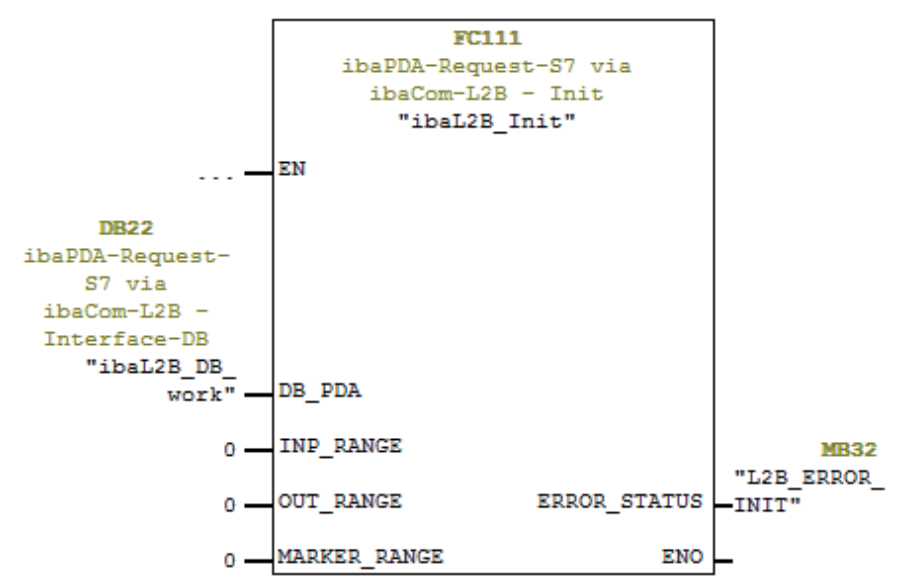

#### **Für Request-S7 mit weiteren PROFIBUS-Slaves**

- Im Bausteinordner muss für jeden Request-Slave ein Datenbaustein vorhanden sein, auf den sich beide FCs beziehen. Kopieren Sie den ibaL2B\_DB\_work (DB22) in einen DB mit einer neuen DB-Nummer.
- In den Anlauf-OBs müssen Sie den ibaL2B Init (FC111) ein weiteres Mal mit der neuen DB-Nummer aufrufen.
- Im zyklischen OB müssen Sie den ibaL2B\_Req (FC112) ein weiteres Mal mit der neuen DB-Nummer und den Peripherieadressen des neuen PROFIBUS-Slaves aufrufen.

#### **Abschluss**

■ Laden Sie alle Bausteine in die S7-CPU und starten Sie die S7-CPU neu.

#### <span id="page-56-0"></span>**2.7.2.2.2 Externe DP-Schnittstelle CP342-5**

Bei Verwendung einer externen DP-Schnittstelle CP342-5 führen Sie die nachfolgenden Schritte durch.

#### **Für Request-S7 mit einem PROFIBUS-Slave**

- 1. Kopieren Sie aus der iba S7-Bibliothek folgende Bausteine in den Bausteinordner Ihres STEP 7-Projekts, siehe  $\pi$  *[iba S7-Bibliothek](#page-91-0)*, Seite 92. Die Funktionen müssen jeweils einmal pro aktiviertem PROFIBUS-Slave im Programm aufgerufen werden.
	- **ibaL2B** Req CP (FC113) und ibaL2B Init (FC111), siehe  $\overline{\bullet}$  *Kommunikations-FC ibaL2B [Req\\_CP \(FC113\) für CP342-5](#page-82-0)*, Seite 83 und **∂** *[Initialisierungs-FC ibaL2B\\_Init \(FC111\)](#page-79-0)*, Seite [80](#page-79-0)
	- ibaL2B\_CP\_SNDRCV (DB10), ibaL2B\_DB\_work (DB22) und ibaL2B\_DB\_Struct (UDT22)

#### **Hinweis**

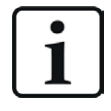

Verwenden Sie nur Request-Blöcke aus der aktuellen iba S7-Bibliothek!

Request-Blöcke aus Anwendungsbeispielen können veraltet sein und daher zu Fehlern führen.

#### **Hinweis**

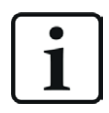

Falls die Bausteinnummern FC111, FC113, DB10, DB22 und UDT22 in Ihrem Projekt schon verwendet sind, weisen Sie den Bausteinen aus der iba S7-Bibliothek beim Kopieren andere freie Nummern zu.

2. Legen Sie die Fehler-OBs (OB82, OB85, OB86, OB87, OB122) an, um einen CPU-STOP im Fehlerfall zu verhindern.

3. Im zyklischen Programm den ibaL2B\_Req\_CP (FC113) aufrufen und parametrieren.

Als Offset-Adressen für Sende- und Empfangsdaten müssen hier für jeden Slave eigene Bereiche innerhalb des DBs "ibaPDA\_SENDRECV" (DB10) festgelegt und als Parameter "DB\_ADR\_Offset\_SEND" bzw. "DB\_ADR\_Offset\_RECV" übergeben werden!

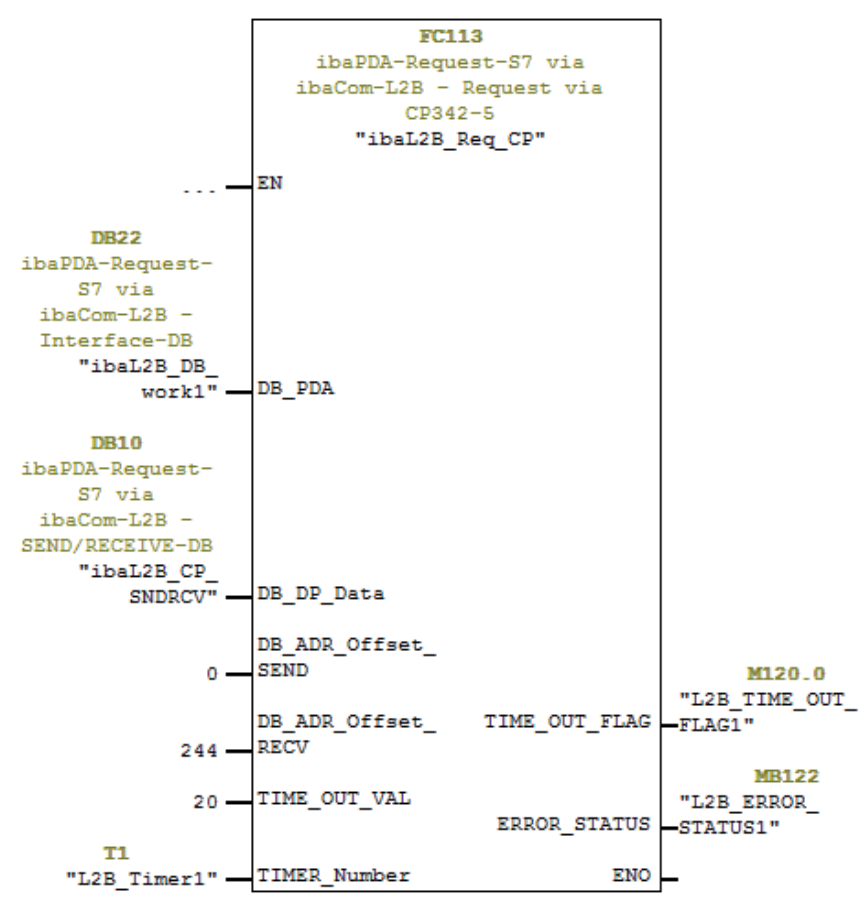

4. In den Anlauf-OBs (OB100, OB101, OB102) den ibaL2B Init (FC111) aufrufen und parametrieren.

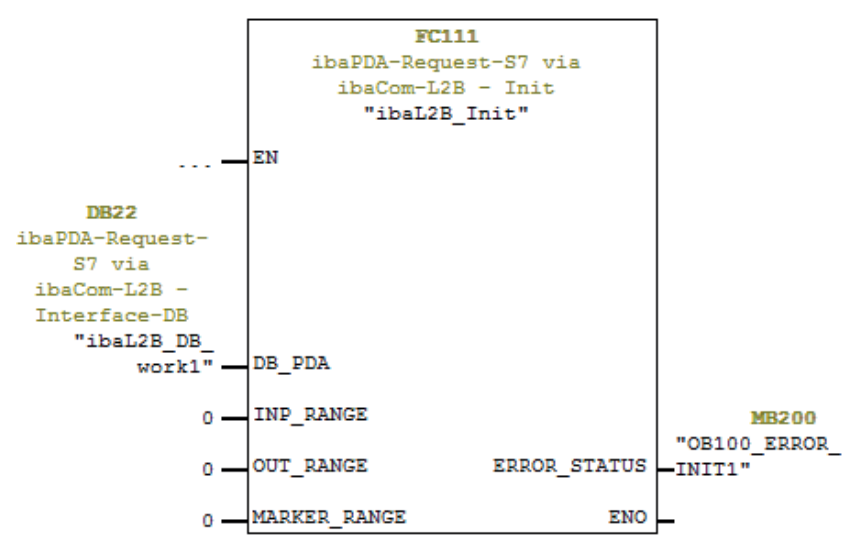

**iba** 

5. Aufrufen und parametrieren von FC1 (DP\_SEND) und FC2 (DP\_RECV) im zyklischen Programm.

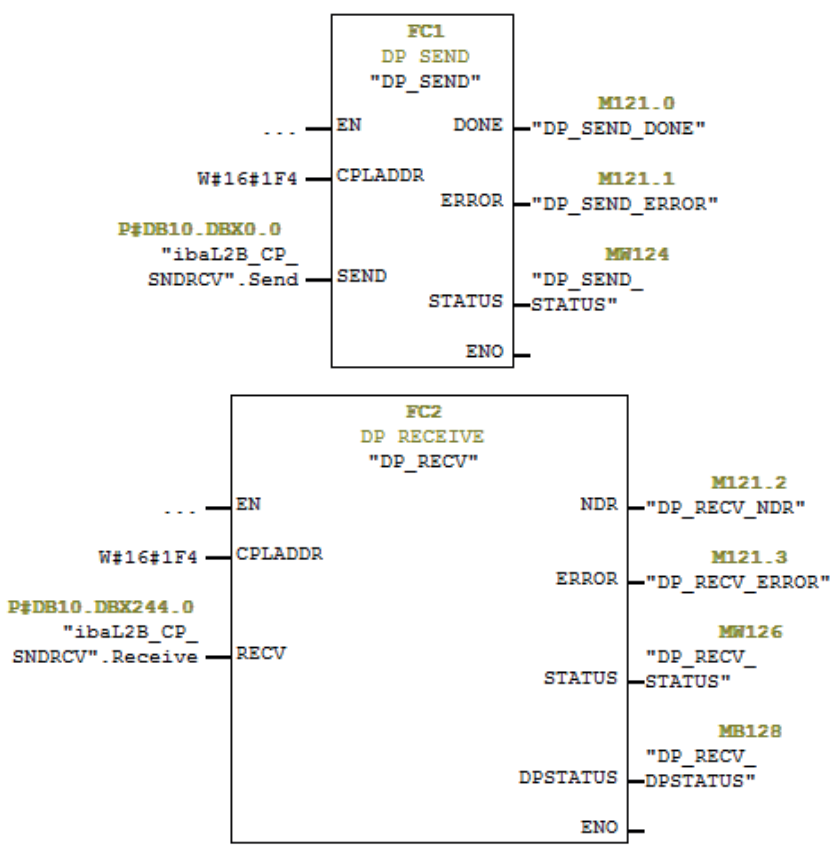

#### **Für Request-S7 mit weiteren PROFIBUS-Slaves**

- Im Bausteinordner muss für jeden Request-Slave ein Datenbaustein vorhanden sein, auf den sich beide FCs beziehen. Kopieren Sie den ibaL2B\_DB\_work (DB22) in einen DB mit neuer DB-Nummer.
- Im ibaL2B\_CP\_SNDRCV (DB10) müssen pro Request-Slave 122 Bytes im Array "Send" und 16 Bytes im Array "Receive" reserviert werden. Ggf. müssen Sie die Arrays erweitern.
- In den Anlauf-OBs müssen Sie den ibaL2B Init (FC111) ein weiteres Mal mit der neuen DB-Nummer aufrufen.
- Im zyklischen OB müssen Sie den ibaL2B\_Req\_CP (FC113) ein weiteres Mal mit der neuen DB-Nummer und den entsprechenden Adress-Offsets für den Sendebereich und Empfangsbereich im ibaL2B\_CP\_SNDRCV (DB10) des neuen PROFIBUS-Slaves aufrufen.

#### **Abschluss**

■ Laden Sie alle Bausteine in die S7-CPU und starten Sie die S7-CPU neu.

#### **Hinweis**

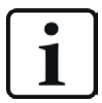

Die Struktur der Sendedaten und Empfangsdaten im DB10 muss den Ausgangs-Adressen bzw. den Eingangs-Adressen der DP-Slaves entsprechen.

Bei mehr als 2 Slaves müssen Sie die Arrays im DB10 um jeweils 122 Bytes für die Senderichtung und jeweils 16 Bytes für die Empfangsrichtung erweitern.

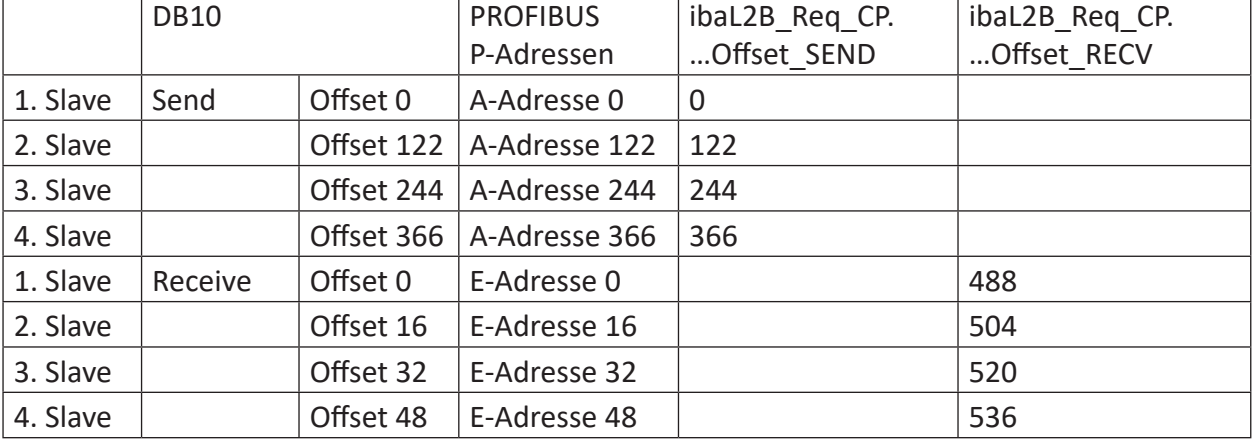

Das bedeutet z. B. bei vier Slaves folgende Zuordnung:

#### **Hinweis**

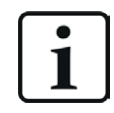

Alle Parameter, wie Zeiten und Merker, müssen unterschiedlich sein!

## **2.7.2.3 Projektierung in STEP 7 (CFC)**

### **2.7.2.3.1 CPU-interne DP-Schnittstelle oder CP 443-5 (bei S7-400)**

Wenn Sie eine CPU S7-300/400 mit integrierter DP-Schnittstelle verwenden oder bei einer S7- 400 die externe Schnittstelle CP 443-5 verwenden, führen Sie die nachfolgenden Schritte durch.

Wenn Sie die externe DP-Schnittstelle CP342-5 einer CPU S7-300 verwenden, gehen Sie vor wie in Kapitel **7** [Externe DP-Schnittstelle CP342-5](#page-56-0), Seite 57 beschrieben.

#### **Für Request-S7 mit einem PROFIBUS-Slave**

- 1. Kopieren Sie aus der iba S7-Bibliothek folgende Bausteine in den Bausteinordner Ihres STEP 7-Projekts, siehe **7** [iba S7-Bibliothek](#page-91-0), Seite 92. Die Funktionen müssen jeweils einmal pro aktiviertem PROFIBUS-Slave im Programm aufgerufen werden.
	- FC111 (ibaL2B\_Init) und FC112 (ibaL2B\_Req), siehe ì *[Initialisierungs-FC ibaL2B\\_Init](#page-79-0)  [\(FC111\)](#page-79-0)*, Seite 80 und  $\pi$  *Kommunikations-FC ibaL2B Req (FC112)*, Seite 85
	- DB22 (ibaL2B\_DB\_work) und UDT22 (ibaL2B\_DB\_Struct)

#### **Hinweis**

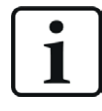

Verwenden Sie nur Request-Blöcke aus der aktuellen iba S7-Bibliothek!

Request-Blöcke aus Anwendungsbeispielen können veraltet sein und daher zu Fehlern führen.

iba

#### **Hinweis**

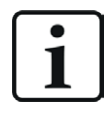

Falls die Bausteinnummern FC111, FC112, DB22 und UDT22 in Ihrem Projekt schon verwendet sind, weisen Sie den Bausteinen aus der iba S7-Bibliothek beim Kopieren andere freie Nummern zu.

2. Starten Sie den CFC-Editor und importieren Sie diese Bausteine (unter *Extras – Bausteintypen*).

Die FCs werden in der Gruppe "ibaPDA" im Baustein-Katalog abgelegt.

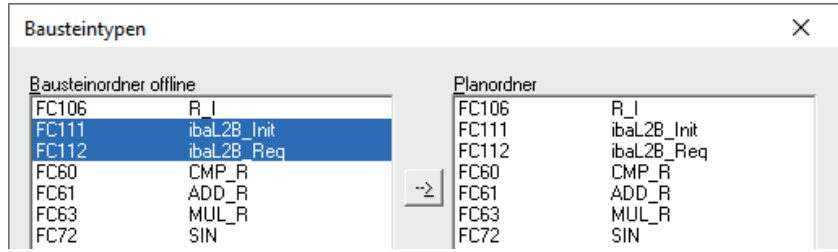

3. Ziehen Sie den ibaL2B Req (FC112) in Ihren CFC-Plan. Achten Sie auf die Ablaufreihenfolge. Der ibaL2B\_Req muss in einer zyklischen Task aufgerufen werden (z. B. Weckalarm OB35 oder freilaufend OB1).

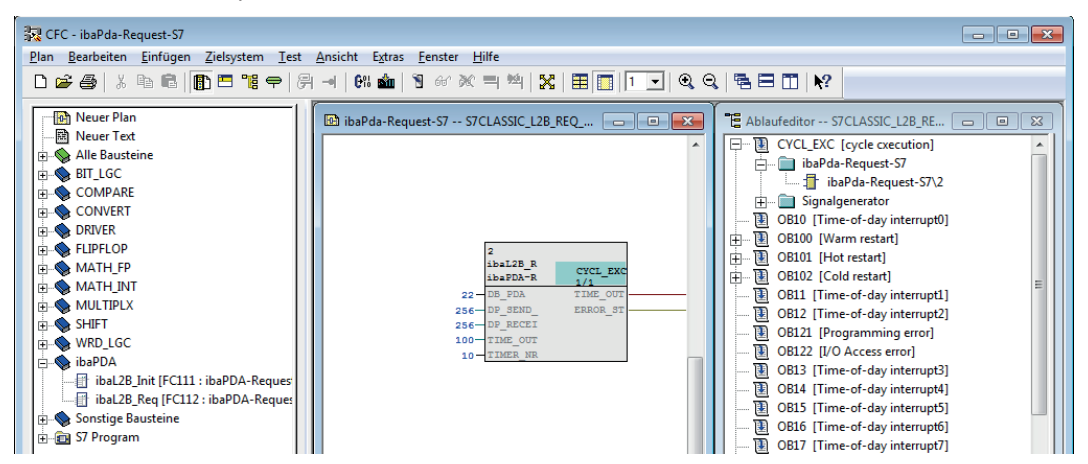

4. Ziehen Sie den ibaL2B Init (FC111) in Ihren CFC-Plan. Achten Sie auf die Ablaufreihenfolge. Der ibaL2B\_Init wird automatisch in die Anlauftasks (OB100, OB101 und OB102) eingetragen. Entfernen Sie ihn aus den zyklischen Tasks (z. B. aus OB35).

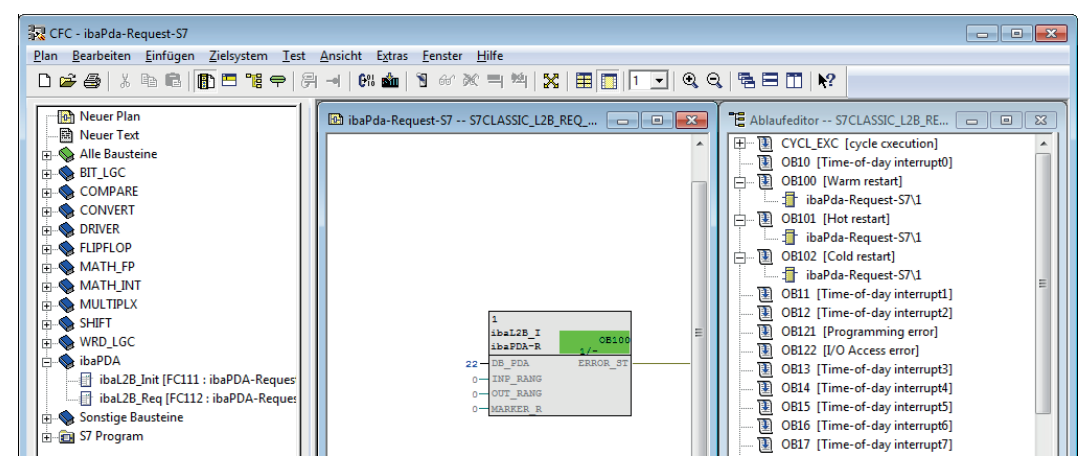

- 5. Verschalten Sie die Bausteine:
	- a.) Tragen Sie an beiden FCs am Eingang DB\_NUMBER die DB-Nummer des Interface-DBs ein (DB22).
	- b.) Tragen Sie unter DP\_SEND\_ADR und DP\_RECEIVE\_ADR des Bausteins ibaL2B\_Req die Peripherieadressen des PROFIBUS-Slaves aus der Hardwarekonfiguration ein.

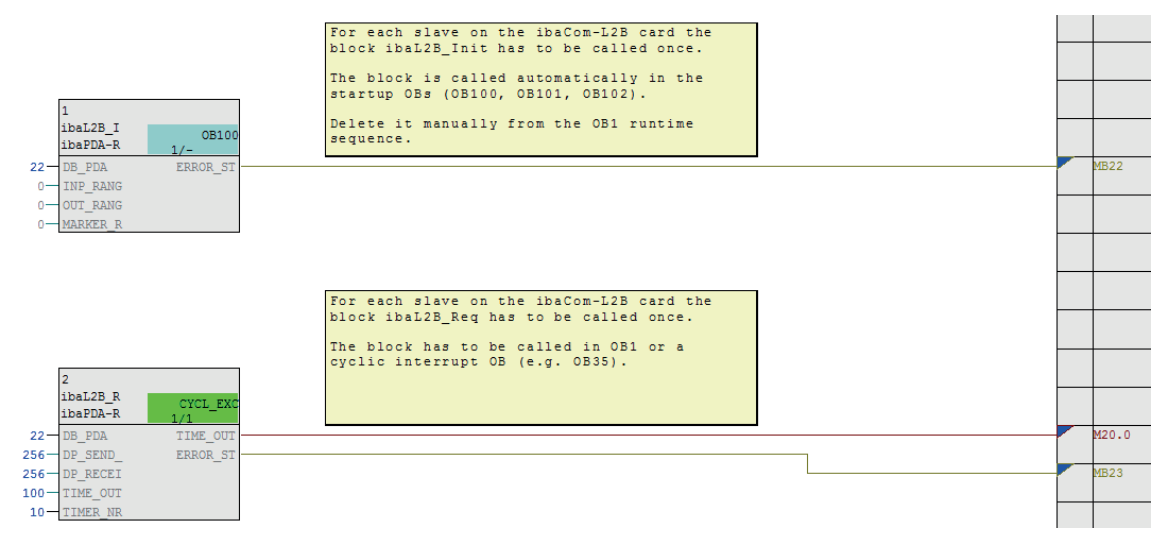

Achten Sie darauf, dass die Fehler-OBs (OB82, OB85, OB86, OB87, OB122) angelegt werden, sonst geht die CPU bei einem Zugriffsfehler auf STOP.

Dazu müssen Sie in der Ablaufreihenfolge in diesen Tasks, falls sie leer sind, jeweils eine (leere) Ablaufgruppe definieren. Alternativ können Sie auch einen beliebigen Dummy-Block im Fehler-OB platzieren, der ebenfalls nicht gelöscht werden darf.

#### **Hinweis**

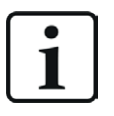

Wählen Sie beim Kompilieren **nicht** die Option *Leere Ablaufgruppen löschen*, sonst werden die Fehler-OBs wieder entfernt! Bei einigen älteren CFC-Versionen ist diese Option beim Kompilieren auswählbar.

#### **Für Request-S7 mit weiteren PROFIBUS-Slaves**

- Im Bausteinordner muss für jeden Request-Slave ein Datenbaustein vorhanden sein, auf den sich beide FCs beziehen. Kopieren Sie den ibaL2B\_DB\_work (DB22) in einen DB mit einer neuen DB-Nummer.
- Der ibaL2B Init (FC111) muss ein weiteres Mal auf einem CFC-Plan mit der neuen DB-Nummer aufgerufen werden.
- Der ibaL2B\_Req (FC112) muss ein weiteres Mal auf einem CFC-Plan mit der neuen DB-Nummer und den Peripherieadressen des neuen Slaves aufgerufen werden.

iba

#### **Nach jeder Programmänderung**

- 1. Kompilieren Sie das komplette Programm:
	- a.) Aktivieren Sie die Option *Gesamtes Programm*.
	- b.) Aktivieren Sie die Option *SCL-Quelle erzeugen* (ab SIMATIC CFC Version 6.1).
	- c.) Deaktivieren Sie die Option *Leere Ablaufgruppen löschen* falls verfügbar.
- 2. Laden Sie das Programm und starten Sie die S7-CPU neu.

#### **Hinweis**

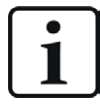

Je nach S7-CPU-Typ kommen nach Kompilieren und Laden folgende Warnmeldungen:

- "W: Der OB101/ OB102 wird in dieser CPU nicht unterstützt."
- "W: Der OB101/OB102 konnte nicht geladen werden, weil er von der angeschlossenen Online-CPU nicht unterstützt wird."

Diese Meldungen erscheinen, da der ibaL2B\_Init automatisch in die Anlauftasks OB101 und OB102 eingetragen wird. Einige S7-CPU-Typen unterstützen aber OB101 und OB102 nicht. Sie können die Warnungen ignorieren.

### <span id="page-62-0"></span>**2.7.3 Konfiguration und Projektierung ibaPDA**

#### **2.7.3.1 Allgemeine Einstellungen der Schnittstelle**

Wenn eine *ibaCom-L2B*-Karte im *ibaPDA*-Rechner installiert ist, bietet *ibaPDA* im Schnittstellenbaum des I/O-Managers die Schnittstelle für diese *ibaCom-L2B*-Karte an.

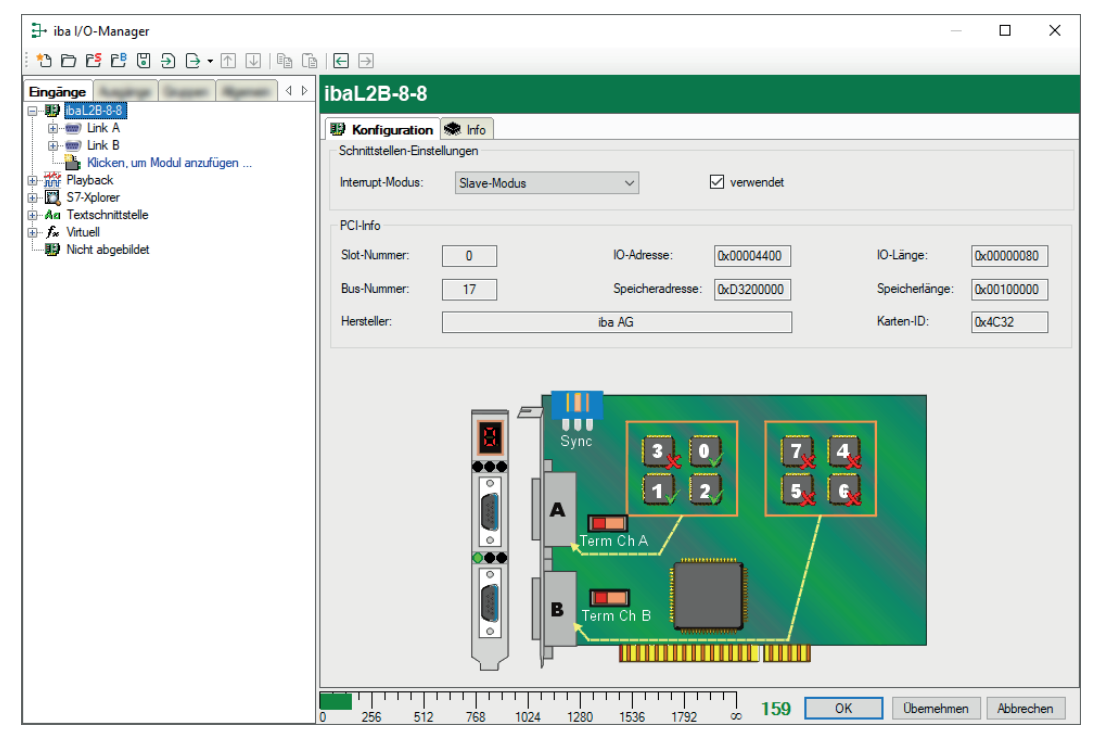

#### **Andere Dokumentation**

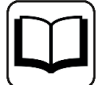

Detaillierte Informationen zur *ibaCom-L2B*-Karte finden Sie im zugehörigen Handbuch.

## <span id="page-63-0"></span>**2.7.3.2 Allgemeine Moduleinstellungen**

Es stehen die Modultypen *L2B S7 Request* und *L2B S7 Request Dig512* zur Verfügung.

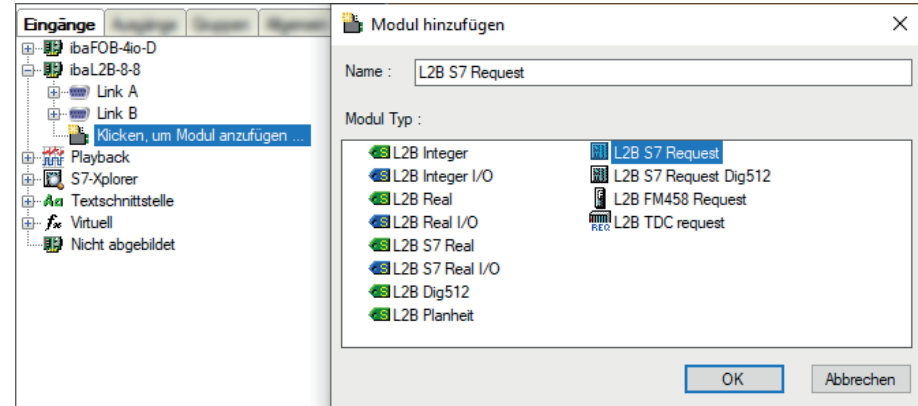

Die Beschreibung der für alle Request-S7-Module identischen allgemeinen Einstellungen finden Sie im Handbuch Teil 1.

Die L2B-Module haben folgende gemeinsame spezifische Einstellmöglichkeiten:

#### **PROFIBUS**

#### **Slave Nummer**

Dem Modul zugeordnete PROFIBUS-Slave-Adresse

#### **Timeout**

Wartezeit in Sekunden bevor die Firmware die Verbindung als unterbrochen betrachtet.

#### **Verbindungseinstellungen**

Im Gegensatz zu den S7-Request-Lösungen mit den Geräten *ibaBM-DP* bzw. *ibaBM-DPM-S* sind hier keine zusätzlichen Verbindungseinstellungen erforderlich. Der Request-Handshake erfolgt über einen Teil des I/O-Peripheriebereichs.

#### **2.7.3.3 Modul L2B S7 Request**

Mit dem Modul *L2B S7 Request* ist es möglich, bis zu 32 analoge und 32 digitale Signale zu erfassen.

Projektieren Sie für jedes Modul einen separaten PROFIBUS-Slave und Request-Block-Aufruf.

Die Moduleinstellungen sind in Kapitel **7** [Allgemeine Moduleinstellungen](#page-63-0), Seite 64 sowie in Teil 1 beschrieben.

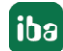

## **2.7.3.4 Modul L2B S7 Request Dig512**

Mit dem Modul *L2B S7 Request Dig512* können Sie bis zu 512 digitale Signale erfassen, die in Form von max. 32 Wörtern (16 Bit) gesendet werden. Dieser Modultyp eignet sich daher besonders für Anwendungen, bei denen sehr viele digitale Signale erfasst werden müssen und die direkt adressierbaren Digitalwerte der Module *L2B S7 Request* nicht ausreichen.

Projektieren Sie für jedes Modul ist ein separater PROFIBUS-Slave und Request-Block-Aufruf.

#### **Register Allgemein**

Für weitere Informationen zur Moduleinstellung siehe **7** [Allgemeine Moduleinstellungen](#page-63-0), Seite [64](#page-63-0).

#### **Register Digital**

Die Deklaration der Digitalsignale erfolgt zweistufig.

■ Definieren Sie zunächst die Wörter (Quellsignale), welche für die Digitalsignale (Bits) aufgeschlüsselt werden.

Die Wörter können Sie direkt als Basis-Signale für die Dekodierung über absolute S7-Operanden eintragen. Es sind nur Wort-Operanden (z. B. PEW, MW, DBW) erlaubt.

Ebenso ist die Verwendung von S7-Symbolen durch das Erzeugen von Adressbüchern möglich. Weitere Informationen siehe Handbuch Teil 1, Abschnitt *Auswahl über die symbolischen Operandenadressen*. Die im S7 CFC- und Symbol-Browser ausgewählten Signale werden übernommen und die Spalten *Name*, *S7 Symbol* und *S7 Operand* automatisch ausgefüllt.

■ Jedes Wort (Quellsignal) können Sie über den Button <+> öffnen, um die Liste der zugehörigen Digitalsignalen anzuzeigen.

Definieren Sie danach die einzelnen Digitalsignale (Bits) des Wortes.

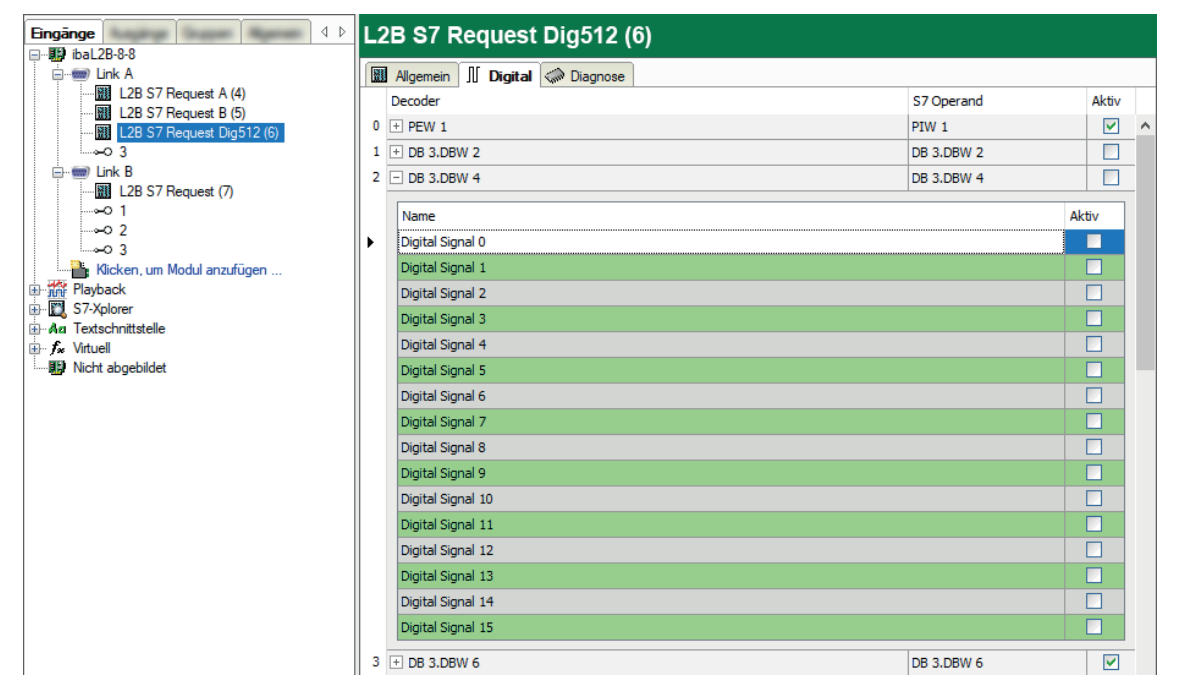

Die einzelnen Spalten der Signaltabelle haben folgende Bedeutungen.

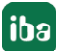

### **Quellsignal**

#### **Decoder**

Tragen Sie einen Namen für das Quellsignal ein.

#### **S7 Operand/S7 Symbol**

Tragen Sie den S7 Operand und ggf. das S7 Symbol ein, dem das Signal zugeordnet ist.

#### **Aktiv**

Wenn Sie das Quellsignal aktivieren, wird es mit allen Digitalsignalen erfasst. Sie können einzelne Digitalsignale abwählen.

#### **Einzelne Digitalsignale (Bits)**

#### **Name**

Tragen Sie einen Namen für die einzelnen Digitalsignale ein.

#### **Aktiv**

Wenn Sie das Digitalsignal aktivieren, wird das Signal erfasst und auch in der Prüfung der Anzahl der lizenzierten Signale berücksichtigt.

#### **Hinweis**

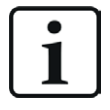

*ibaPDA* berücksichtigt jeweils nur die aktivierten Digitalsignale bei der Anzahl der lizenzierten Signale, also kein zusätzliches Signal für das Quellsignal.

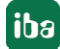

## **2.7.4 Diagnose**

#### **2.7.4.1 ibaCom-L2B-Karte**

Wenn Sie im Schnittstellenbaum eine L2B-Karte auswählen, zeigt *ibaPDA* eine Status-Übersicht der Karte an. Der grüne Haken an der Slave-Nummer signalisiert eine aktive Verbindung. In der Abbildung sind Slaves 0 bis 2 aktiv.

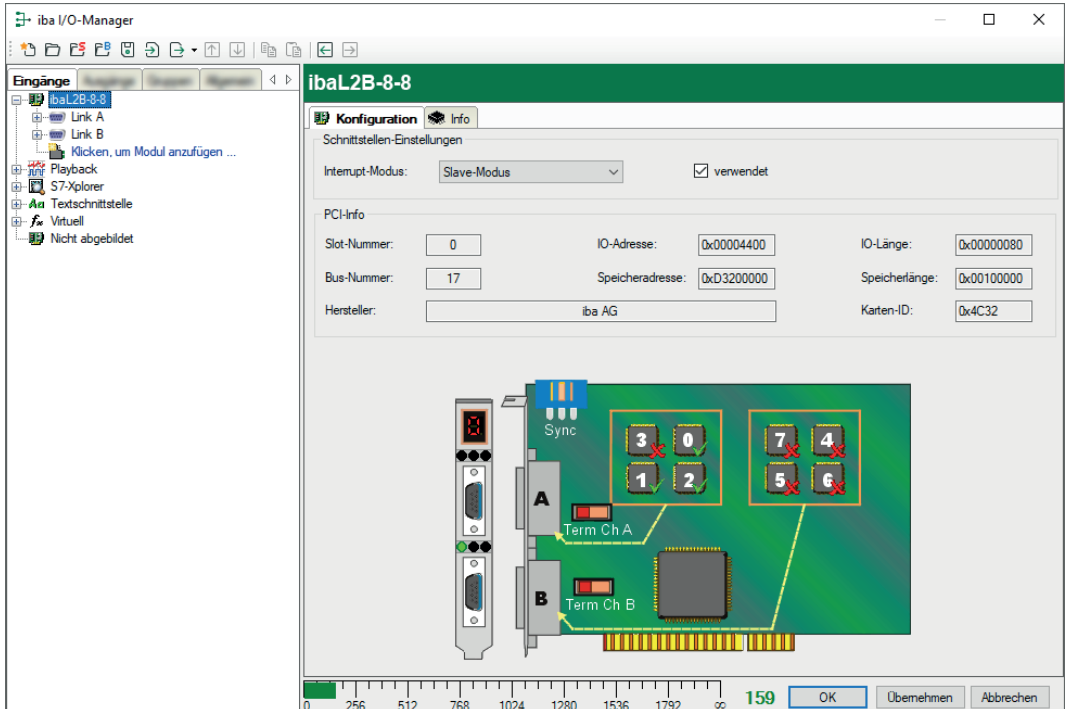

Wenn Sie einen PROFIBUS-Link auswählen, sehen Sie Detail-Informationen zum Status der einzelnen Slaves. Diese Informationen sind vor allem für Support-Zwecke relevant.

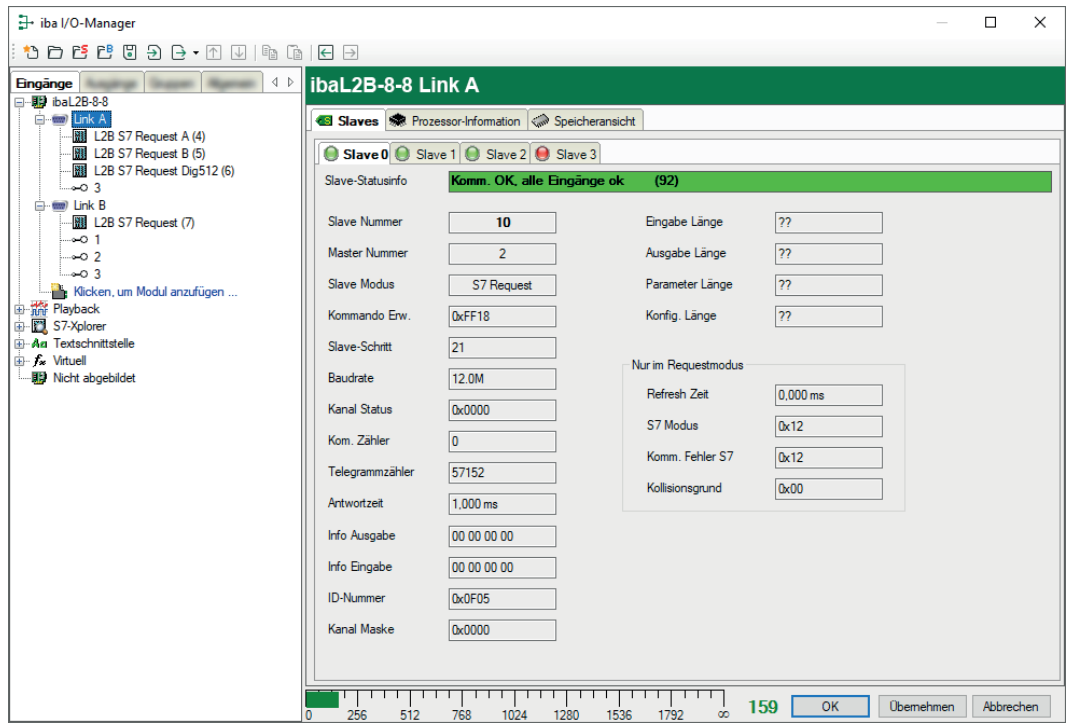

## **2.7.4.2 Moduldiagnose**

Wenn Sie im Schnittstellenbaum ein L2B-Request-Modul auswählen, können Sie im Register *Diagnose* Details zu den einzelnen gemessenen Werten und einige Systeminformationen der S7-CPU im Unterregister *S7 System Info* einsehen.

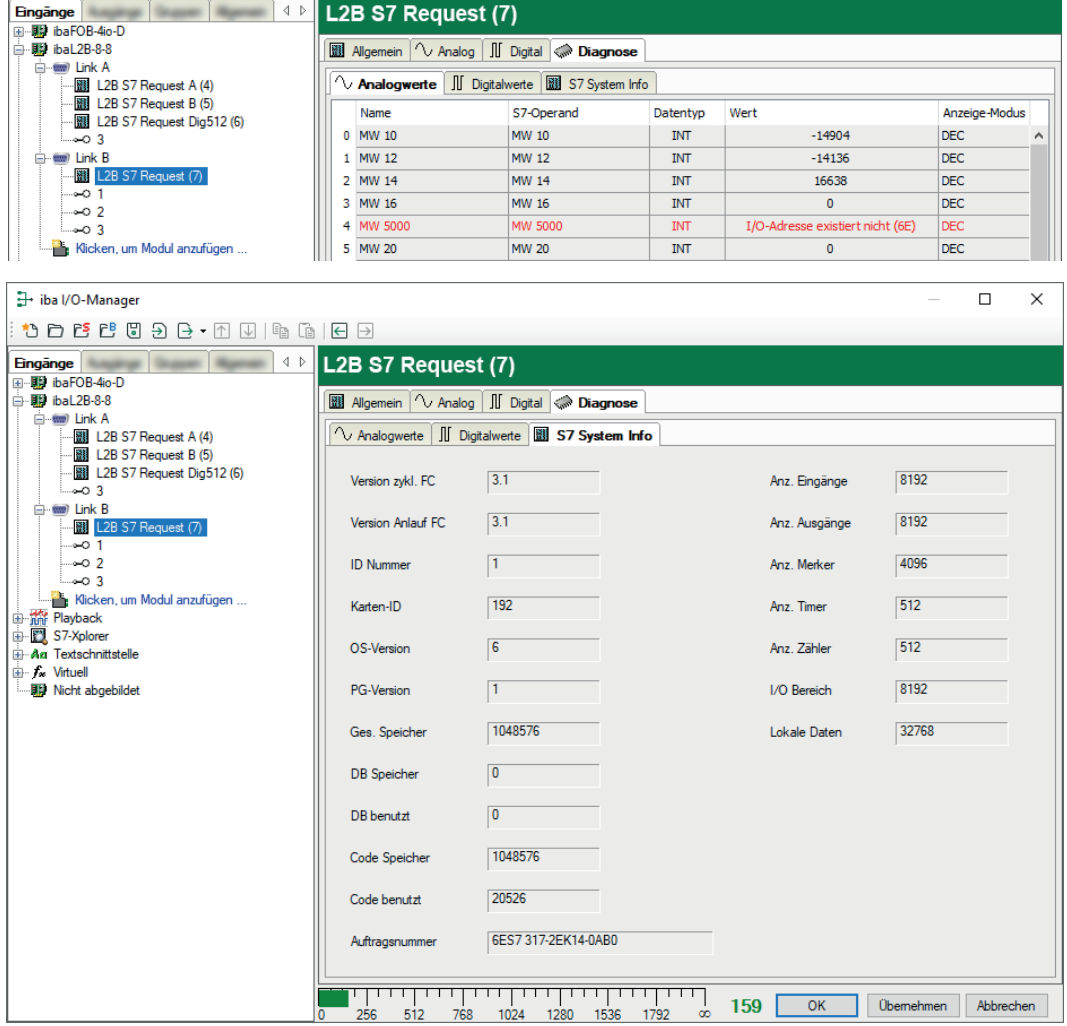

# **3 Beschreibung der Request-Blöcke**

## **3.1 iba-Baustein-Familie ibaREQ**

Diese Blöcke initialisieren und steuern die Kommunikation zwischen *ibaPDA* und der S7-Steuerung.

Die iba-Baustein-Familie ibaREQ erlaubt den Zugriff ausschließlich auf nicht-optimierte Datenbausteine. Die Adressierung erfolgt über die Operandenadresse.

Je Request-Modul (Verbindung) in *ibaPDA* muss ein Satz Request-Blöcke aufgerufen werden. Die verwendeten Bausteine sind Bestandteil der [iba S7-Bibliothek](#page-91-0), siehe 7 *iba S7-Bibliothek*, Seite [92](#page-91-0).

#### **Hinweis**

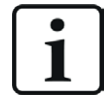

Verwenden Sie nur Request-Blöcke aus der aktuellen iba S7-Bibliothek!

Request-Blöcke aus Anwendungsbeispielen können veraltet sein und daher zu Fehlern führen.

Verwenden Sie je nach vorhandener Systemkonfiguration unterschiedliche Request-Block-Kombinationen:

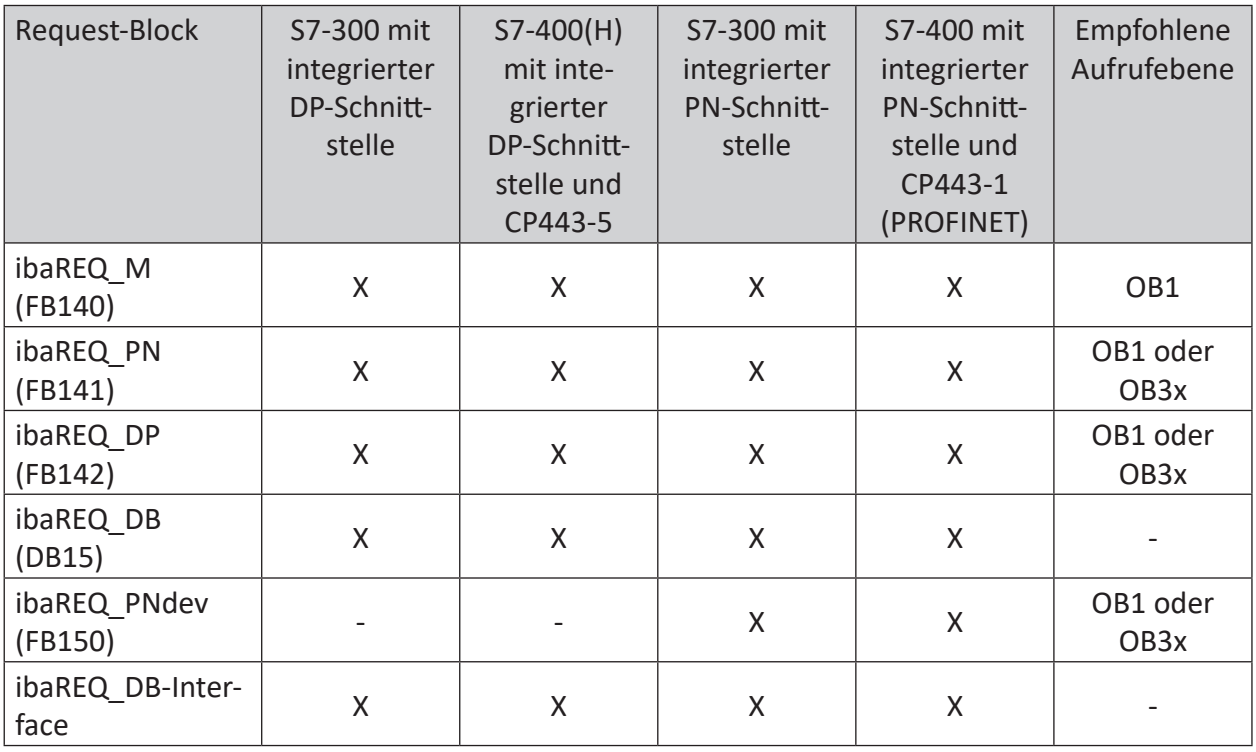

- ibaREQ M (Management) Der Baustein realisiert die Kommunikation mit *ibaPDA*. Der Aufruf des Bausteines erfolgt idealerweise im OB1.
- ibaREQ\_PN/ibaREQ\_DP (Bereitstellung und Senden der aktuellen Signalwerte) Der Baustein stellt im Sendezyklus die aktuellen Signalwerte zur Verfügung. Der Aufruf des Bausteines erfolgt idealerweise in einem Weckalarm-OB.
- ibaREQ-PNdev (Diagnose des PROFINET Device) Der Baustein diagnostiziert zyklisch die Verfügbarkeit des genutzten PROFINET Device.
- ibaREQ DB (Schnittstellen-DB) Dieser DB dient als Schnittstelle zu *ibaPDA* sowie zwischen den verschiedenen Request-Blöcken.

## **3.1.1 ibaREQ\_M (FB140)**

#### **Beschreibung der Formalparameter**

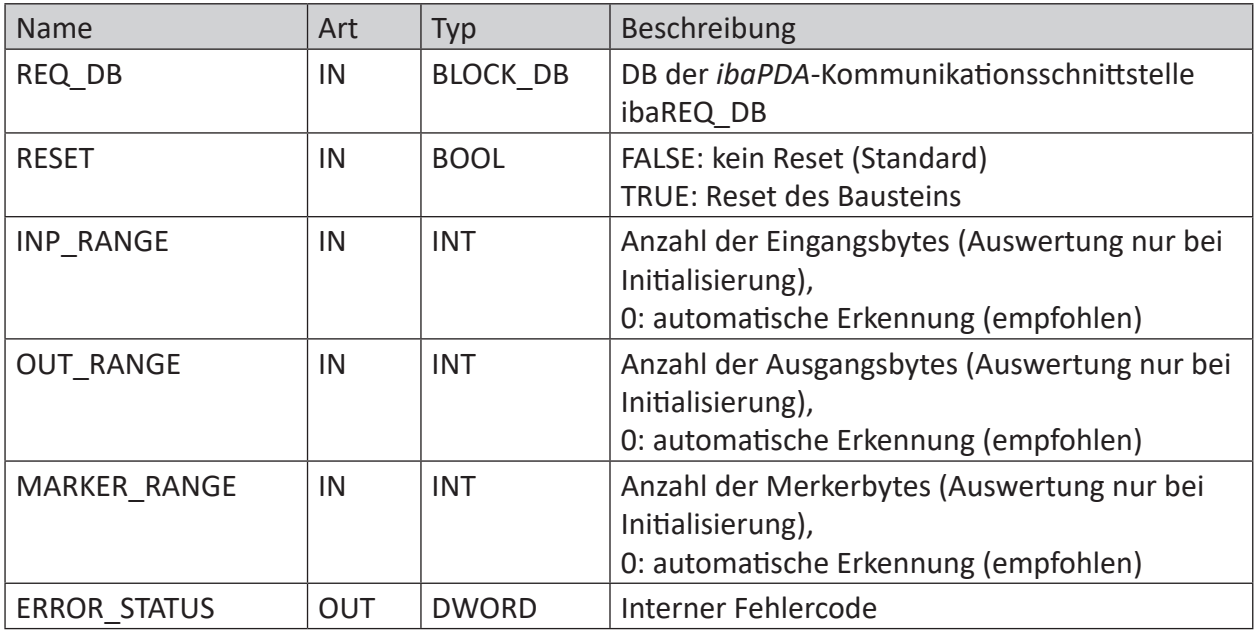

Folgende SFCs werden intern verwendet:

- SFC 20 (BLKMOV)
- $\blacksquare$  SFC 21 (FILL)
- SFC 24 (TEST\_DB)
- SFC 51 (RDSYSST)

#### **Detaillierte Beschreibung**

#### **REQ\_DB**

Über diesen DB findet der Datenaustausch mit *ibaPDA* statt. Konfigurieren Sie bei allen zusammengehörigen Request-Blöcken den identischen DB.

Länge: 5280 Bytes : bis zu 128 Zeiger (Minimum) 9120 Bytes : bis zu 512 Zeiger 14240 Bytes : bis zu 1024 Zeiger (Maximum)

Es sind auch beliebige andere Längen innerhalb dieser Grenzen zulässig. Die Anzahl der nutzbaren Zeiger wird aus der Länge errechnet.

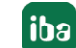

#### **RESET**

Dient zum manuellen Rücksetzen der Request-Blöcke. Es werden alle Request-Blöcke einer Kombination automatisch gemeinsam zurückgesetzt. Der Parameter muss im Regelfall nicht beschaltet werden.

#### **INP\_RANGE**

Beschränkt die Anzahl der messbaren Eingangsbytes.

Bei INP\_RANGE = 0 wird die Größe des verfügbaren Prozessabbildes der Eingänge vom Request-FB selbst ermittelt (empfohlen). Die Auswertung erfolgt nur während der Initialisierungsphase des Bausteins.

#### **OUT\_RANGE**

Beschränkt die Anzahl der messbaren Ausgangsbytes.

Bei OUT\_RANGE = 0 wird die Größe des verfügbaren Prozessabbildes der Ausgänge vom Request-FB selbst ermittelt (empfohlen). Die Auswertung erfolgt nur während der Initialisierungsphase des Bausteins.

#### **MARKER\_RANGE**

Beschränkt die Anzahl der messbaren Merkerbytes.

Bei MARKER\_RANGE = 0 wird die Anzahl der verfügbaren Merker vom Request-FB selbst ermittelt (empfohlen). Die Auswertung erfolgt nur während der Initialisierungsphase des Bausteins.

#### **ERROR\_STATUS**

Interner Fehlercode des Bausteins. Liegt kein Fehler vor, wird der Wert 0 ausgegeben.

Eine Auflistung aller möglichen Fehlercodes finden Sie unter ì *[Fehlercodes Request-Blöcke](#page-110-0)*, Seite [111.](#page-110-0)

### **3.1.2 ibaREQ\_PN (FB141)**

#### **Beschreibung der Formalparameter**

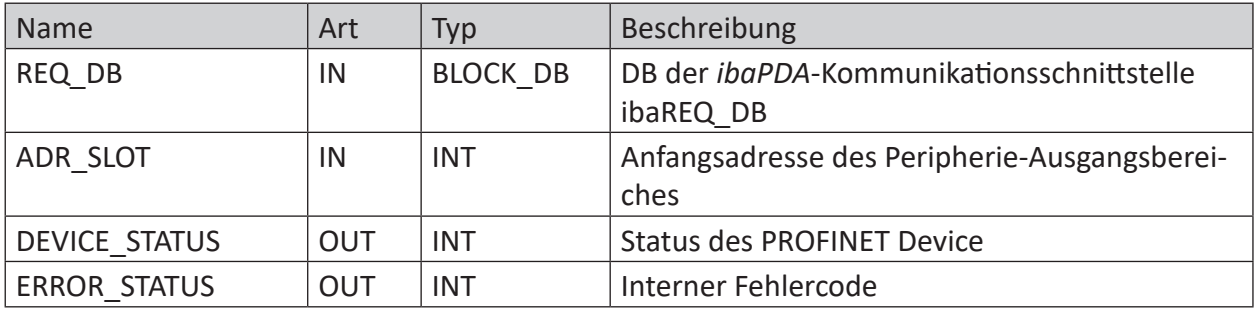

Folgende SFCs werden intern verwendet:

- SFC 15 (DPWR DAT)
- SFC 20 (BLKMOV)
- $\blacksquare$  SFC 21 (FILL)
- SFC 50 (RD LGADR)
- SFC 71 (LOG GEO)

#### **Detaillierte Beschreibung**

#### **REQ\_DB**

Über diesen DB findet der Datenaustausch mit *ibaPDA* statt. Konfigurieren Sie bei allen zusammengehörigen Request-Blöcken den identischen DB.

#### **ADDR\_SLOT**

Peripherieanfangsadresse des verwendeten Slots im *ibaBM-PN* im Peripherie-Ausgangsbereich für das Senden von Daten.

#### **DEVICE\_STATUS**

Status des adressierten PROFINET Device im *ibaBM-PN*. (0: Device nicht erreichbar/Fehler; 1: Gerät erreichbar)

#### **ERROR\_STATUS**

Interner Fehlercode des Bausteins. Liegt kein Fehler vor, wird der Wert 0 ausgegeben.

Eine Auflistung aller möglichen Fehlercodes finden Sie unter **7** [Fehlercodes Request-Blöcke](#page-110-0), Seite [111.](#page-110-0)

## **3.1.3 ibaREQ\_DP (FB142)**

#### **Beschreibung der Formalparameter**

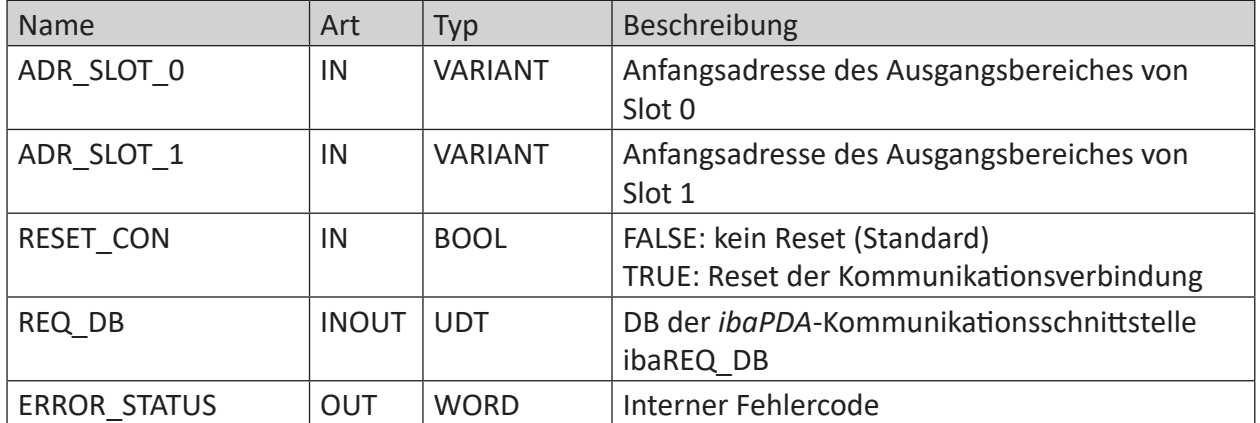

#### **Detaillierte Beschreibung**

#### **ADR\_SLOT\_0**

Anfangsadresse des verwendeten Slots 0 im *ibaBM-DP* im Ausgangsbereich des Prozessabbilds.

#### **ADR\_SLOT\_1**

Anfangsadresse des verwendeten Slots 1 im *ibaBM-DP* im Ausgangsbereich des Prozessabbilds.

#### **RESET\_CON**

Dient zum manuellen Rücksetzen der Kommunikationsverbindung.

#### **REQ\_DB**

Über diesen DB findet der Datenaustausch mit *ibaPDA* statt. Konfigurieren Sie bei allen zusammengehörigen Request-Blöcken den identischen DB.

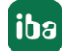
### **ERROR\_STATUS**

Interner Fehlercode des Bausteins. Liegt kein Fehler vor, wird der Wert 0 ausgegeben.

Eine Auflistung aller möglichen Fehlercodes finden Sie unter **7** [Fehlercodes Request-Blöcke](#page-110-0), Seite [111.](#page-110-0)

### **3.1.4 ibaREQ\_PNdev (FB150)**

#### **Beschreibung der Formalparameter**

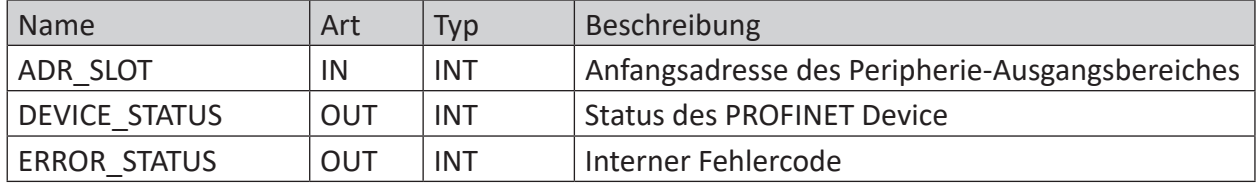

Folgende SFCs werden intern verwendet:

- SFC 51 (RDSYSST)
- SFC 71 (LOG GEO)

### **Detaillierte Beschreibung**

#### **ADDR\_SLOT**

Peripherieanfangsadresse des verwendeten Slots im *ibaBM-PN* im Peripherie-Ausgangsbereich für das Senden von Daten.

#### **DEVICE\_STATUS**

Status des adressierten PROFINET Device im *ibaBM-PN*. (0: Device nicht erreichbar/Fehler; 1: Gerät erreichbar)

#### **ERROR\_STATUS**

Interner Fehlercode des Bausteins. Liegt kein Fehler vor, wird der Wert 0 ausgegeben.

Eine Auflistung aller möglichen Fehlercodes finden Sie unter **7** [Fehlercodes Request-Blöcke](#page-110-0), Seite [111.](#page-110-0)

## **3.2 Beschreibung der Request-FCs**

Diese Funktionen initialisieren und steuern die Kommunikation zwischen S7-Steuerung (nur SIMATIC S7-300, S7-400, WinAC), *ibaPDA* und *ibaBM-DP*-Gerät bzw. *ibaCom-L2B*-Karte.

Die verwendeten Bausteine sind Bestandteil der [iba S7-Bibliothek](#page-91-0), siehe **7** iba S7-Bibliothek, [Seite](#page-91-0) 92.

**Hinweis**

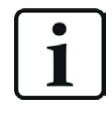

Verwenden Sie nur Request-Blöcke aus der aktuellen iba S7-Bibliothek!

Request-Blöcke aus Anwendungsbeispielen können veraltet sein und daher zu Fehlern führen.

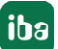

# **3.2.1 Request-FC ibaDP\_Req (FC122)**

Diese Funktion initialisiert und steuert die Kommunikation zwischen der S7-Steuerung, *ibaPDA* und *ibaBM-DP*-Gerät.

Die Funktion ibaDP\_Req muss einmal pro Slave im zyklischen Programm aufgerufen werden.

Die verwendeten Bausteine sind Bestandteil der [iba S7-Bibliothek](#page-91-0), siehe **7** iba S7-Bibliothek, [Seite](#page-91-0) 92.

### **Hinweis**

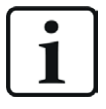

Verwenden Sie nur Request-Blöcke aus der aktuellen iba S7-Bibliothek!

Request-Blöcke aus Anwendungsbeispielen können veraltet sein und daher zu Fehlern führen.

### **Beschreibung der Formalparameter des ibaDP\_Req (FC122)**

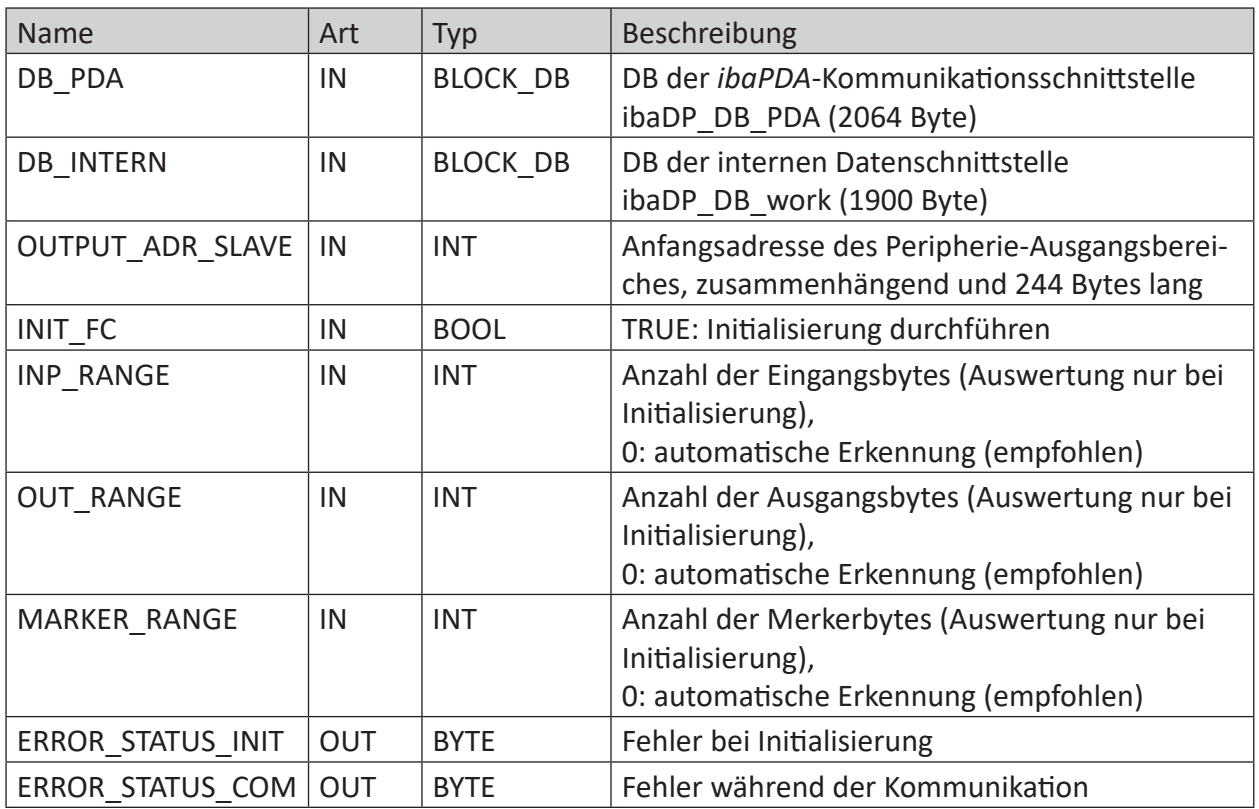

Folgende SFCs werden intern verwendet:

- SFC 13 (DPNRM DG)
- SFC 15 (DPRD\_DAT)
- SFC 20 (BLKMOV)
- SFC 21 (FILL)
- SFC 24 (TEST\_DB)
- SFC 49 (LGC GADR)
- SFC 50 (RD\_LGADR)
- SFC 51 (RDSYSST)

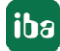

### **Detaillierte Beschreibung**

### **DB\_PDA**

DB im Bereich von 1 bis n (siehe Leistungsmerkmale der CPU). Dieser DB wickelt den Datenaustausch mit *ibaPDA* ab. Länge mind. 2064 Bytes.

### **DB\_INTERN**

DB im Bereich von 1 bis n (siehe Leistungsmerkmale der CPU). Länge mind. 1900 Bytes.

In diesem DB werden die folgenden Daten gespeichert:

- Leistungsmerkmale der CPU, die bei der Initialisierung ermittelt werden
- von *ibaPDA* angeforderte S7-Zeiger
- binäre und analoge Sendedaten

#### **OUTPUT\_ADR\_SLAVE**

DP-Anfangsadresse des *ibaBM-DP* im Peripherie-Ausgangsbereich für das Senden von Daten. Länge 244 Bytes, zusammenhängend (ohne Lücken!).

#### **INIT\_FC**

Dient zur Initialisierung des Request-Blocks. Die Initialisierung des Request-Blocks wird automatisch intern durchgeführt. Über den Eingang INIT\_FC = TRUE kann die Initialisierung durch eine externe Logik manuell zusätzlich durchgeführt werden.

#### **INP\_RANGE**

Beschränkt die Anzahl der messbaren Eingangsbytes.

Bei INP\_RANGE = 0 wird die Größe des verfügbaren Prozessabbildes der Eingänge vom Request-FB selbst ermittelt (empfohlen). Die Auswertung erfolgt nur während der Initialisierungsphase des Bausteins.

#### **OUT\_RANGE**

Beschränkt die Anzahl der messbaren Ausgangsbytes.

Bei OUT\_RANGE = 0 wird die Größe des verfügbaren Prozessabbildes der Ausgänge vom Request-FB selbst ermittelt (empfohlen). Die Auswertung erfolgt nur während der Initialisierungsphase des Bausteins.

#### **MARKER\_RANGE**

Beschränkt die Anzahl der messbaren Merkerbytes.

Bei MARKER\_RANGE = 0 wird die Anzahl der verfügbaren Merker vom Request-FB selbst ermittelt (empfohlen). Die Auswertung erfolgt nur während der Initialisierungsphase des Bausteins.

### **ERROR\_STATUS\_INIT**

Die folgenden Fehlercodes können ausgegeben werden:

- 1: DB\_PDA ist schreibgeschützt.
- 2: DB\_PDA-Nr = 0 oder größer als die max. zulässige DB-Nummer dieser CPU
- 3: DB\_PDA mit der angegebenen Nummer ist nicht vorhanden.
- 5: DB\_PDA ist zu kurz.

11: DB\_INTERN ist schreibgeschützt

12: DB\_INTERN-Nr = 0 oder größer als die max. zulässige DB-Nummer dieser CPU

- 13: DB\_INTERN mit der angegebenen Nummer ist nicht vorhanden.
- 15: DB\_INTERN ist zu kurz.
- 16: Fehler beim Lesen der Identifikationsdaten der CPU
- 19: Initialisierung nicht abgeschlossen
- 21: nicht genügend Speicherplatz für den Datensatz
- 22: SZL\_ID ist falsch oder unbekannt in dieser CPU
- 23: Der Index der SZL ist falsch oder unzulässig.

30: OUT\_ADR\_SLAVE ist kein Peripherie-Ausgangsbereich.

31: OUT\_ADR\_SLAVE ist keinem PROFIBUS DP zugeordnet.

### **ERROR\_STATUS\_COM**

Die folgenden Fehlercodes können ausgegeben werden:

100: Bitnummer ungleich 0

- 101: Bitnummer ungleich 0-7
- 103: Der Operandenbereich ist nicht definiert.
- 104: Der Datentyp ist nicht definiert.
- 105: DB0 wurde als Datenquelle angefordert.
- 106: DB-Nummer ist höher als die max. zulässige Anzahl DBs dieser CPU.

107: DB mit der angegebenen Nummer ist nicht vorhanden.

109: DB ist zu kurz für die gewählte Datenadresse.

110: Angegebene Datenadresse existiert nicht.

111: Initialisierung mit Fehler abgebrochen (Fehlerursache ist im ERROR\_STATUS\_INIT zu sehen)

112: Initialisierung nicht durchgeführt (Fehlerursache ist im ERROR\_STATUS\_INIT zu sehen)

150: Auftragsfragmentierung wird nicht unterstützt.

- 151: Auftrag Request: Anzahl Werte gesamt ungleich Werte im Auftrag
- 152: Auftrag Request: Maximal 64 Binärwerte zulässig
- 153: Auftrag Request: Maximal 64 Analogwerte zulässig

200: DP Station ist nicht vorhanden.

# **3.2.2 Request-FC ibaDP\_Req\_H (FC123)**

Diese Funktion initialisiert und steuert die Kommunikation zwischen der S7-Steuerung, *ibaPDA* und *ibaBM-DP*-Gerät.

Die Funktion ibaDP\_Req\_H muss einmal pro Slave-Paar im zyklischen Programm aufgerufen werden.

Die verwendeten Bausteine sind Bestandteil der [iba S7-Bibliothek](#page-91-0), siehe **7** iba S7-Bibliothek, [Seite](#page-91-0) 92.

#### **Hinweis**

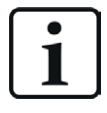

Verwenden Sie nur Request-Blöcke aus der aktuellen iba S7-Bibliothek!

Request-Blöcke aus Anwendungsbeispielen können veraltet sein und daher zu Fehlern führen.

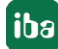

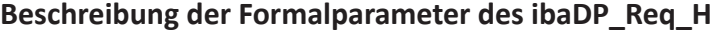

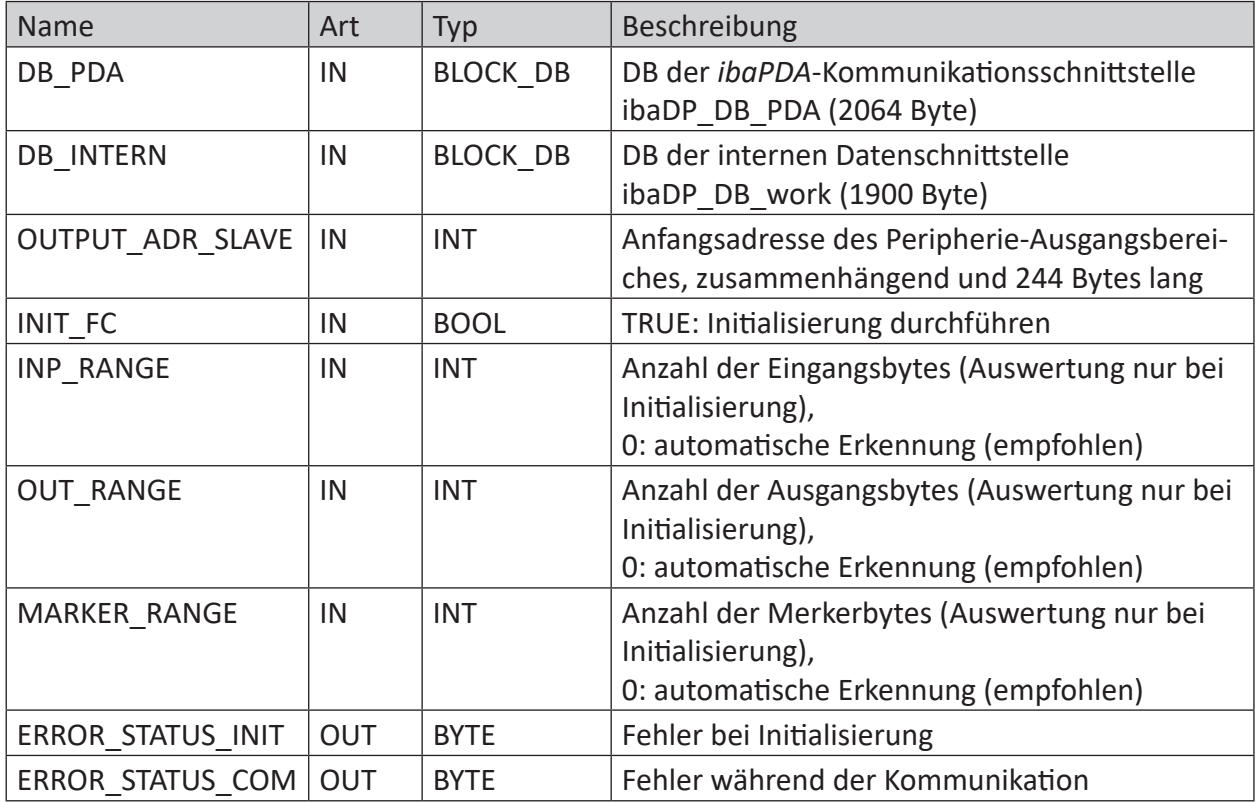

Folgende SFCs werden intern verwendet:

- SFC 13 (DPNRM\_DG)
- SFC 15 (DPRD\_DAT)
- SFC 20 (BLKMOV)
- SFC 21 (FILL)
- SFC 24 (TEST\_DB)
- SFC 49 (LGC\_GADR)
- SFC 50 (RD\_LGADR)
- SFC 51 (RDSYSST)

### **Detaillierte Beschreibung**

### **DB\_PDA**

DB im Bereich von 1 bis n (siehe Leistungsmerkmale der CPU). Über diesen DB wird der Datenaustausch mit *ibaPDA* abgewickelt. Länge mind. 2064 Bytes.

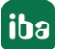

### **DB\_INTERN**

DB im Bereich von 1 bis n (siehe Leistungsmerkmale der CPU). Länge mind. 1900 Bytes.

In diesem DB werden die folgenden Daten gespeichert:

- Leistungsmerkmale der CPU, die bei der Initialisierung ermittelt werden
- von *ibaPDA* angeforderte S7-Zeiger
- binäre und analoge Sendedaten

### **OUTPUT\_ADR\_SLAVE**

DP-Anfangsadresse des *ibaBM-DP* im Peripherie-Ausgangsbereich für das Senden von Daten. Länge 244 Bytes, zusammenhängend (ohne Lücken!).

### **INIT\_FC**

Dient zur Initialisierung des Request-Blocks. Die Initialisierung des Request-Blocks wird automatisch intern durchgeführt. Über den Eingang INIT\_FC = TRUE kann die Initialisierung durch eine externe Logik manuell zusätzlich durchgeführt werden.

#### **INP\_RANGE**

Beschränkt die Anzahl der messbaren Eingangsbytes.

Bei INP\_RANGE = 0 wird die Größe des verfügbaren Prozessabbildes der Eingänge vom Request-FB selbst ermittelt (empfohlen). Die Auswertung erfolgt nur während der Initialisierungsphase des Bausteins.

### **OUT\_RANGE**

Beschränkt die Anzahl der messbaren Ausgangsbytes.

Bei OUT\_RANGE = 0 wird die Größe des verfügbaren Prozessabbildes der Ausgänge vom Request-FB selbst ermittelt (empfohlen). Die Auswertung erfolgt nur während der Initialisierungsphase des Bausteins.

### **MARKER\_RANGE**

Beschränkt die Anzahl der messbaren Merkerbytes.

Bei MARKER\_RANGE = 0 wird die Anzahl der verfügbaren Merker vom Request-FB selbst ermittelt (empfohlen). Die Auswertung erfolgt nur während der Initialisierungsphase des Bausteins.

### **ERROR\_STATUS\_INIT**

Die folgenden Fehlercodes können ausgegeben werden:

1: DB\_PDA ist schreibgeschützt.

2: DB\_PDA-Nr = 0 oder größer als die max. zulässige DB-Nummer dieser CPU

3: DB\_PDA mit der angegebenen Nummer ist nicht vorhanden.

5: DB\_PDA ist zu kurz

11: DB\_INTERN ist schreibgeschützt.

12: DB\_INTERN-Nr = 0 oder größer als die max. zulässige DB-Nummer dieser CPU

13: DB\_INTERN mit der angegebenen Nummer ist nicht vorhanden.

- 15: DB\_INTERN ist zu kurz.
- 16: Fehler beim Lesen der Identifikationsdaten der CPU
- 19: Initialisierung nicht abgeschlossen
- 21: nicht genügend Speicherplatz für den Datensatz
- 22: SZL\_ID ist falsch oder unbekannt in dieser CPU.
- 23: Der Index der SZL ist falsch oder unzulässig.
- 30: OUT\_ADR\_SLAVE ist kein Peripherie-Ausgangsbereich.
- 31: OUT\_ADR\_SLAVE ist keinem PROFIBUS DP zugeordnet.
- 32: RM2): Die parametrierte "OUTPUT\_ADR\_SLAVE\_BUS\_0" ist fehlerhaft.

33: RM: Die parametrierte "OUTPUT\_ADR\_SLAVE\_BUS\_0" ist keinem PROFIBUS DP-Slave zugeordnet.

34: RM: Die parametrierte "OUTPUT\_ADR\_SLAVE\_BUS\_1" ist fehlerhaft.

35: RM: Die parametrierte "OUTPUT\_ADR\_SLAVE\_BUS\_1" ist keinem PROFIBUS DP Slave zugeordnet.

36: RM: SLAVE BUS0 und SLAVE BUS1 haben nicht die gleiche DP-Adresse.

#### **ERROR\_STATUS\_COM**

Die folgenden Fehlercodes können ausgegeben werden:

- 100: Bitnummer ungleich 0
- 101: Bitnummer ungleich 0–7
- 103: Der Operandenbereich ist nicht definiert.
- 104: Der Datentyp ist nicht definiert.
- 105: DB0 wurde als Datenquelle angefordert.
- 106: DB-Nummer ist höher als die max. zulässige Anzahl DBs dieser CPU.
- 107: DB mit der angegebenen Nummer ist nicht vorhanden.
- 109: DB ist zu kurz für die gewählte Datenadresse.
- 110: Angegebene Datenadresse existiert nicht.
- 111: Initialisierung mit Fehler abgebrochen (Fehlerursache ist im ERROR\_STATUS\_INIT zu sehen)
- 112: Initialisierung nicht durchgeführt (Fehlerursache ist im ERROR\_STATUS\_INIT zu sehen)
- 150: Auftragsfragmentierung wird nicht unterstützt.
- 151: Auftrag Request: Anzahl Werte gesamt ungleich Werte im Auftrag
- 152: Auftrag Request: Maximal 64 Binärwerte zulässig
- 153: Auftrag Request: Maximal 64 Analogwerte zulässig
- 200: DP Station ist nicht vorhanden.
- 201: RM<sup>3)</sup>: Slave Bus 0 ist ausgefallen.
- 202: RM: Slave Bus 1 ist ausgefallen.
- 203: RM: Slaves Bus 0 + 1 sind ausgefallen.
- 210: Ausgangsmodule des Slaves Bus 0 und 1 sind unterschiedlich konfiguriert.

<sup>2)</sup> RM: Redundanzmodus

<sup>3)</sup> RM: Redundanzmodus

# **3.2.3 Initialisierungs-FC ibaL2B\_Init (FC111)**

Diese Funktion fragt Parameter der S7-CPU ab und setzt die Voreinstellungen für die DBs. Die Funktion ibaL2B\_Init (FC111) muss in allen verfügbaren Anlauf-OBs (OB100, OB101 und OB102) aufgerufen werden.

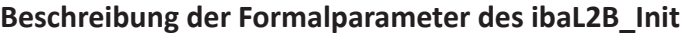

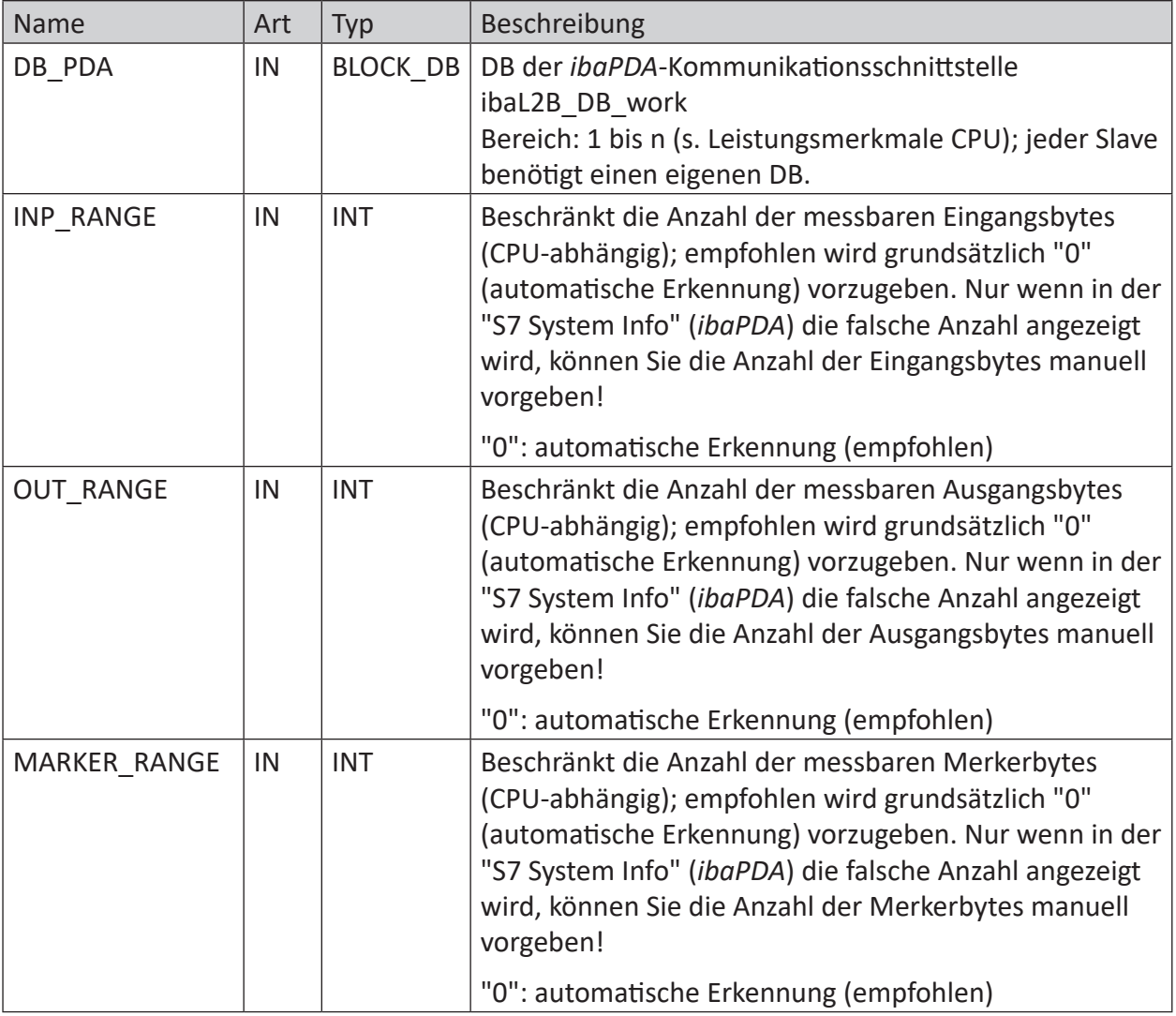

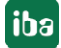

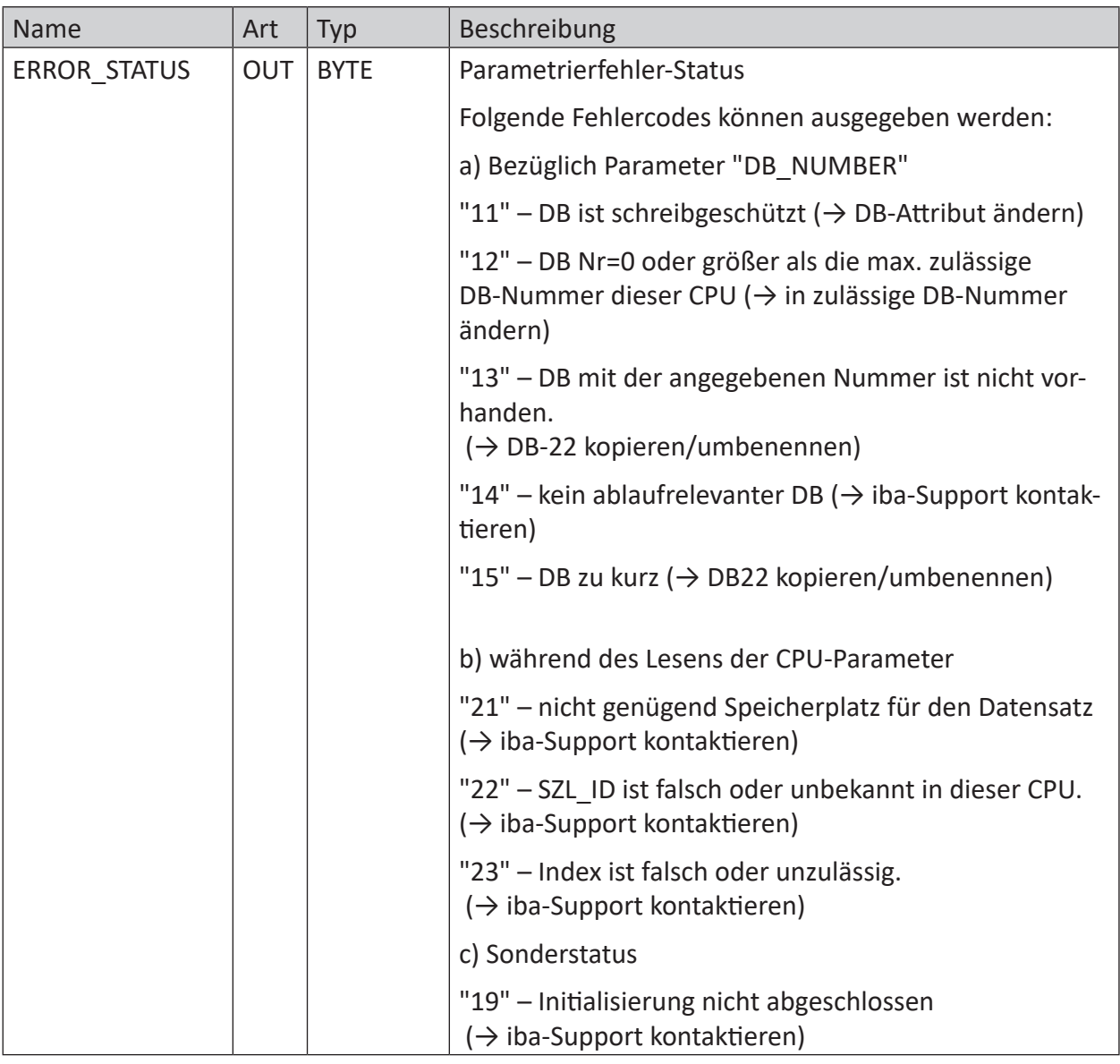

Folgende SFCs werden intern verwendet:

- SFC 6 (RD\_SINFO)
- SFC 24 (TEST\_DB)
- SFC 51 (RDSYSST)

### **Bereiche für Anzahl von Eingängen, Ausgängen und Merkern**

Die Anzahl von Eingängen, Ausgängen und Merkern in einer CPU kann die Funktion ibaL2B\_Init zuverlässig ermitteln. Dazu müssen die Parameter wie im Beispiel oben mit dem Wert "0" beschaltet werden.

In Ausnahmefällen können nach Rücksprache mit dem iba-Support diese Parameter angepasst bzw. geändert werden. Mit Hilfe dieser Parameter werden Fehlprojektierungen bei der Signalauswahl in *ibaPDA* abgefangen. Wenn Sie in *ibaPDA* z. B. einen Merker auswählen, den es in der S7 nicht gibt, so generiert *ibaPDA* eine Fehlermeldung. In der *ibaPDA*-Diagnose des entsprechenden Moduls ist ein solcher Konflikt leicht zu erkennen.

Im Register *Analogwerte* erscheint in der Spalte *Wert* die Meldung "I/O-Adresse existiert nicht (6e)", wenn der Wert nicht dem im ibaL2B\_Init ermittelten Bereich entspricht.

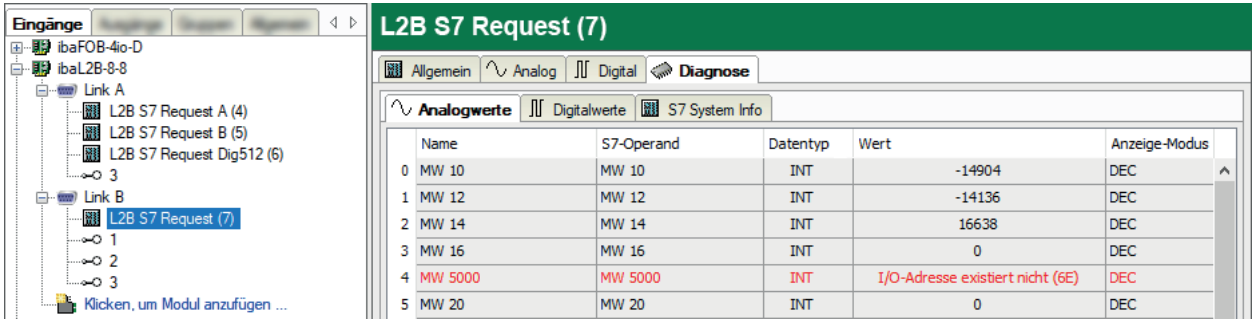

In einem solchen Fall überprüfen Sie folgendes:

- Sie haben eine in der CPU verfügbare Operanden-Adresse in *ibaPDA* ausgewählt. Wenn nicht, verwenden Sie einen vorhandenen Operanden.
- Die automatisch ermittelten Adressbereiche im *ibaPDA*-Menü *S7 System Info* mit den Leistungsdaten der S7-CPU übereinstimmen. Falls nicht, geben Sie beim Parametrieren des ibaL2B Init die Anzahl der E-, A-, und M-Bytes manuell vor (aus den Leistungsdaten der S7-CPU).

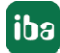

### **3.2.4 Kommunikations-FC ibaL2B\_Req\_CP (FC113) für CP342-5**

Nicht jeder S7-300 CPU-Typ hat eine integrierte bzw. freie (nicht verwendete) DP-Schnittstelle. In der S7-400-Familie kann wie bisher beschrieben auch ein externer CP mit den Funktionen ibaL2B Init (FC111) und ibaL2B Req (FC112) angesprochen werden. Der externe CP hängt hier am so genannten "Kommunikationsbus" und verhält sich wie eine interne DP-Schnittstelle!

Nicht ganz so einfach geht das bei CPUs der S7-300er Familie. Diese besitzen keinen "Kommunikationsbus". Die Anbindung der iba-Slaves erfolgt über die Standardbausteine FC1 (DP\_SEND) und FC2 (DP\_RCV) aus der Standard-Bibliothek von S7 (und nicht über den Peripherieadressraum). Die physikalische Ankopplung erfolgt über den externen CP342-5. Der ibaL2B\_Req (FC112) wird für diesen Fall durch den ibaL2B\_Req\_CP (FC113) ersetzt. Des Weiteren wird für alle Slave-Verbindungen gemeinsam ein weiterer DB ibaL2B\_CP\_SNDRCV (im Beispiel DB10) benötigt, in dem die Peripheriedaten aller Slaves zwischengespeichert werden.

Die Funktion ibaL2B\_Req\_CP (FC113) muss anstelle des ibaL2B\_Req (FC112) einmal pro Slave im zyklischen Programm aufgerufen werden.

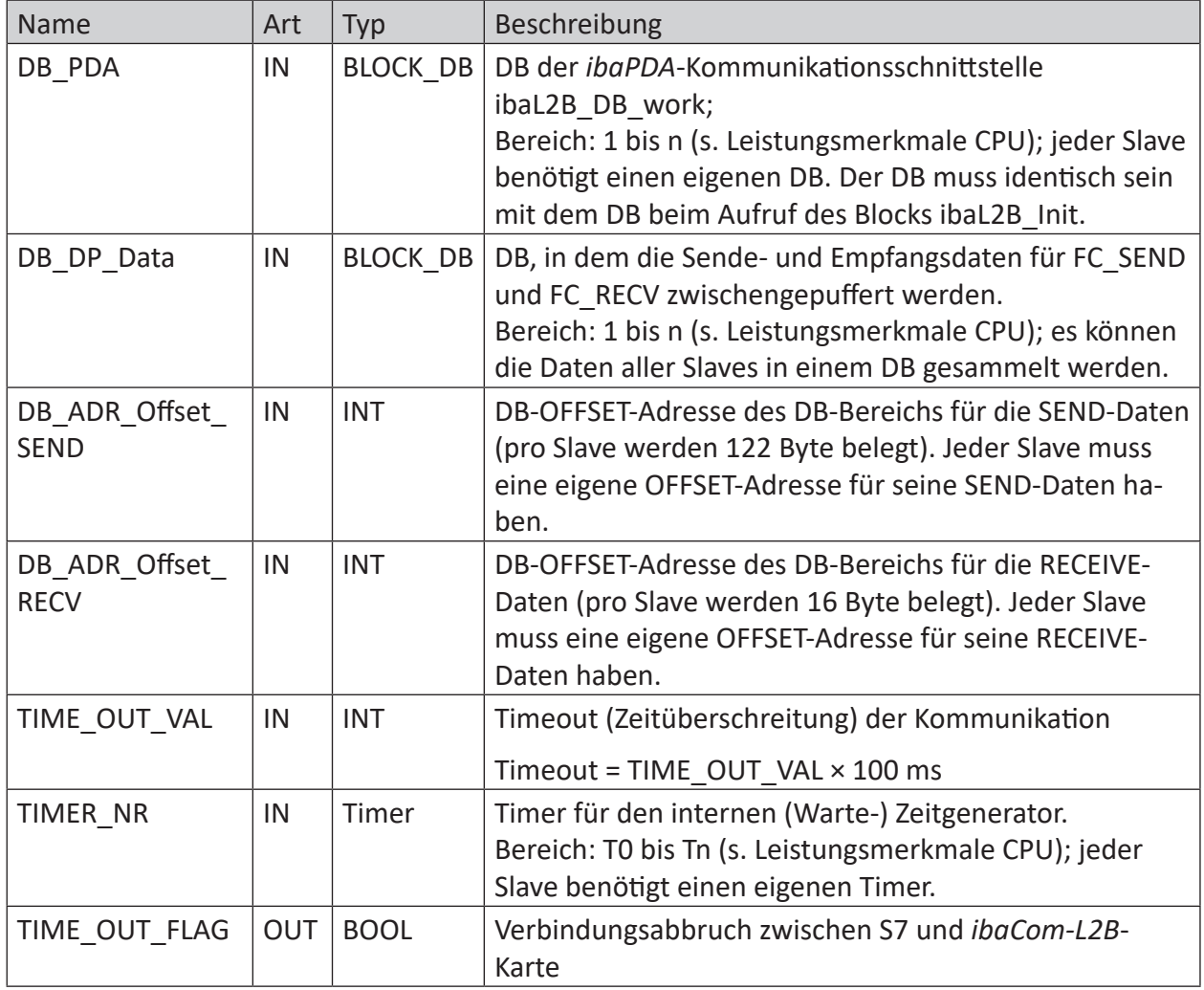

### **Beschreibung der Formalparameter des ibaL2B\_Req\_CP (FC113)**

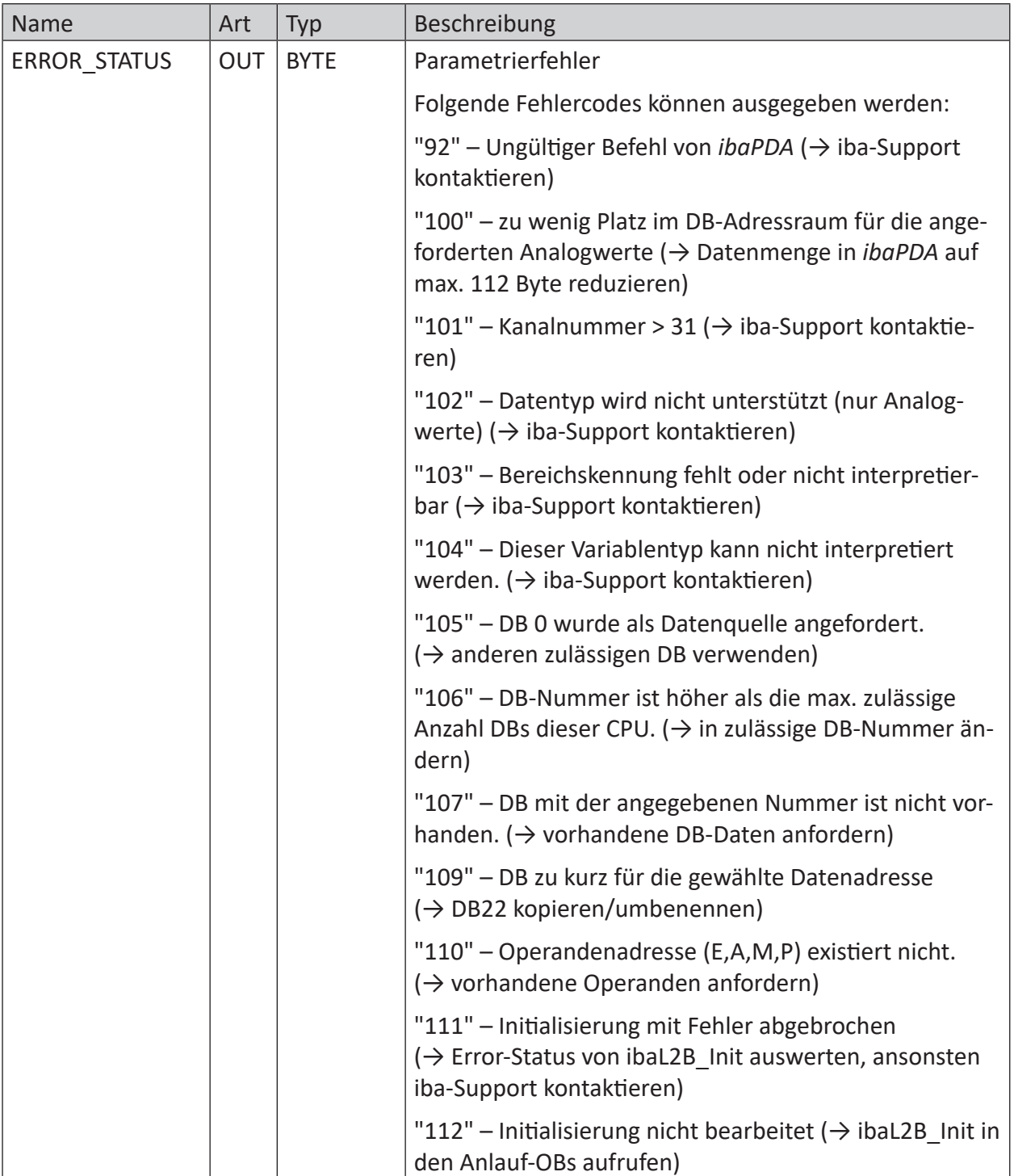

### **3.2.5 Kommunikations-FC ibaL2B\_Req (FC112)**

Diese Funktion steuert die Kommunikation zwischen der S7 und der *ibaCom-L2B*-Karte im *ibaPDA*-Rechner. Sie dient außerdem zur Überwachung der Kommunikationsverbindungen.

Die Funktion ibaL2B\_Req (FC112) muss einmal pro Slave im zyklischen Programm aufgerufen werden.

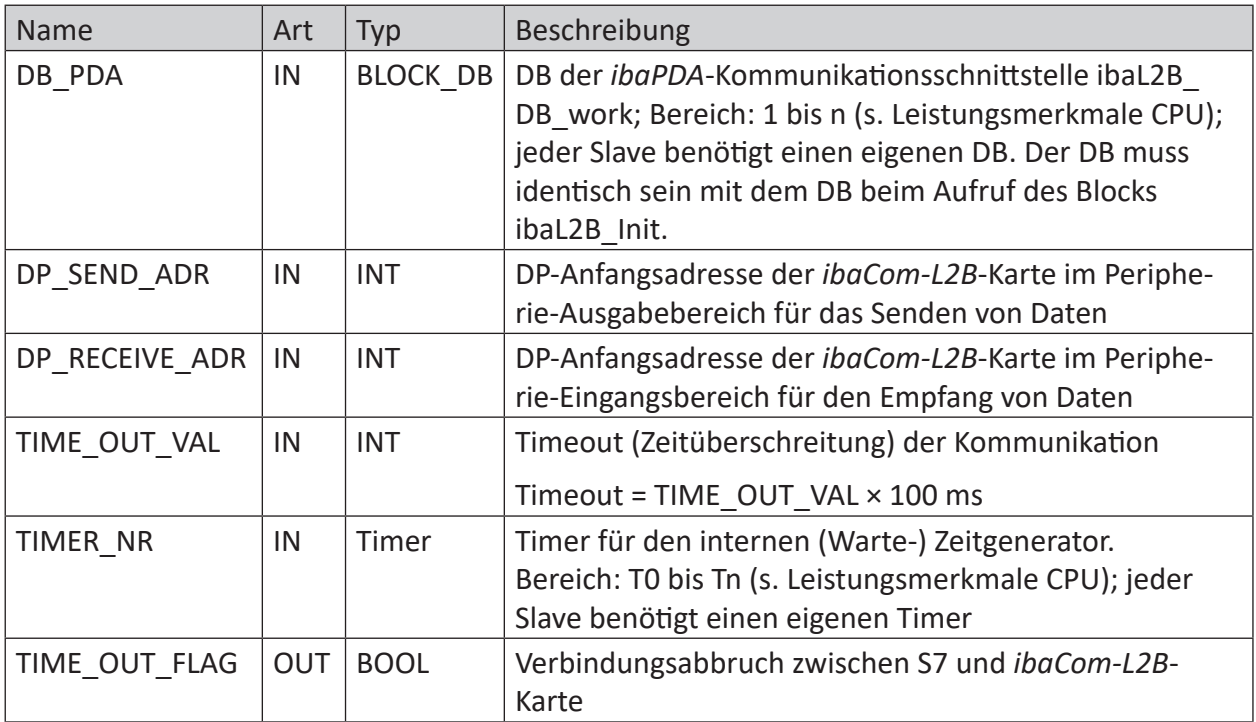

### **Beschreibung der Formalparameter des ibaL2B\_Req (FC112)**

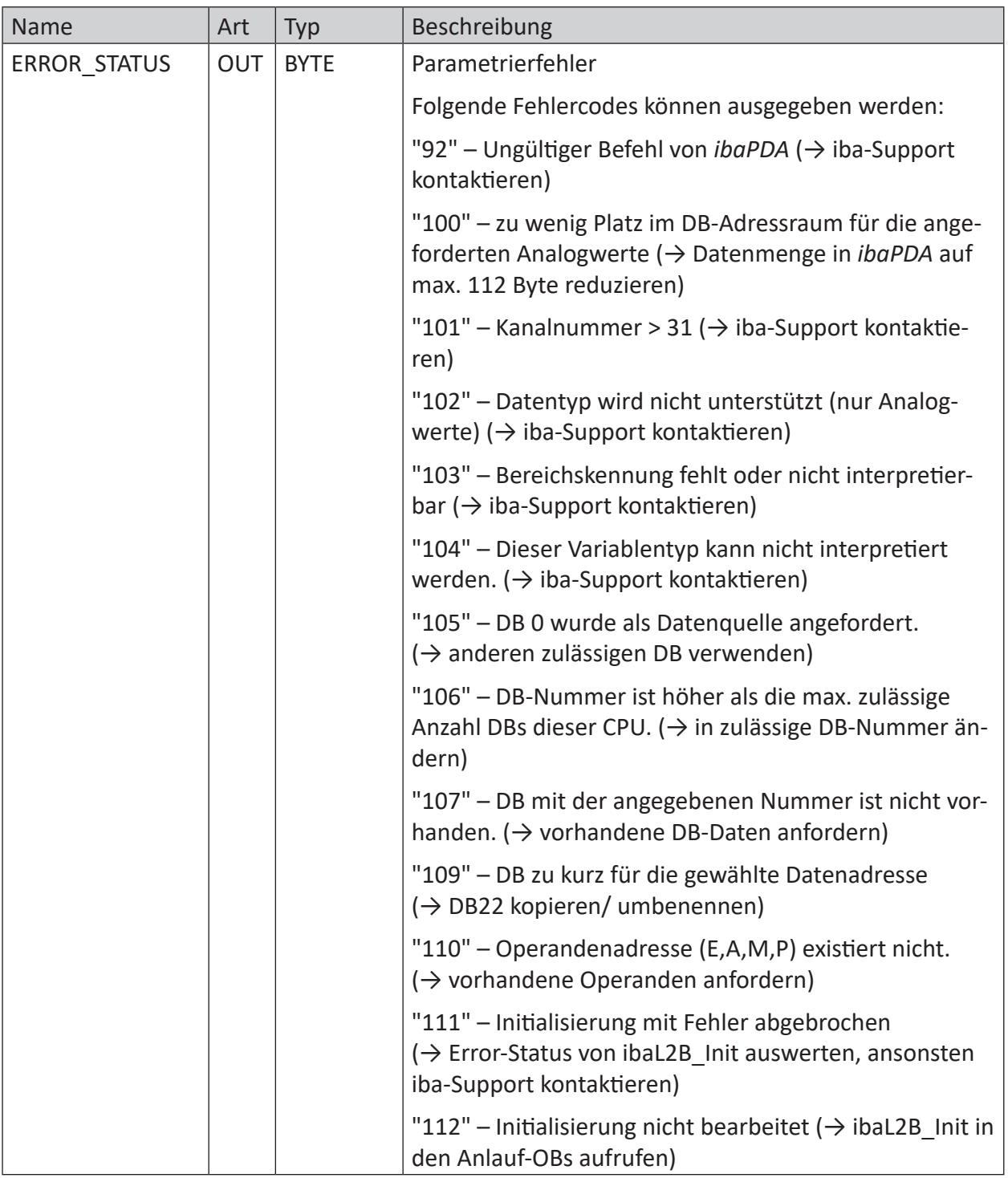

Folgende SFCs werden intern verwendet:

- SFC 20 (BLKMOV)
- SFC 24 (TEST\_DB)
- SFC 36 (MSK\_FLT)
- SFC 37 (DMSK\_FLT)
- SFC 50 (RD\_LGADR)

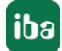

# **4 Diagnose**

## **4.1 Lizenz**

Falls die gewünschte Schnittstelle nicht im Signalbaum angezeigt wird, können Sie entweder in *ibaPDA* im I/O-Manager unter *Allgemein – Einstellungen* oder in der *ibaPDA* Dienststatus-Applikation überprüfen, ob Ihre Lizenz für diese Schnittstelle ordnungsgemäß erkannt wird. Die Anzahl der lizenzierten Verbindungen ist in Klammern angegeben.

Die folgende Abbildung zeigt beispielhaft die Lizenz für die Schnittstelle *Codesys-Xplorer*.

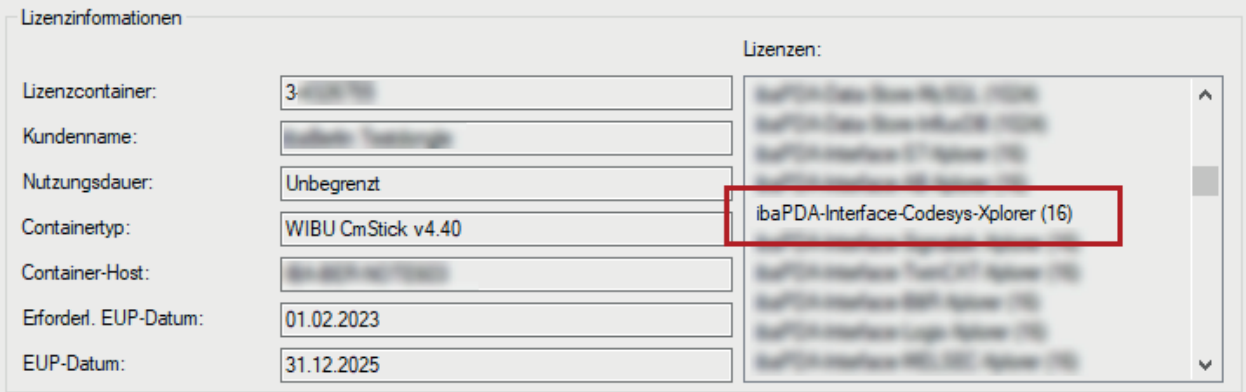

# **4.2 Sichtbarkeit der Schnittstelle**

Ist die Schnittstelle trotz gültiger Lizenz nicht zu sehen, ist sie möglicherweise verborgen.

Überprüfen Sie die Einstellung im Register *Allgemein* im Knoten *Schnittstellen*.

### **Sichtbarkeit**

Die Tabelle *Sichtbarkeit* listet alle Schnittstellen auf, die entweder durch Lizenzen oder installierte Karten verfügbar sind. Diese Schnittstellen sind auch im Schnittstellenbaum zu sehen.

Mithilfe der Häkchen in der Spalte *Sichtbar* können Sie nicht benötigte Schnittstellen im Schnittstellenbaum verbergen oder anzeigen.

Schnittstellen mit konfigurierten Modulen sind grün hinterlegt und können nicht verborgen werden.

Ausgewählte Schnittstellen sind sichtbar, die anderen Schnittstellen sind verborgen:

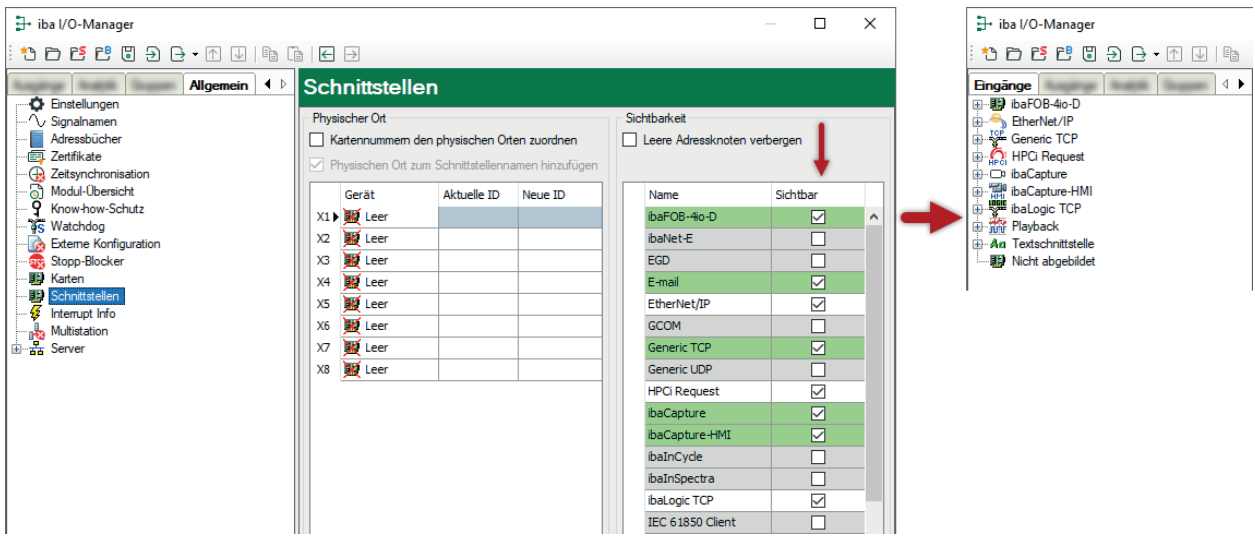

# **4.3 Protokolldateien**

Wenn Verbindungen zu Zielsystemen bzw. Clients hergestellt wurden, dann werden alle verbindungsspezifischen Aktionen in einer Textdatei protokolliert. Diese (aktuelle) Datei können Sie z. B. nach Hinweisen auf mögliche Verbindungsprobleme durchsuchen.

Die Protokolldatei können Sie über den Button <Protokolldatei öffnen> öffnen. Der Button befindet sich im I/O-Manager:

- bei vielen Schnittstellen in der jeweiligen Schnittstellenübersicht
- bei integrierten Servern (z. B. OPC UA-Server) im Register Diagnose.

Im Dateisystem auf der Festplatte finden Sie die Protokolldateien von *ibaPDA*-Server (…\ProgramData\iba\ibaPDA\Log). Die Dateinamen der Protokolldateien werden aus der Bezeichnung bzw. Abkürzung der Schnittstellenart gebildet.

Dateien mit Namen Schnittstelle.txt sind stets die aktuellen Protokolldateien. Dateien mit Namen Schnittstelle\_yyyy\_mm\_dd\_hh\_mm\_ss.txt sind archivierte Protokolldateien.

Beispiele:

- ethernetipLog.txt (Protokoll von EtherNet/IP-Verbindungen)
- AbEthLog.txt (Protokoll von Allen-Bradley-Ethernet-Verbindungen)
- OpcUAServerLog.txt (Protokoll von OPC UA-Server-Verbindungen)

**iba** 

# **4.4 Verbindungsdiagnose mittels PING**

Ping ist ein System-Befehl, mit dem Sie überprüfen können, ob ein bestimmter Kommunikationspartner in einem IP-Netzwerk erreichbar ist.

1. Öffnen Sie eine Windows Eingabeaufforderung.

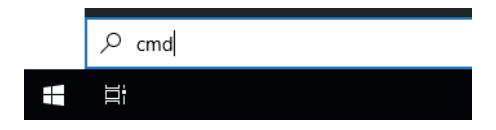

- 2. Geben Sie den Befehl "ping" gefolgt von der IP-Adresse des Kommunikationspartners ein und drücken Sie <ENTER>.
- $\rightarrow$  Bei bestehender Verbindung erhalten Sie mehrere Antworten.

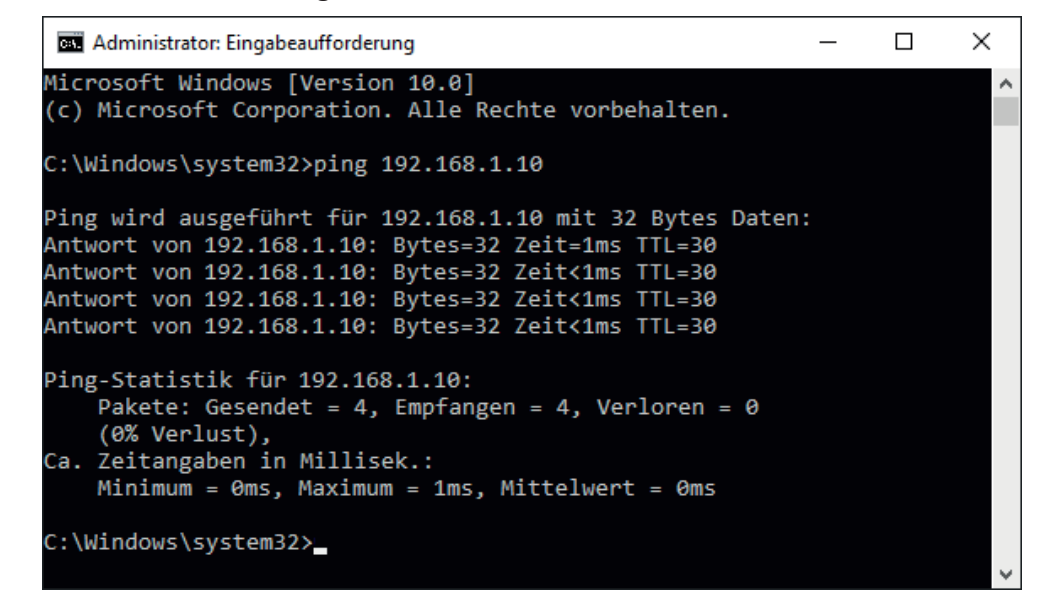

 $\rightarrow$  Bei nicht bestehender Verbindung erhalten Sie Fehlermeldungen.

```
\Box\timesBET Administrator: Eingabeaufforderung
Microsoft Windows [Version 10.0]
(c) Microsoft Corporation. Alle Rechte vorbehalten.
C:\Windows\system32>ping 192.168.1.10
Ping wird ausgeführt für 192.168.1.10 mit 32 Bytes Daten:
Antwort von 192.168.1.10: Zielhost nicht erreichbar.
Zeitüberschreitung der Anforderung.
Zeitüberschreitung der Anforderung.
Zeitüberschreitung der Anforderung.
Ping-Statistik für 192.168.1.10:
    Pakete: Gesendet = 4, Empfangen = 1, Verloren = 3
    (75% Verlust),
Ca. Zeitangaben in Millisek.:
    Minimum = 0ms, Maximum = 1ms, Mittelwert = 0ms
C:\Windows\system32>
```
# **4.5 Verbindungsdiagnose mittels PG/PC-Schnittstelle**

Mit der Diagnosefunktion der PG/PC-Schnittstelle können Sie die Funktionsfähigkeit und die Verbindungskonfiguration testen.

1. Öffnen Sie mit dem Button <PG/PC-Schnittstelle einstellen> den Dialog zur Einstellung der PG/PC-Schnittstelle.

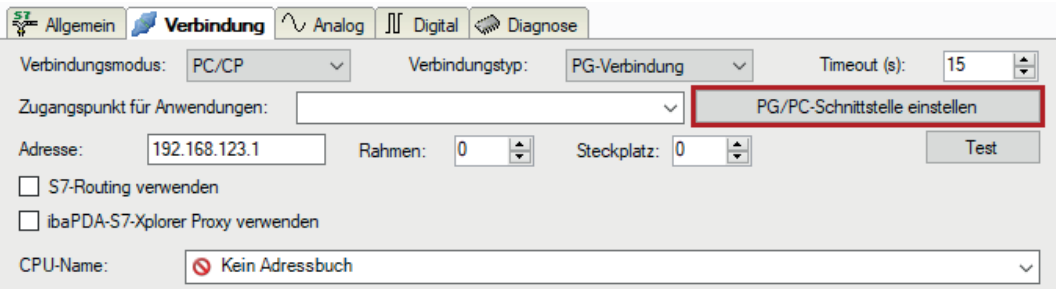

2. Öffnen Sie mit dem Button <Diagnose> den Diagnose-Dialog.

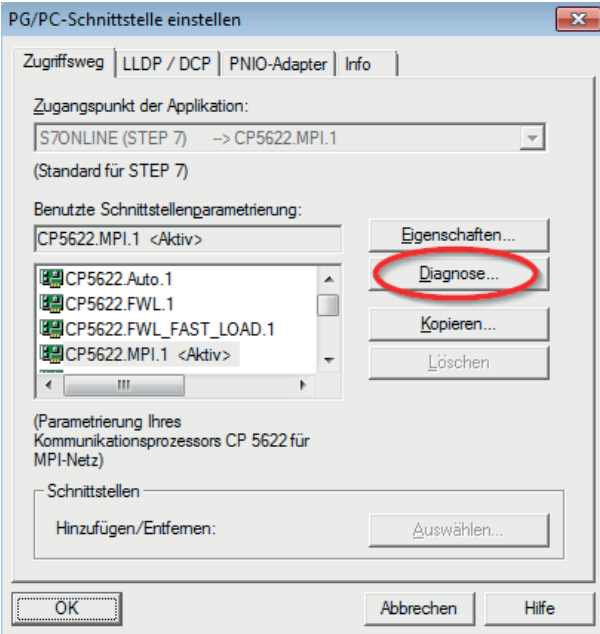

3. Starten Sie mit dem Button <Testen> eine Netzdiagnose. Prüfen Sie mit dem Button <Lesen> die Erreichbarkeit der Busteilnehmer. → Die folgende Abbildung zeigt beispielhaft eine Diagnose einer SIMATIC Net CP5622 (PROFIBUS).

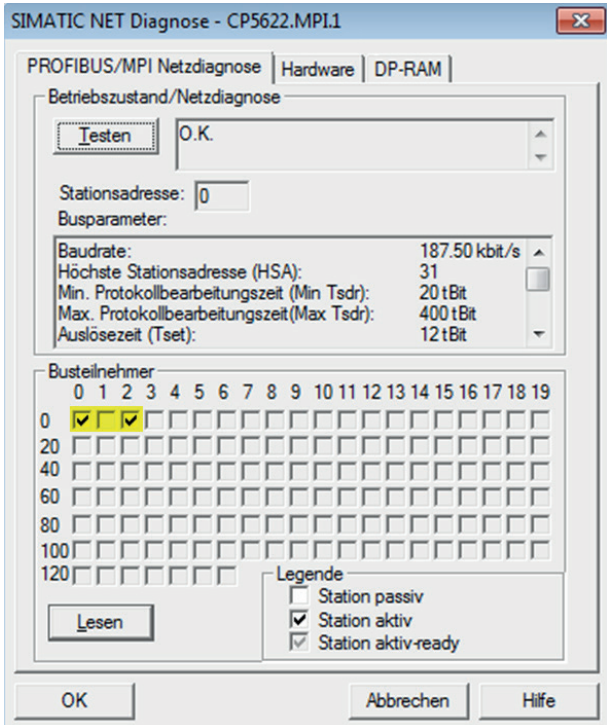

Auf den Adressen 0 und 2 ist jeweils eine aktive Station.

# **4.6 Moduldiagnose**

Eine zusätzliche Diagnosehilfe mit einer tabellarischen Anzeige der analogen und digitalen Istwerte sowie der Datentypen finden Sie im Register *Diagnose* jedes S7 Request-Moduls.

Siehe Kapitel Request-S7 für ibaBM-PN, **7** [Diagnose](#page-19-0), Seite 20

Siehe Kapitel Request-S7 für ibaBM-DP, **7** [Diagnose](#page-37-0), Seite 38

Siehe Kapitel Request-S7 für ibaBM-DPM-S, **7** [Diagnose](#page-50-0), Seite 51

Siehe Kapitel Request-S7 für ibaCom-L2B, **7** [Diagnose](#page-66-0), Seite 67

# **5 Anhang**

# <span id="page-91-0"></span>**5.1 iba S7-Bibliothek**

Die iba S7-Bibliothek liegt in zwei Varianten vor:

- SIMATIC Manager: STEP7 ≥ V5.5
- SIMATIC TIA-Portal: STEP 7 ≥ V16

### **5.1.1 iba S7-Bibliothek für SIMATIC Manager**

Die iba S7-Bibliothek für SIMATIC Manager ("ibaS7LibCLASSIC\_Vx\_y") ist geeignet für die Verwendung mit SIMATIC Manager V5.5 oder höher. Sie enthält die im Handbuch beschriebenen Request-Blöcke, welche für die Nutzung von *ibaPDA-Request-S7-DP/PN/ibaNet-E* erforderlich sind.

Sie finden die iba S7-Bibliothek als Archivdatei auf dem Datenträger "iba Software & Manuals" in folgendem Verzeichnis:

\04\_Libraries\_and\_Examples\10\_Libraries\01\_SIMATIC\_S7\

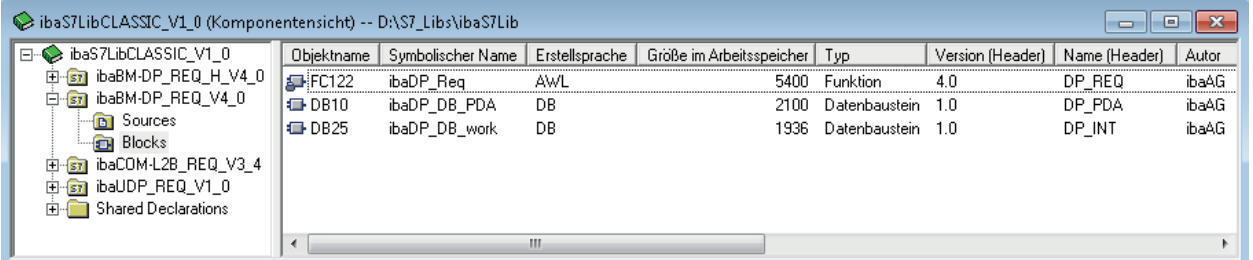

Enthalten sind folgende Bausteine:

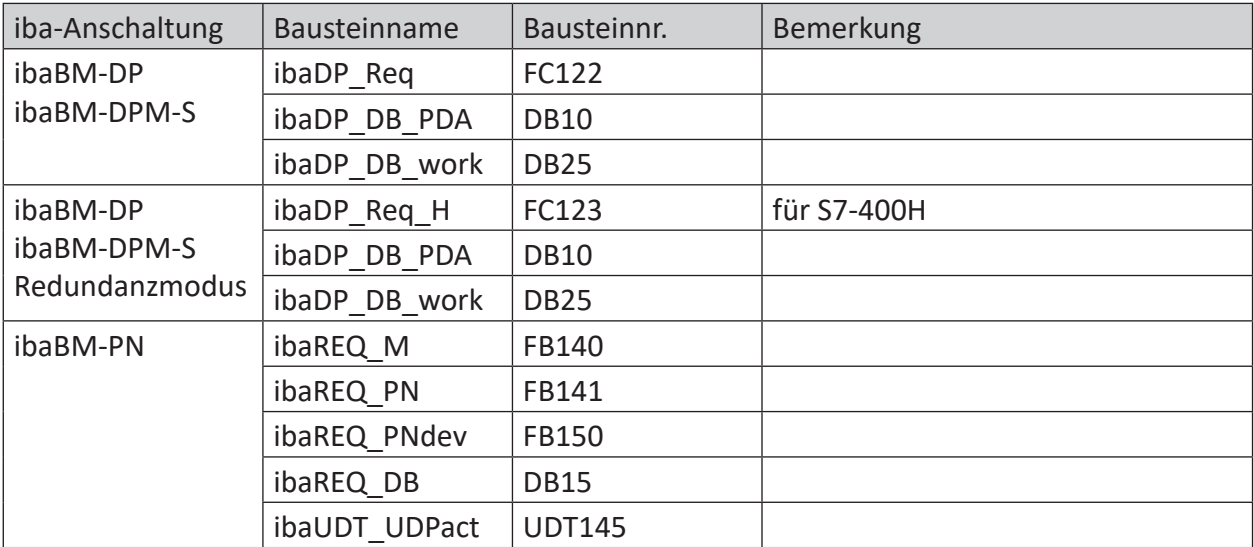

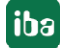

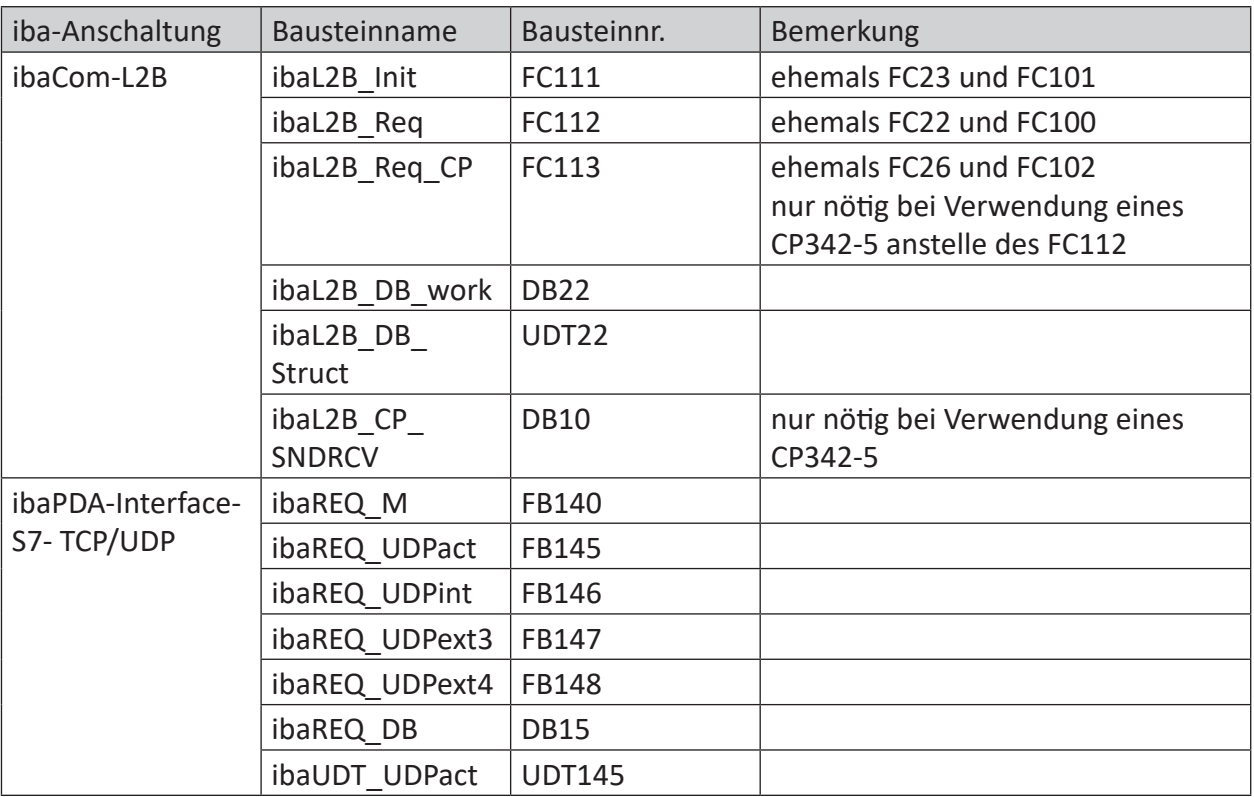

Tab. 1: ibaS7LibCLASSIC Bausteinübersicht

### **5.1.1.1 Bibliothek in SIMATIC Manager einbinden**

Um die Bibliothek einzubinden, müssen Sie die Bibliothek im SIMATIC Manager dearchivieren. Kopieren Sie die iba S7-Bibliothek in ein lokales Verzeichnis Ihres Rechners, auf dem SIMATIC Manager ausgeführt wird.

1. Wählen Sie den Menüpunkt *Datei – Dearchivieren*.

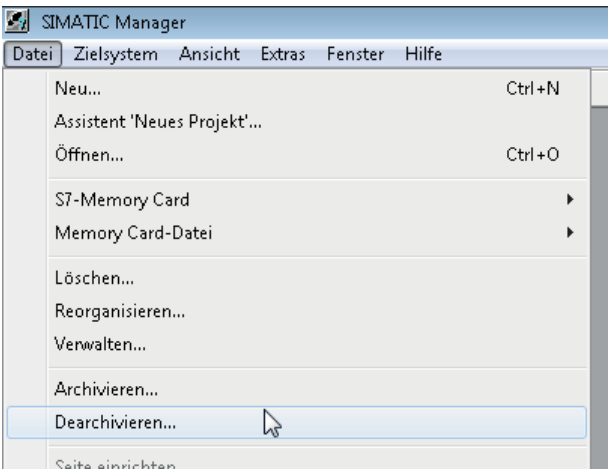

2. Wählen Sie die Archiv-Datei der iba S7-Bibliothek aus und wählen Sie im nächsten Schritt einen Ablageort für die extrahierte Bibliothek.

3. Bestätigen Sie die Meldung zur erfolgreichen Dearchivierung.

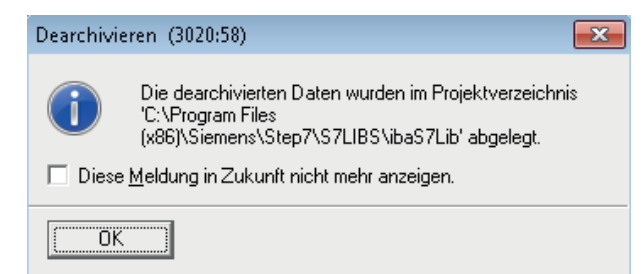

4. Öffnen Sie die Bibliothek indem Sie den folgenden Dialog mit <Ja> bestätigen.

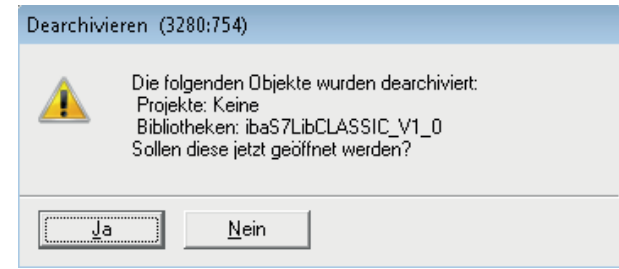

 $\rightarrow$  Nun ist die Bibliothek eingebunden und kann wieder geschlossen werden.

### **5.1.1.2 Bausteine in SIMATIC Manager übernehmen**

Sie haben zwei Möglichkeiten, die Bausteine aus der Bibliothek zu übernehmen:

■ Blenden Sie die Bausteinbibliothek ein und ziehen Sie die gewünschten Bausteine in den geöffneten Ziel-Baustein.

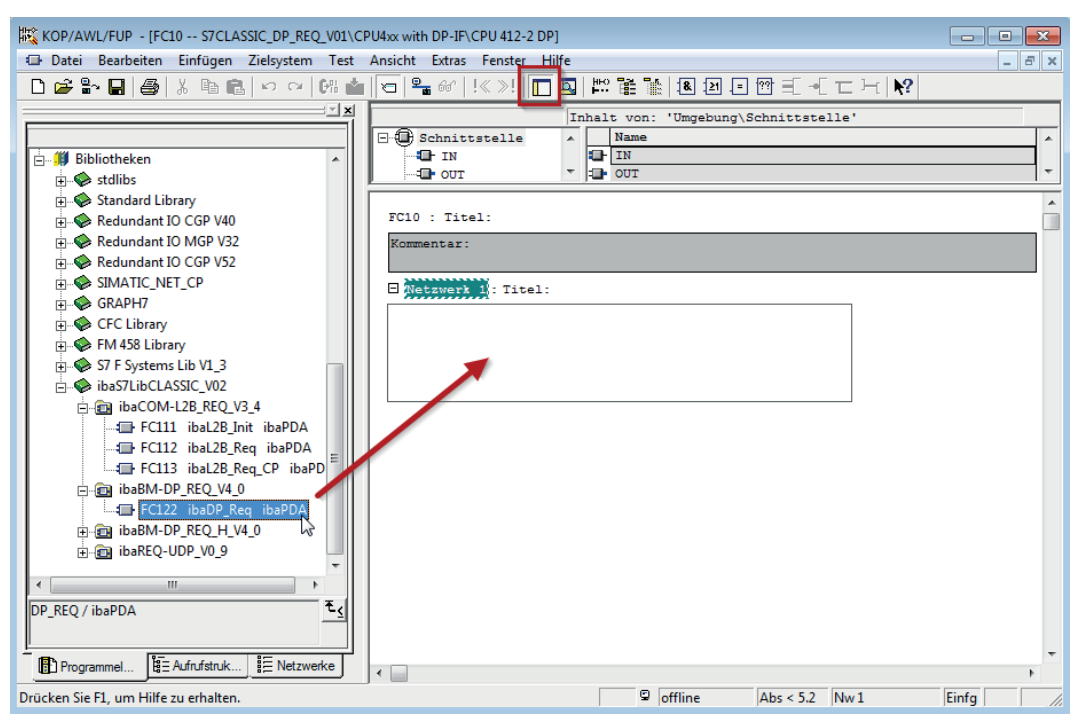

■ Öffnen Sie die Bibliothek über *Datei – Öffnen – Bibliotheken*, sowie das gewünschte Ziel-Projekt parallel.

Mit dem Button <Anordnen horizontal> können Sie beide Projekte nebeneinander darstellen.

iba

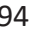

Die Bausteine können Sie nun entweder ziehen oder kopieren.

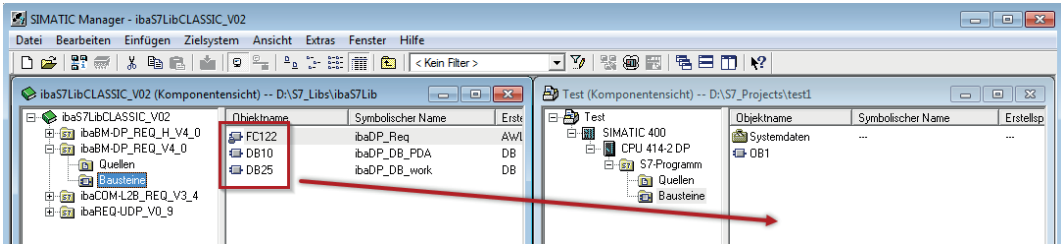

→ Sie können die Bausteine können nun im Zielprojekt verwenden.

# **5.2 Anwendungsbeispiele**

Anwendungsbeispiele für verschiedene Konfigurationen finden Sie auf dem Datenträger "iba Software & Manuals".

- Für das Gerät ibaBM-DPM-S im Verzeichnis \04\_Libraries\_and\_Examples\30\_ibaBM-DPM-S\01\_SIMATIC\_S7\ Request-S7\
- Für das Gerät ibaBM-DP im Verzeichnis \04\_Libraries\_and\_Examples\31\_ibaBM-DP\01\_SIMATIC\_S7\ Request-S7\
- Für das Gerät ibaBM-PN im Verzeichnis \04\_Libraries\_and\_Examples\32\_ibaBM-PN\01\_SIMATIC\_S7\ Request-S7\
- Für die Karte ibaCom-L2B im Verzeichnis \04\_Libraries\_and\_Examples\40\_ibaCOM-L2B\01\_SIMATIC\_S7\ Request-S7\
- ■ Für die Schnittstelle ibaPDA-Interface-ibaNet-E \04\_Libraries\_and\_Examples\53\_ibaPDA-Interface-ibaNet-E\ 01\_SIMATIC\_S7\Request-S7\

Für folgende Konfigurationen sind Beispiele vorhanden:

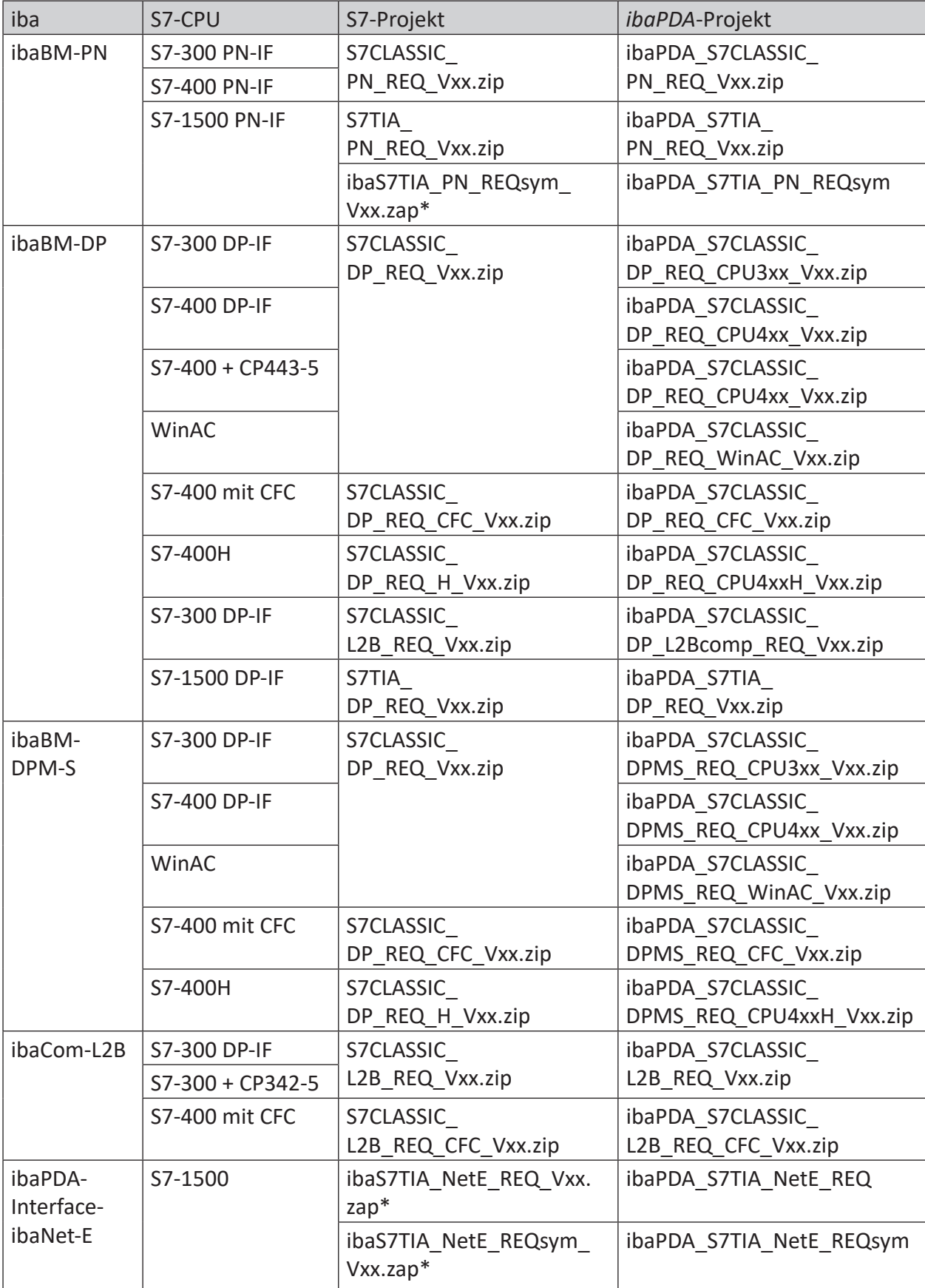

Tab. 2: Konfigurationsbeispiele auf Datenträger

iba

# **5.3 S7-Zykluszeitmessungen**

### **5.3.1 ibaCom-L2B**

Die nachfolgenden Tabellen geben Aufschluss darüber, mit welcher Zykluszeitverlängerung Sie bei Einsatz von *ibaPDA* in Verbindung mit L2B-Request S7-CPU-abhängig rechnen können.

Bei der Ermittlung der Zeitwerte wurden Testreihen mit bis zu 256 analogen und 256 digitalen Signalen (8 Slaves) gefahren. Die Messwerte wurden in einer Testumgebung ermittelt und geben nur Anhaltspunkte wieder. Die Werte können in anderen Systemumgebungen abweichen.

#### **S7-CPUs mit integrierter DP-Schnittstelle**

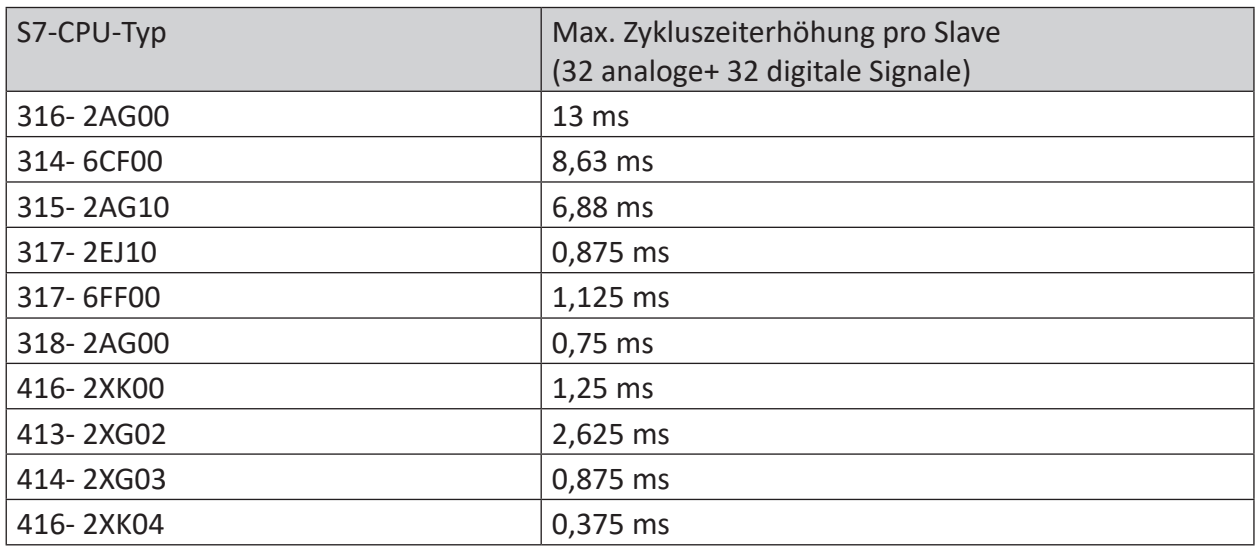

### **S7-CPUs mit externer DP-Schnittstelle (CP)**

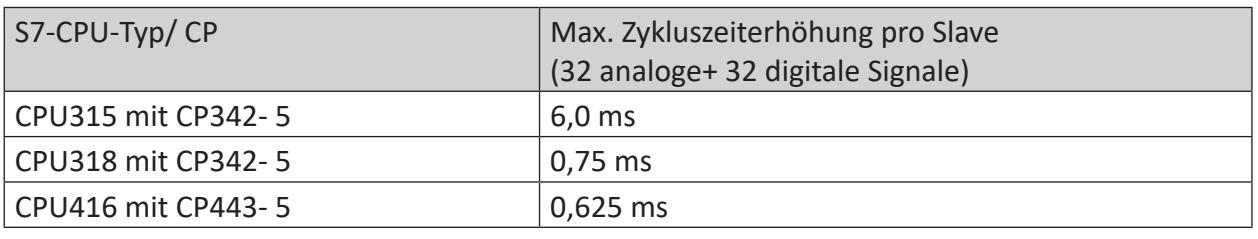

#### **Hinweis**

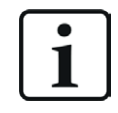

Bei Verwendung des externen PROFIBUS-CPs CP342-5 bei der S7-300 ist in der Regel keine zyklusgenaue Messung möglich, da die Datenübertragung über den Rückwandbus der S7-300 zu langsam ist. Ansonsten ist bei ausreichend schnellem PROFIBUS-Zyklus eine zyklusgenaue Messung möglich.

# **5.3.2 ibaBM-DP**

Die nachfolgenden Tabellen geben Aufschluss darüber, welche Codelaufzeiten die Request-Blöcke beim Einsatz von *ibaPDA* in Verbindung mit Request-S7 für *ibaBM-DP* benötigen.

Die Messwerte wurden in einer Testumgebung ermittelt und geben nur Anhaltspunkte wieder. Die Werte können in anderen Systemumgebungen abweichen.

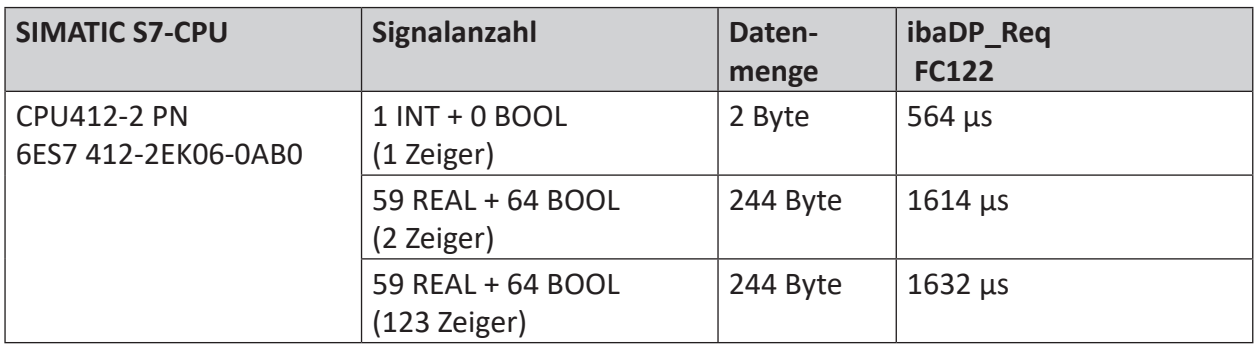

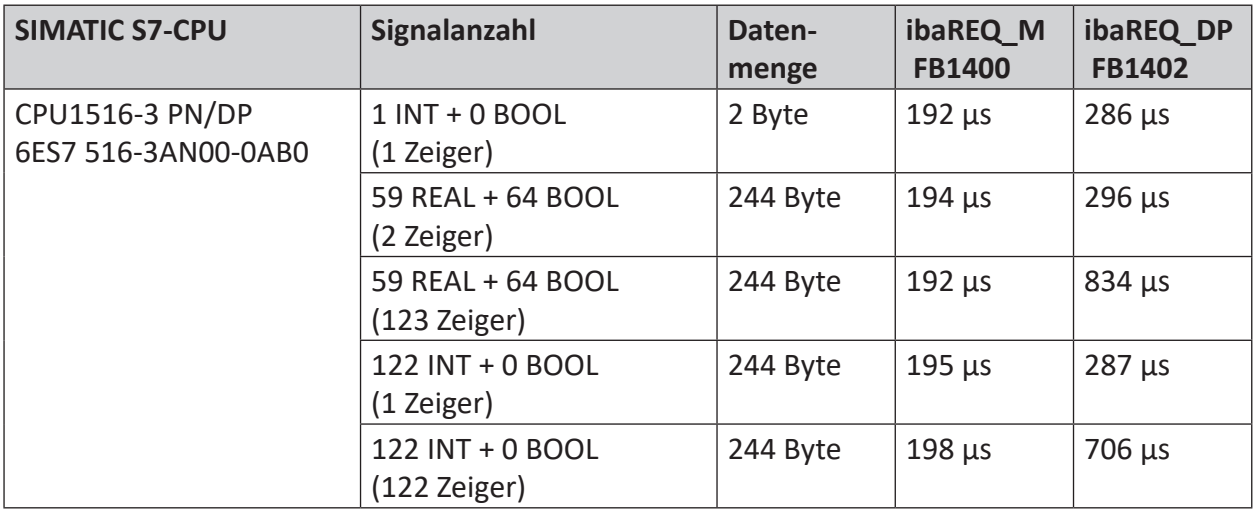

### **5.3.3 ibaBM-PN**

Die nachfolgenden Tabellen geben Aufschluss darüber, welche Codelaufzeiten die Request-Blöcke beim Einsatz von *ibaPDA* in Verbindung mit Request-S7 für *ibaBM-PN* benötigen.

Die Messwerte wurden in einer Testumgebung ermittelt und geben nur Anhaltspunkte wieder. Die Werte können in anderen Systemumgebungen abweichen.

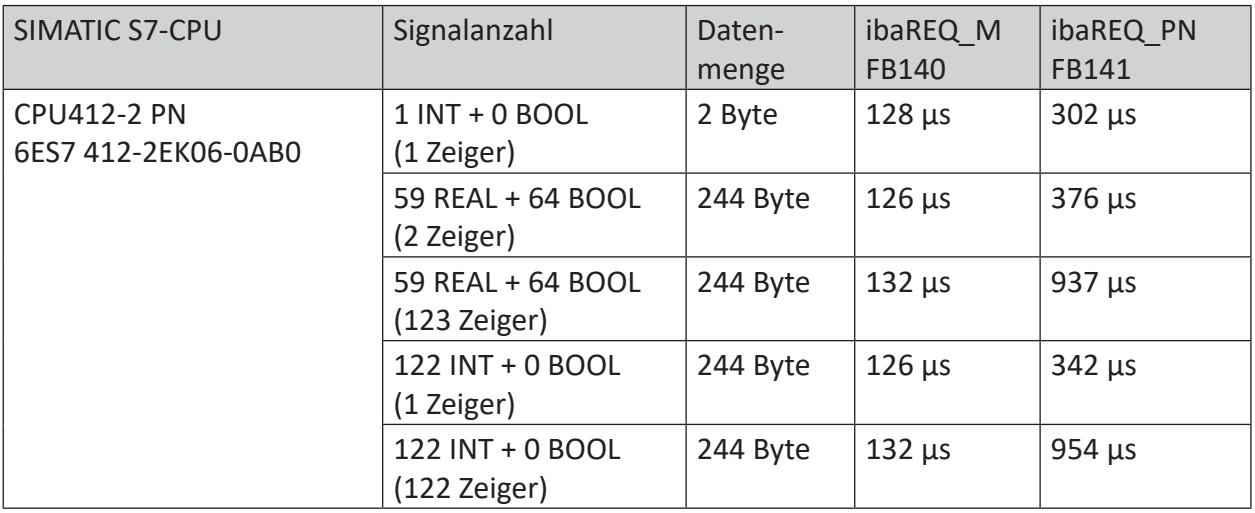

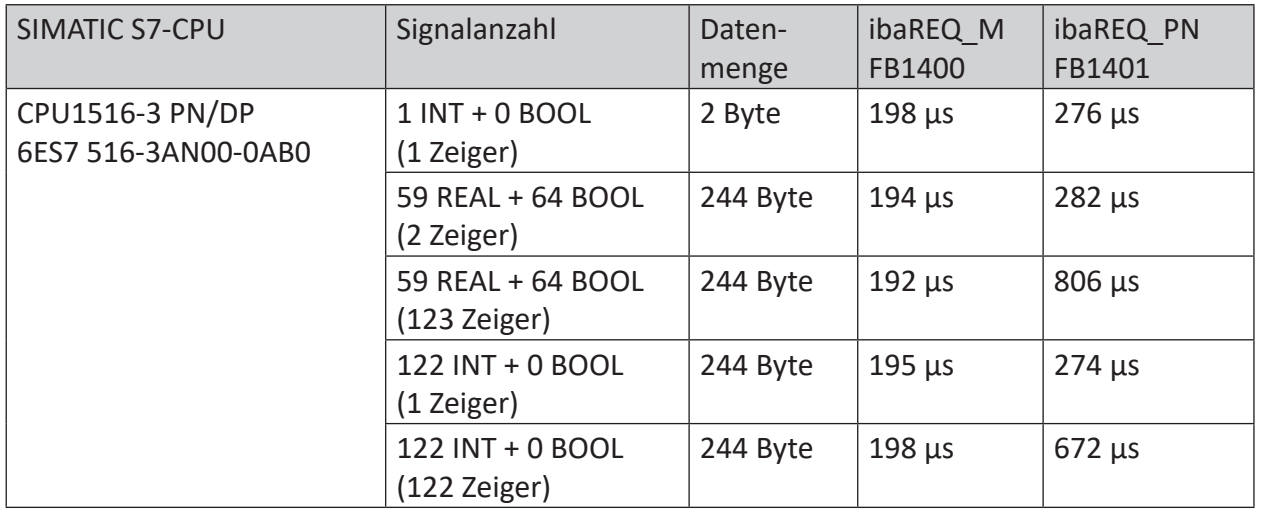

# **5.4 S7-Routing**

Unter S7-Routing versteht man die Möglichkeit, S7-Steuerungen als Router einzusetzen, um auf unterlagerte Zielsysteme, z. B. Steuerungen oder Antriebe, zuzugreifen, die sich in unterschiedlichen Subnetzen befinden. Dies schließt auch den Wechsel des Bussystems (Ethernet, PROFIBUS, MPI) mit ein.

### **Referenz**

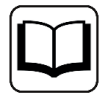

Weiterführende Informationen zum Thema S7-Routing finden Sie hier:

- Welche Baugruppen unterstützen die Funktion "S7-Routing" in S7-Subnetzen? <https://support.industry.siemens.com/cs/ww/de/view/584459>
- Welche Voraussetzungen müssen erfüllt sein und was muss ich beachten, wenn ich Routing durchführen will? <https://support.industry.siemens.com/cs/ww/de/view/2383206>
- Wie können Sie das S7-Routing im TIA Portal und in STEP 7 V5.x projektübergreifend aktivieren? <https://support.industry.siemens.com/cs/ww/de/view/109474569>

# **5.4.1 Routing von Ethernet auf Ethernet**

Die Funktion *S7-Routing* ist nicht mit IP-Routing zu verwechseln.

Das Beispiel zeigt die Realisierung des folgenden Zugriffswegs über S7-Routing in NetPro.

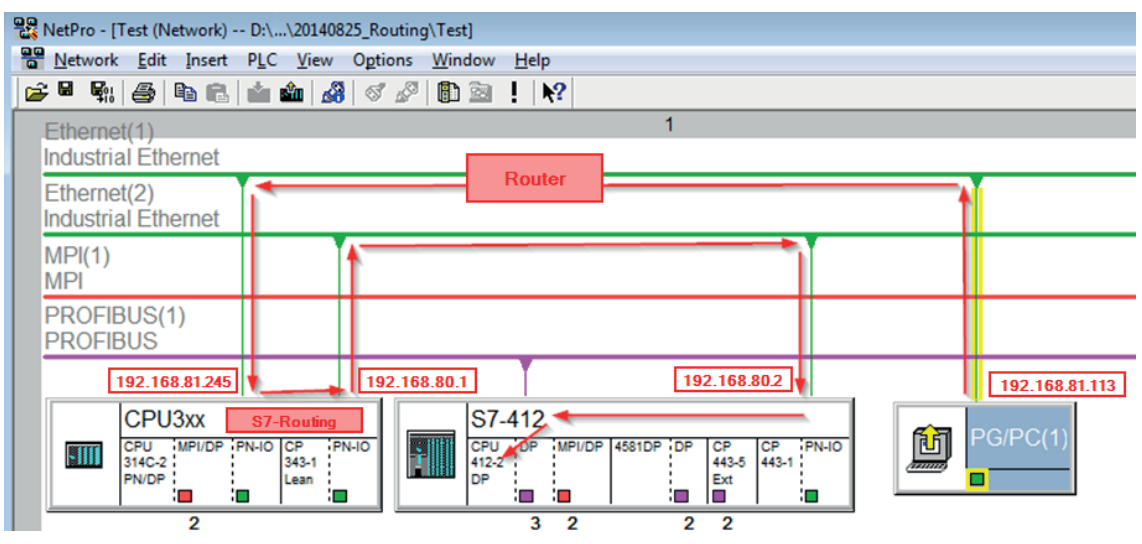

Der Engineering-Rechner (auch mit *ibaPDA*) soll auf die Steuerung CPU412 zugreifen. Der Rechner und die Steuerung sind nicht direkt miteinander über ein gemeinsames Netzwerk/Bus verbunden. Die Verbindung soll über die Steuerung CPU314C laufen.

Das "Durchreichen" der Kommunikation in dieser Steuerung wird als *S7-Routing* bezeichnet.

In dem Beispiel befinden sich Engineering-Rechner und CPU314C ebenfalls in zwei unterschiedlichen (logischen) Subnetzen. Für eine Kommunikationsverbindung ist der Einsatz eines (IP-) Routers notwendig. Dies ist völlig unabhängig von der Funktion S7-Routing und nicht damit zu verwechseln.

# **5.4.1.1 Konfiguration von STEP 7/NetPro**

Folgende Konfigurationsschritte sind ausschließlich notwendig, um mit der Programmiersoftware SIMATIC STEP 7 auf die unterlagerte Steuerung CPU412 zugreifen zu können. Für SINUME-RIK, SINAMICS oder SIMOTION können Sie ähnliche Schritte anwenden. Für die Verwendung von *ibaPDA* sind diese nicht notwendig.

1. Fügen Sie eine PG/PC-Station in NetPro ein und konfigurieren Sie diese.

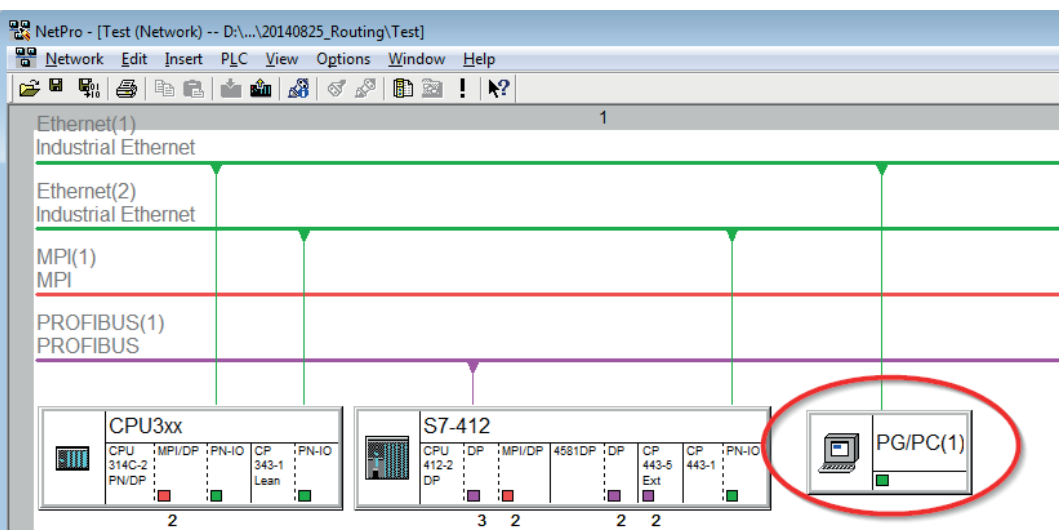

2. Weisen Sie der PG/PC-Station eine Schnittstelle (Netzwerkkarte) zu.

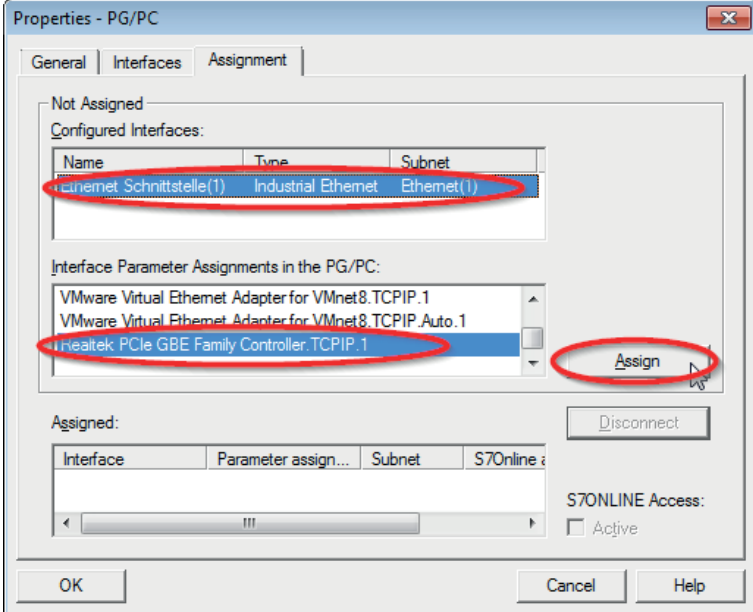

### $\rightarrow$  Ergebnis:

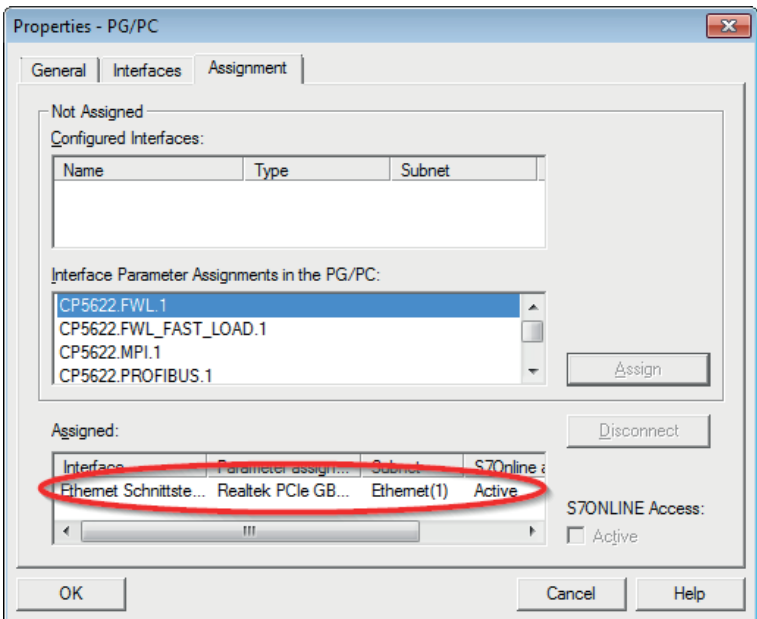

Die Verbindungslinie vom PG/PC zum Netzwerk muss nun gelb markiert sein.

Der Kommunikationsweg ist in der folgenden Abbildung mit Pfeilen dargestellt (diese werden nicht in SIMATIC NetPro angezeigt).

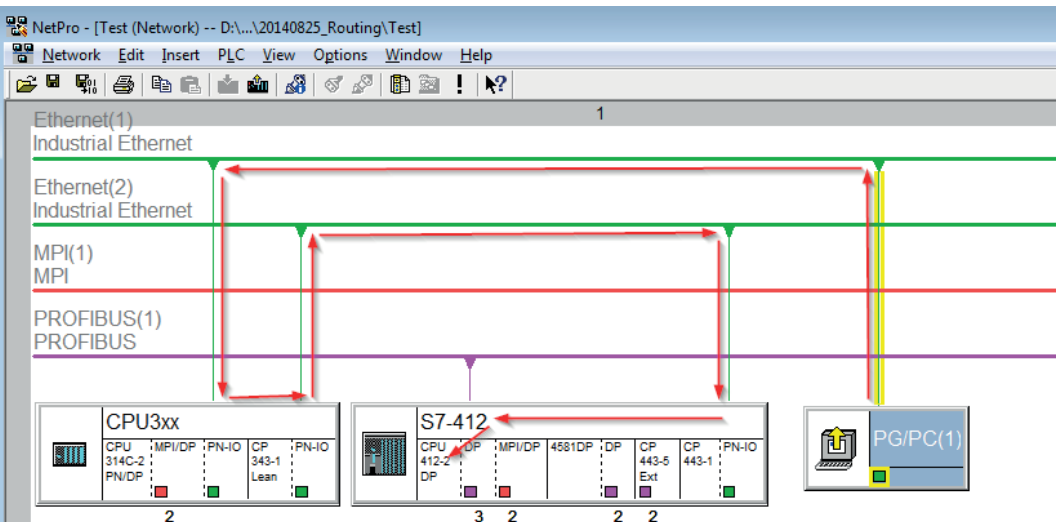

3. Laden Sie abschließend alle Hardware-Konfigurationen und Verbindungsdaten von NetPro ausgehend.

### **5.4.1.2 Konfiguration von ibaPDA**

Konfigurieren Sie die folgenden Einstellungen.

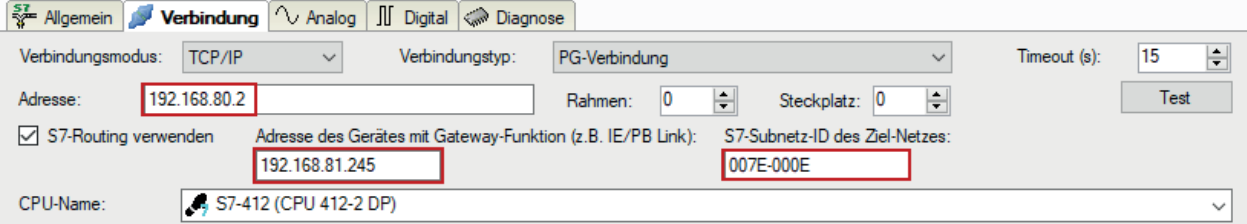

### **S7-Routing verwenden**

Aktivieren Sie diese Option, um S7-Routing zu verwenden.

### **Adresse**

Geben Sie die Adresse der Zielsteuerung an (hier CPU412).

### **Adresse des Geräts mit Gateway-Funktion**

Geben Sie die Adresse des Gateways an (hier CPU314C).

#### **S7-Subnetz-ID des Zielnetzes**

Geben Sie die Subnetz-ID aus STEP 7 NetPro oder TIA Portal an.

### **S7-Subnetz-ID in NetPro ermitteln**

Die S7-Subnetz-ID können Sie in NetPro ermitteln.

Klicken Sie mit der rechten Maustaste auf das unterlagerte Bussystem und öffnen Sie die *Objekteigenschaften*.

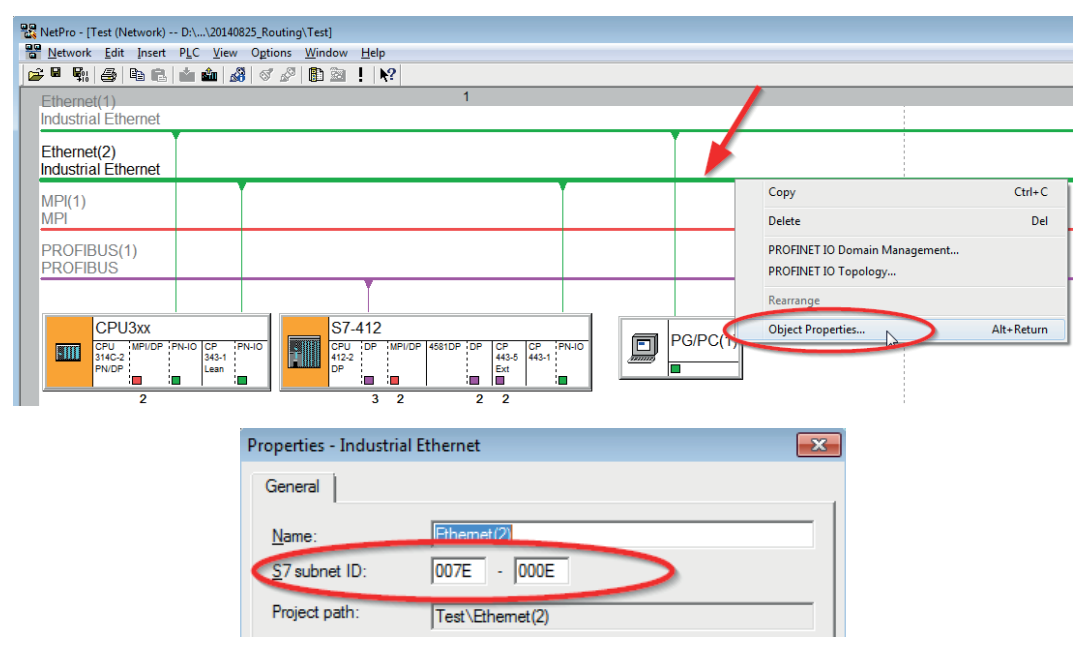

### **S7-Subnetz-ID im TIA Portal ermitteln**

Die S7-Subnetz-ID können Sie im TIA Portal ermitteln.

Klicken Sie auf das Bussystem und gehen Sie zu *Properties – General – General*.

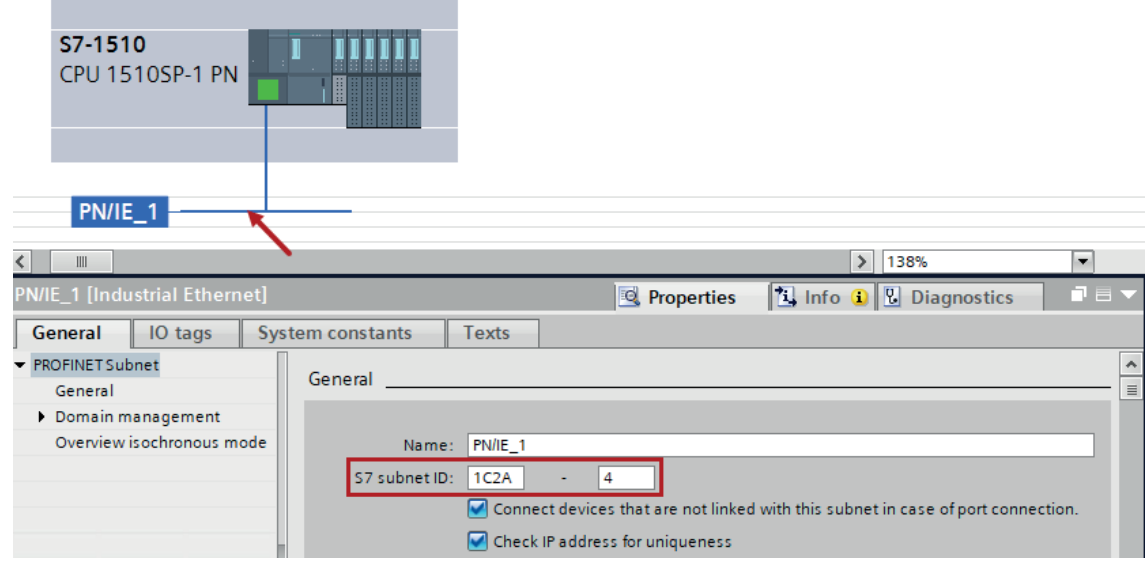

### **5.4.2 Routing von Ethernet auf PROFIBUS**

Das Beispiel zeigt die Realisierung des folgenden Zugriffswegs über S7-Routing und eine beispielhafte Systemtopologie für Ethernet PROFIBUS in NetPro.

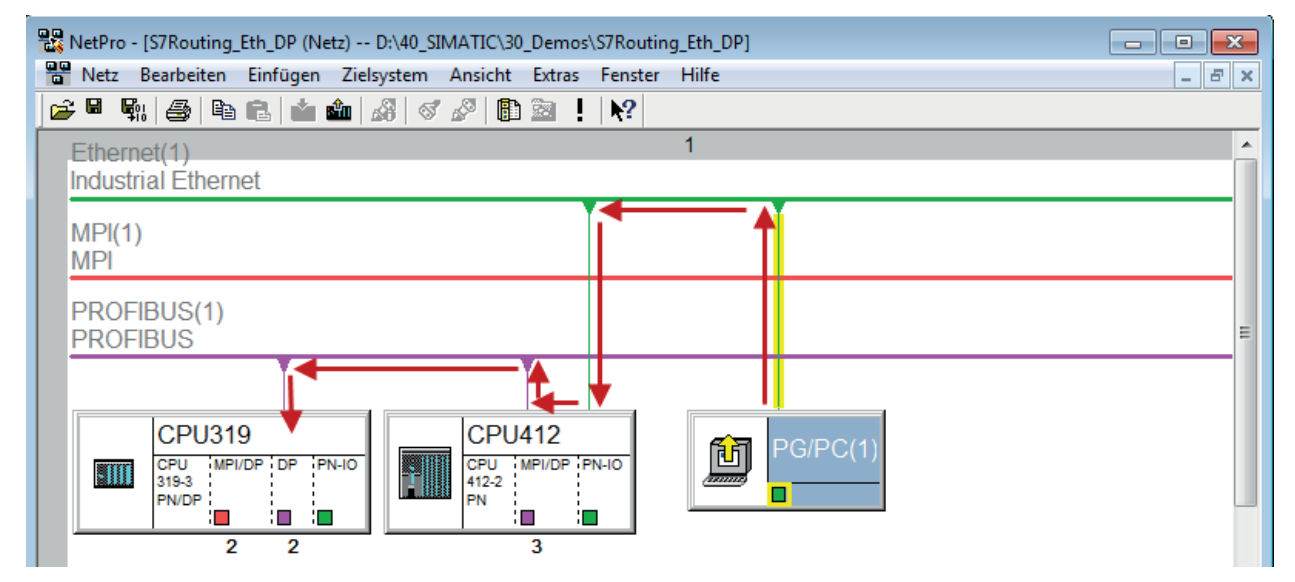

Der Engineering-Rechner (auch mit *ibaPDA*) soll auf die Steuerung CPU319 zugreifen. Der Rechner und die Steuerung sind nicht direkt miteinander über ein gemeinsames Netzwerk/Bus verbunden. Die Verbindung soll über die Steuerung CPU412 laufen.

Das "Durchreichen" der Kommunikation in dieser Steuerung wird als *S7-Routing* bezeichnet.

## **5.4.2.1 Konfiguration von STEP7/NetPro**

Folgende Konfigurationsschritte sind ausschließlich notwendig, um mit der Programmiersoftware SIMATIC STEP 7 auf die unterlagerte Steuerung CPU319 zugreifen zu können. Für SINUME-RIK, SINAMICS oder SIMOTION können Sie ähnliche Schritte anwenden. Für die Verwendung von *ibaPDA* sind diese nicht notwendig.

1. Fügen Sie eine PG/PC-Station in NetPro ein und konfigurieren Sie diese.

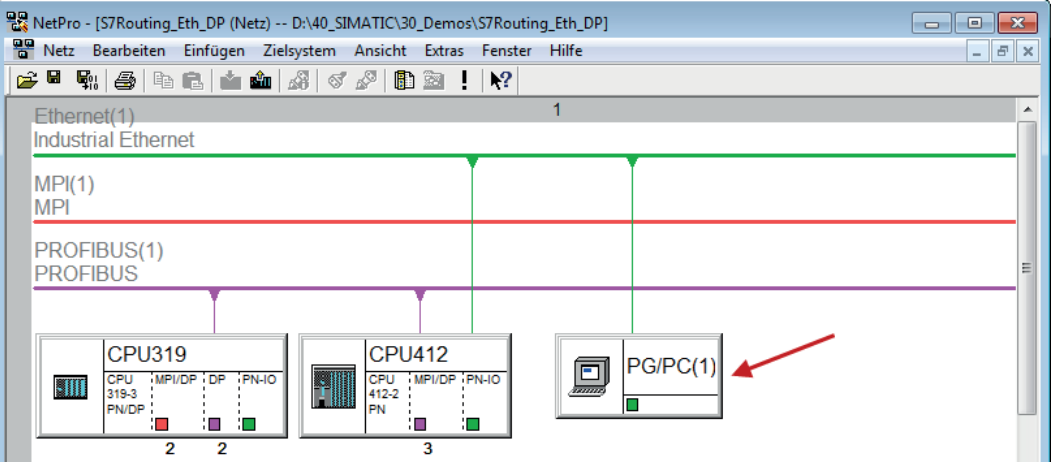

2. Weisen Sie der PG/PC-Station eine Schnittstelle (Netzwerkkarte) zu.

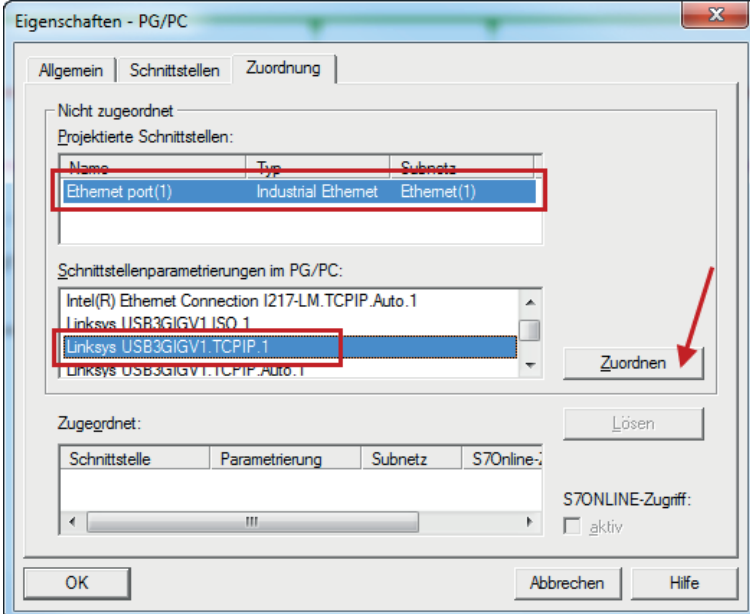

### $\rightarrow$  Ergebnis:

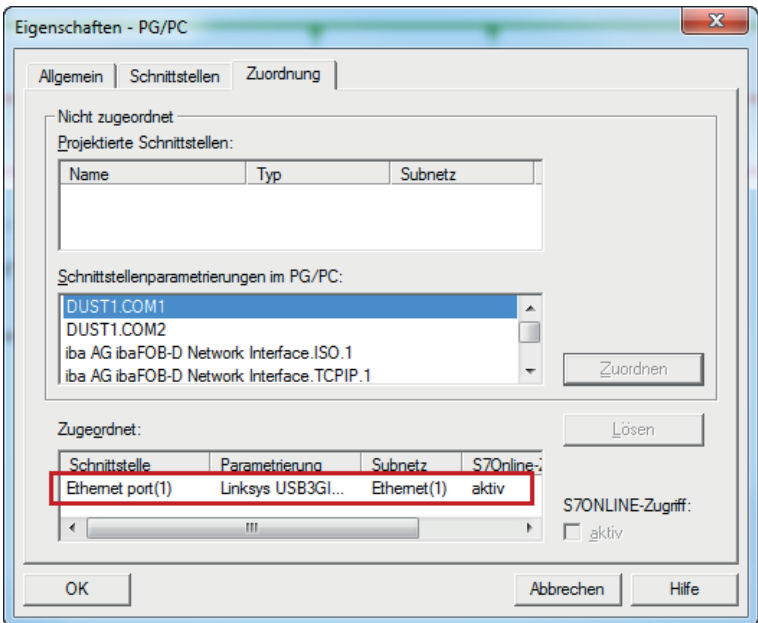

Die Verbindungslinie vom PG/PC zum Netzwerk muss nun gelb markiert sein.

Der Kommunikationsweg ist in der folgenden Abbildung mit Pfeilen dargestellt (diese werden nicht in SIMATIC NetPro angezeigt).

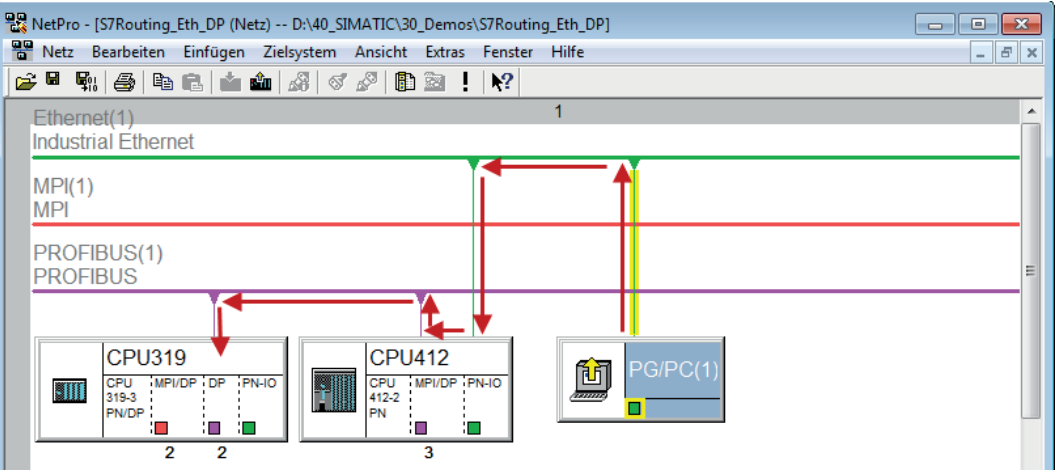

3. Laden Sie abschließend alle Hardware-Konfigurationen und Verbindungsdaten von NetPro ausgehend.

### **5.4.2.2 Konfiguration von ibaPDA**

Konfigurieren Sie die folgenden Einstellungen.

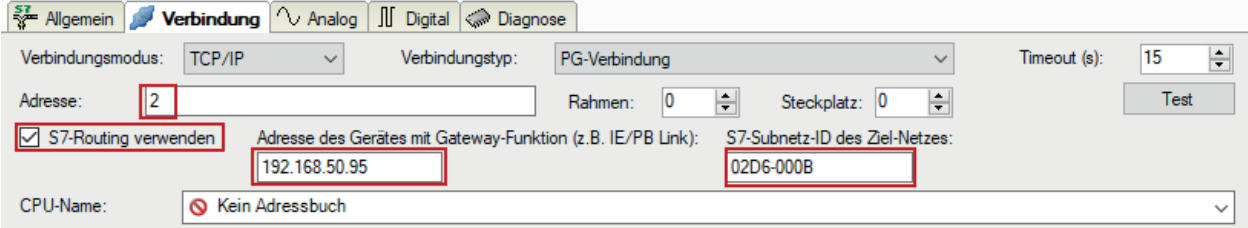

#### **S7-Routing verwenden**

Aktivieren Sie diese Option, um S7-Routing zu verwenden.

#### **Adresse**

Geben Sie die DP-Adresse der Zielsteuerung an (hier CPU319).

#### **Adresse des Geräts mit Gateway-Funktion**

Geben Sie die Adresse des Gateways an (hier CPU412).

#### **S7-Subnetz-ID des Zielnetzes**

Geben Sie die Subnetz-ID aus STEP 7 NetPro oder TIA Portal an.

#### **S7-Subnetz-ID in NetPro ermitteln**

Die S7-Subnetz-ID können Sie in NetPro ermitteln.

Klicken Sie mit der rechten Maustaste auf das unterlagerte Bussystem und öffnen Sie die *Objekteigenschaften*.

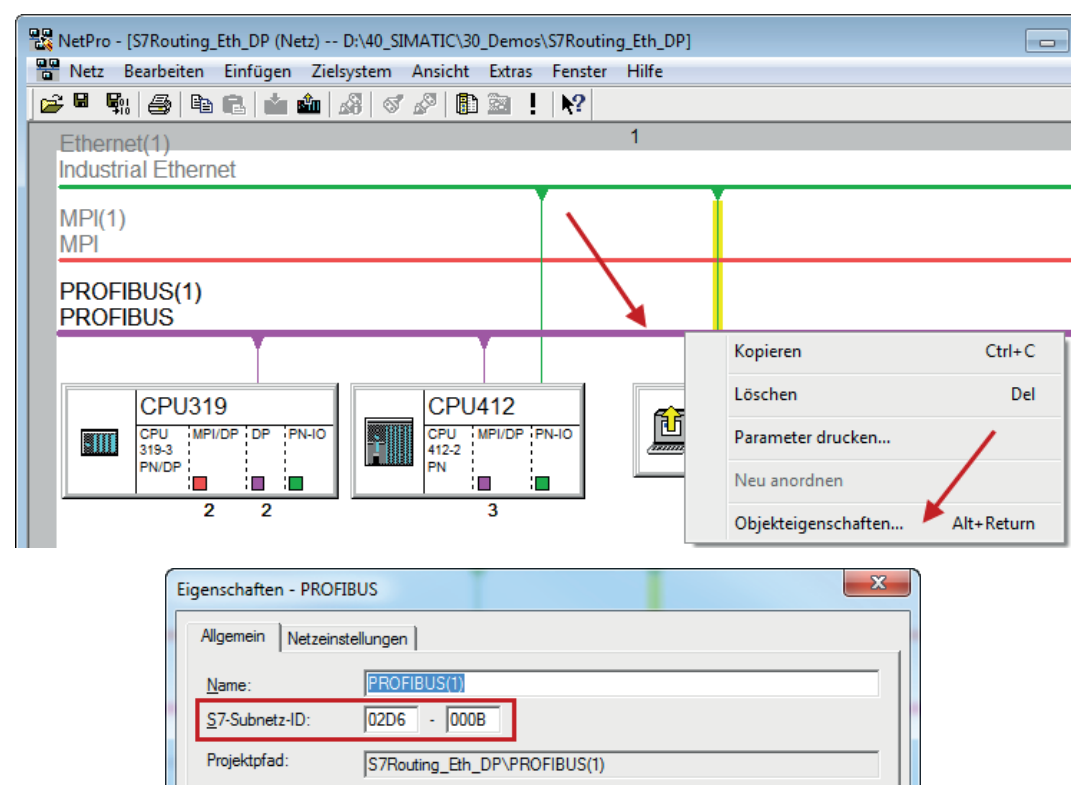

### **S7-Subnetz-ID in TIA Portal ermitteln**

Die S7-Subnetz-ID können Sie im TIA Portal ermitteln.

Klicken Sie auf das Bussystem und gehen Sie zu *Properties – General – General*.

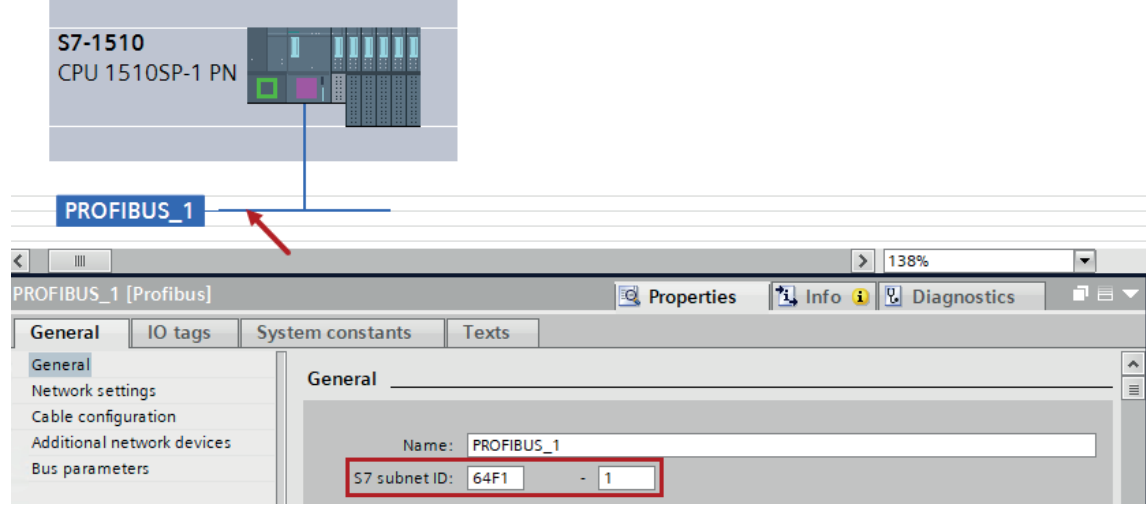

# **5.5 Ablösung Request-S7 auf ibaCom-L2B durch ibaBM-DP**

Eine übliche Aufgabenstellung ist die Ablösung einer bestehenden auf der *ibaCom-L2B*-Karte basierenden Request-S7-Lösung durch ein *ibaBM-DP*. Erforderlich wird dies z. B. im Ersatzteilfall (die *ibaCom-L2B*-Karte ist abgekündigt) oder beim Einsatz eines neuen Rechners ohne PCI-Steckplätze.

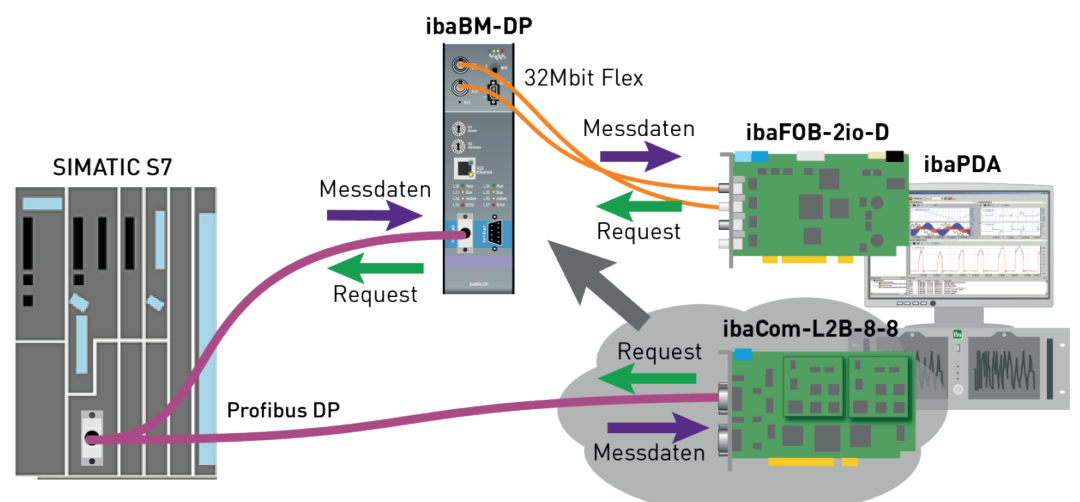

Die Aufgabenstellung lässt sich einfach durch die *ibaCom-L2B* kompatiblen Module des *ibaBM-DP* lösen.

### **Dabei sind keine Änderungen im Programm und der Hardware-Konfiguration der S7-CPU erforderlich!**

Wie bei der *ibaCom-L2B*-Karte ist auch bei der kompatiblen Lösung mit *ibaBM-DP* keine Netzwerk-Verbindung zwischen *ibaPDA*-Rechner und der S7-CPU erforderlich. Die Anforderung der Messwerte (Request-Handshake) wird per Lichtwellenleiter und über den PROFIBUS I/O-Bereich gesendet.
Folgende Schritte sind zur Ablöse erforderlich:

- 1. Falls erforderlich bauen Sie eine neue *ibaFOB-D*-Karte in den *ibaPDA*-Rechner ein. Eine Karte mit Eingang und Ausgang (*ibaFOB-io-D*, *ibaFOB-2io-D* oder *ibaFOB-4io-D*) ist erforderlich, da die kompatiblen Module nur im bidirektionalen 32Mbit Flex-Modus eingesetzt werden können.
- 2. Schließen Sie das *ibaBM-DP*-Gerät über das bidirektionale Lichtwellenleiterkabel an die *ibaFOB-D* Karte an.
- 3. Schließen Sie die PROFIBUS-Stecker der *ibaCom-L2B*-Karte an die Buchsen des *ibaBM-DP* an.
- 4. Im I/O-Manager von *ibaPDA* erscheint die neu installierte *ibaFOB-D*-Karte. Projektieren Sie am entsprechenden Link ein *ibaBM-DP*-Gerät.
- 5. Klicken Sie mit der rechten Maustaste auf den gewünschten PROFIBUS-Anschluss und wählen Sie im Kontextmenü *Modul konvertieren*.
- $\rightarrow$  Alle vorhandenen L2B Request-S7-Module werden angezeigt.

Wählen Sie hier die Module aus, die Sie zu einem *ibaCom-L2B* kompatiblen Modul konvertieren wollen (im Normalfall alle Module).

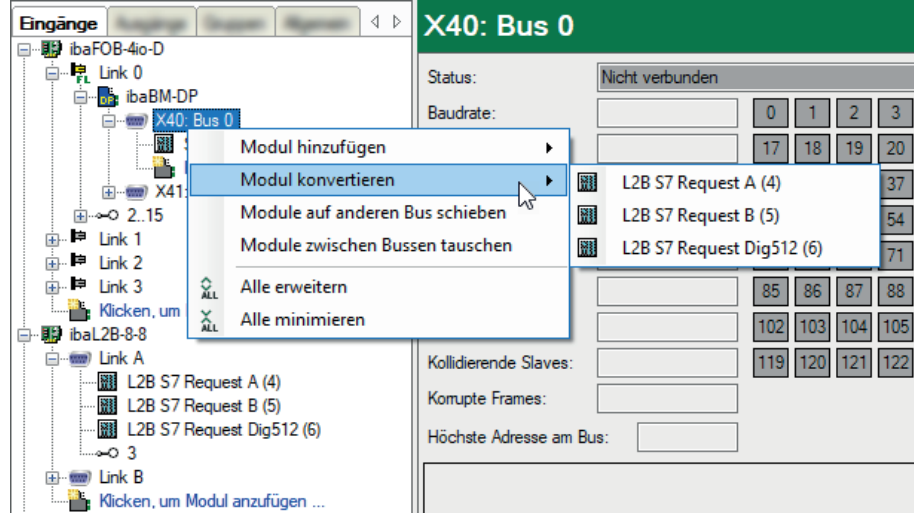

→ Die ausgewählten Module werden bei der *ibaCom-L2B*-Karte gelöscht und in kompatible Module auf dem *ibaBM-DP*-Gerät konvertiert.

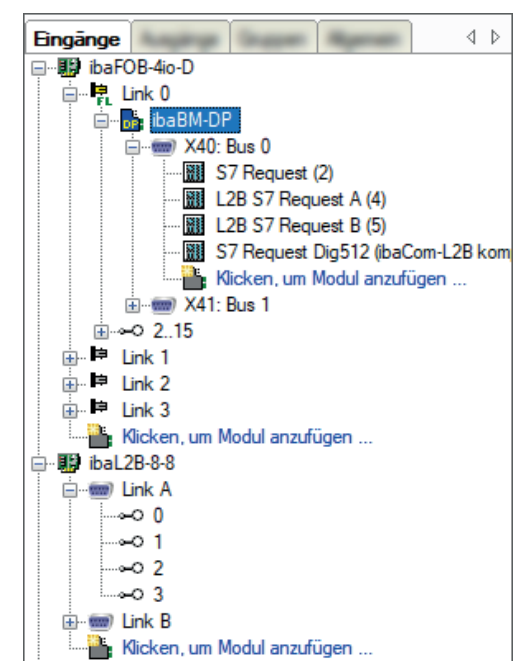

- $\rightarrow$  Die Konvertierung ist abgeschlossen.
- 6. Übernehmen Sie die neue Konfiguration mit <OK>.

#### **Hinweis**

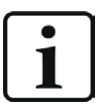

Sie können L2B Request-S7-Module auch konvertieren, wenn die Module bei den nicht abgebildeten Modulen abgelegt sind. Dies ist beispielsweise der Fall, wenn die bestehende I/O-Konfiguration inkl. L2B Request-S7-Modulen auf einem neuen *ibaPDA*-Rechner geladen wird, der keine *ibaCom-L2B*-Karte mehr hat, sondern nur die Kombination von *ibaFOB-D* und *ibaBM-DP*.

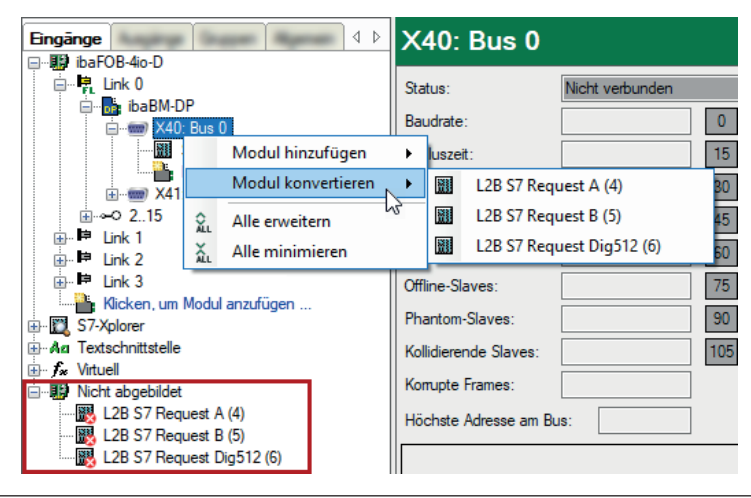

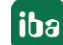

# **5.6 Fehlercodes Request-Blöcke**

Die Request-Blöcke liefern folgende mögliche Fehlercodes:

# **FB140/141/…**

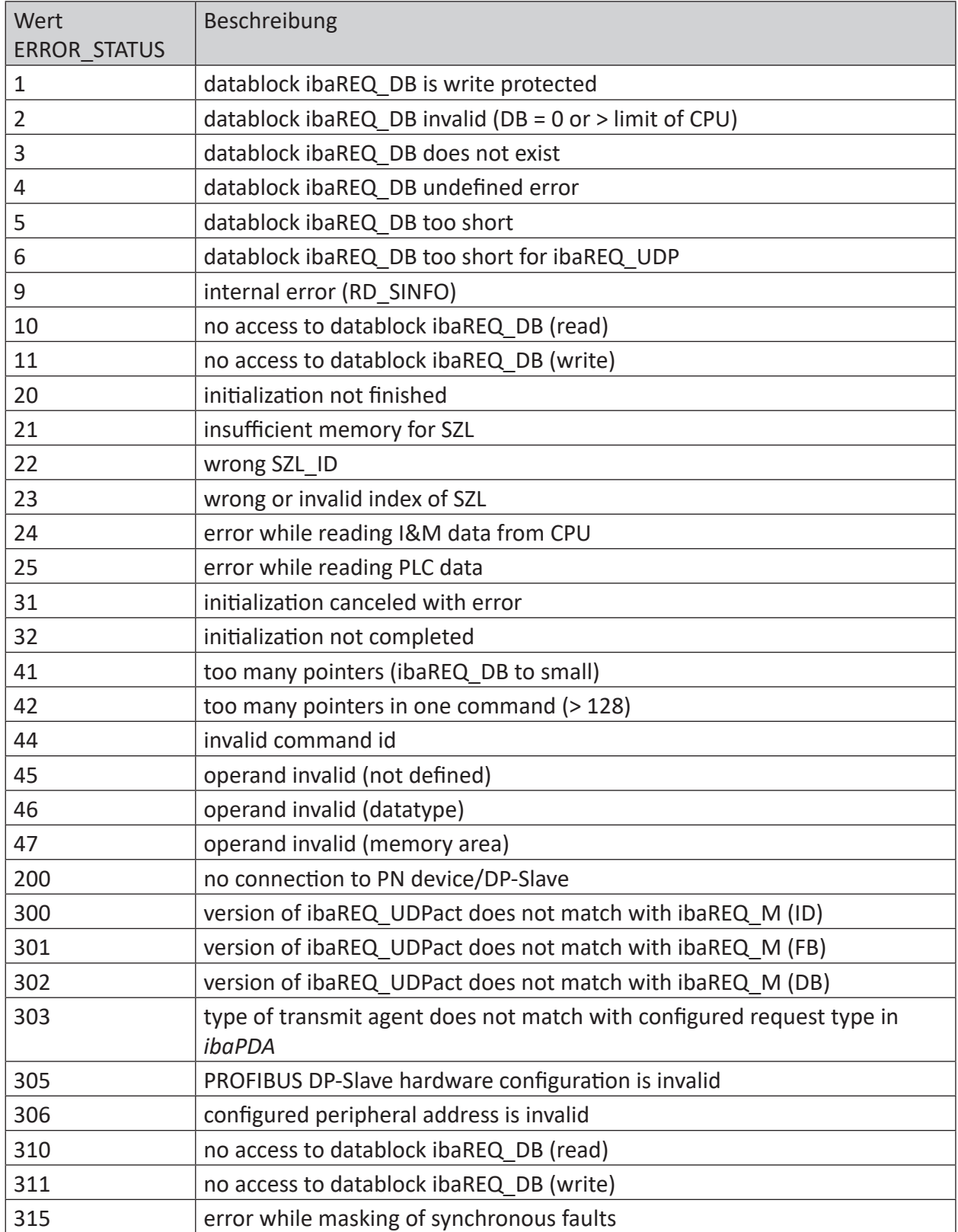

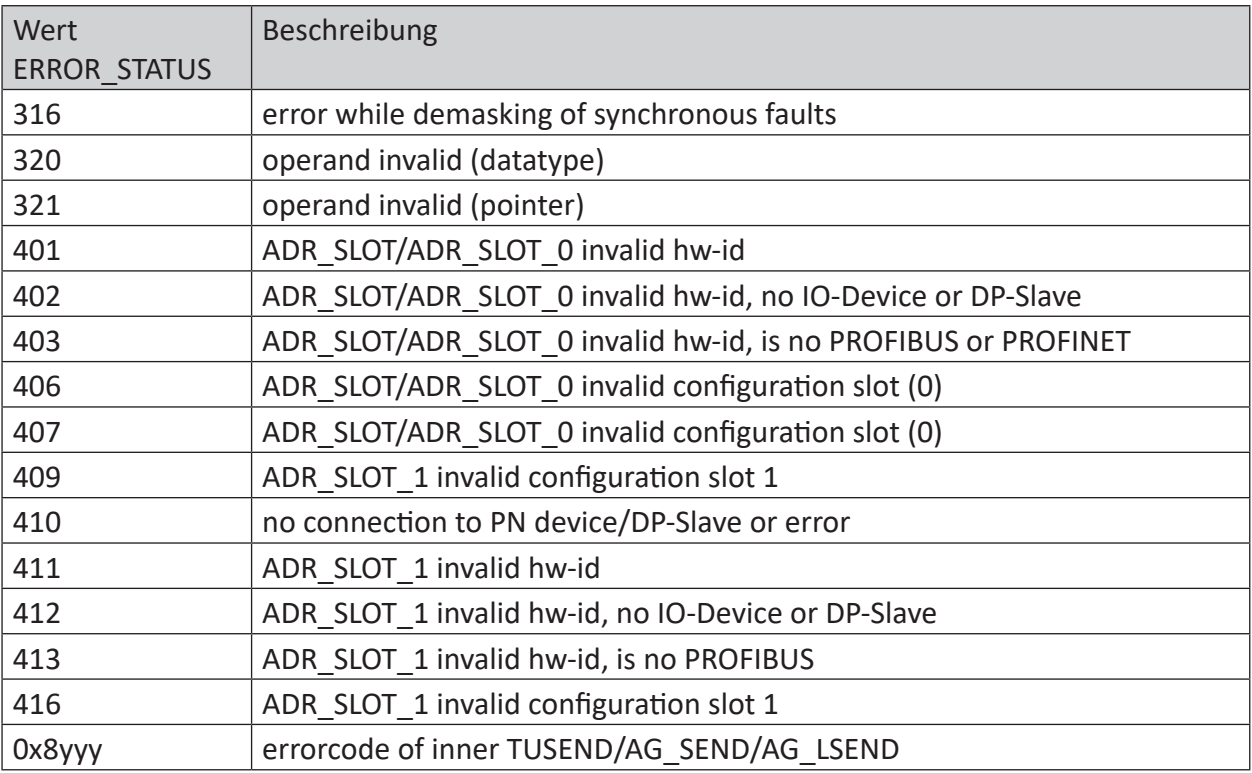

Tab. 3: Fehlercodes Request-Blöcke FB140/141/…

# **FC122 (PROFIBUS)**

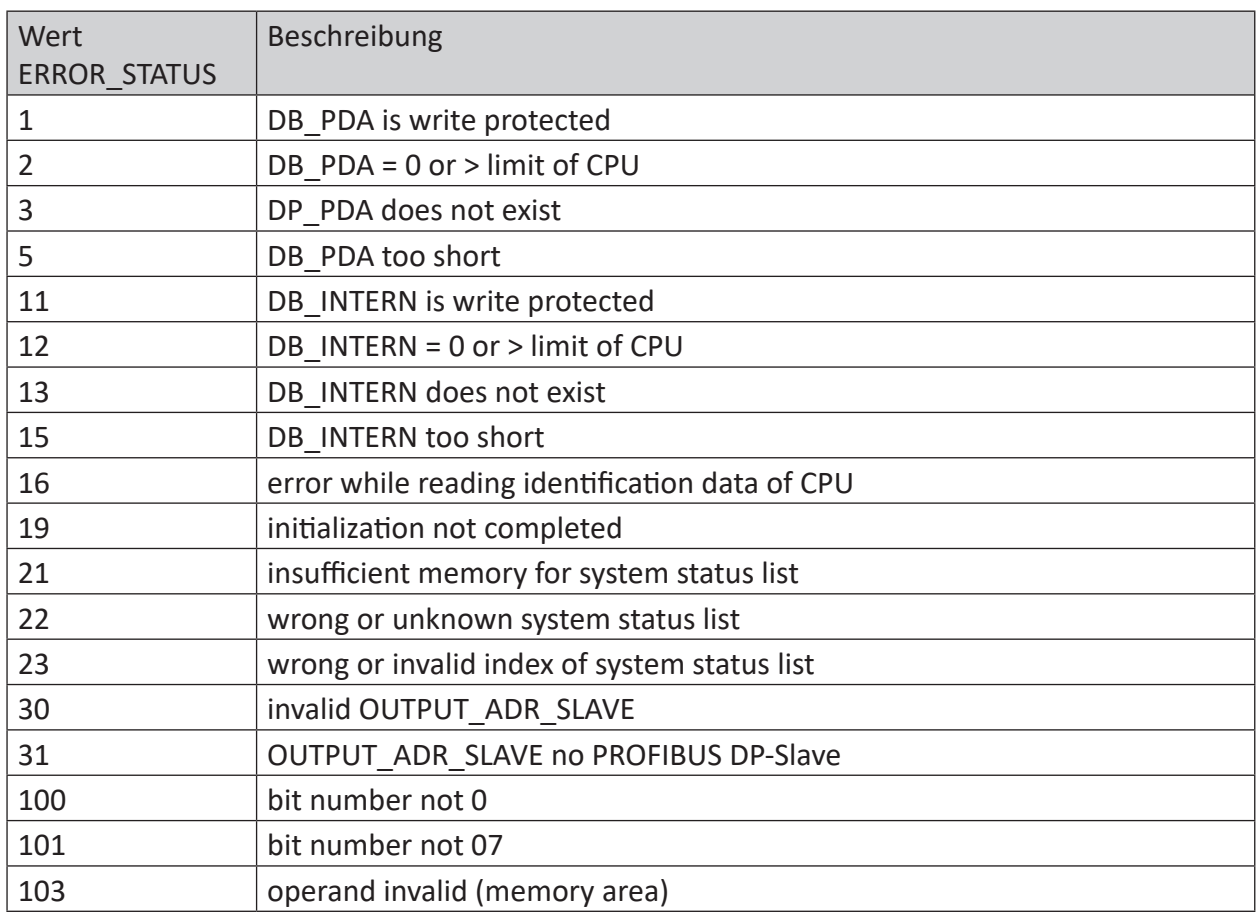

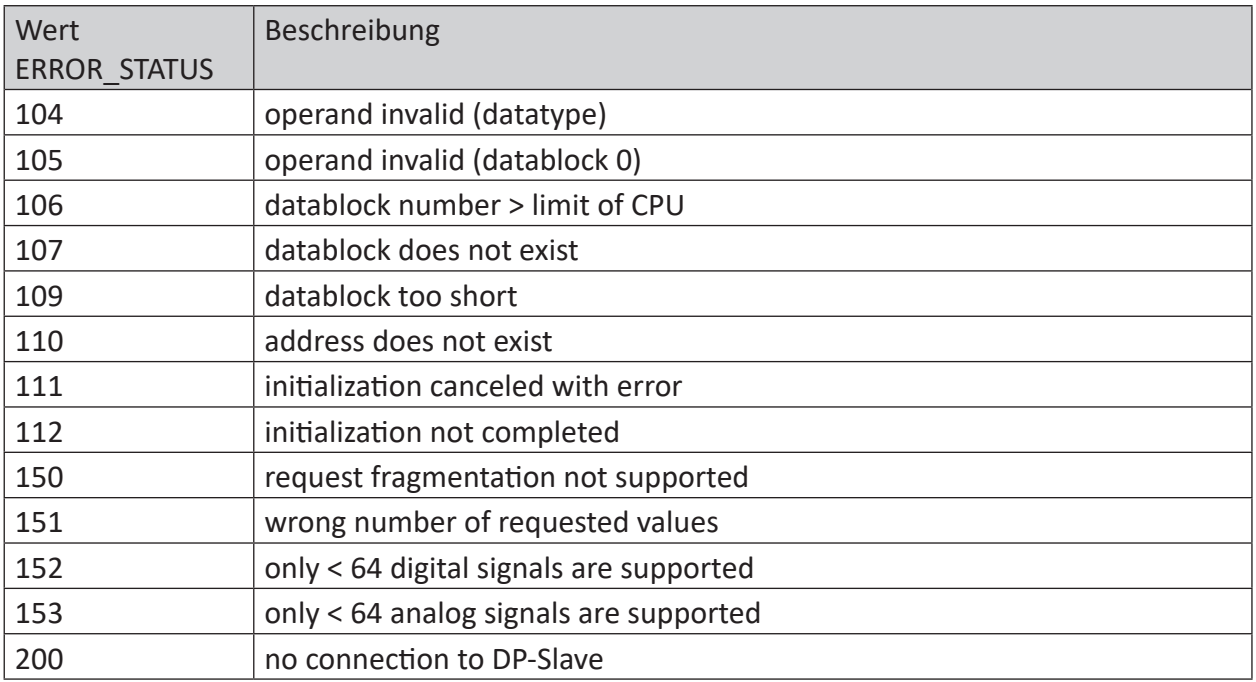

Tab. 4: Fehlercodes Request-Block FC122

# **FC123**

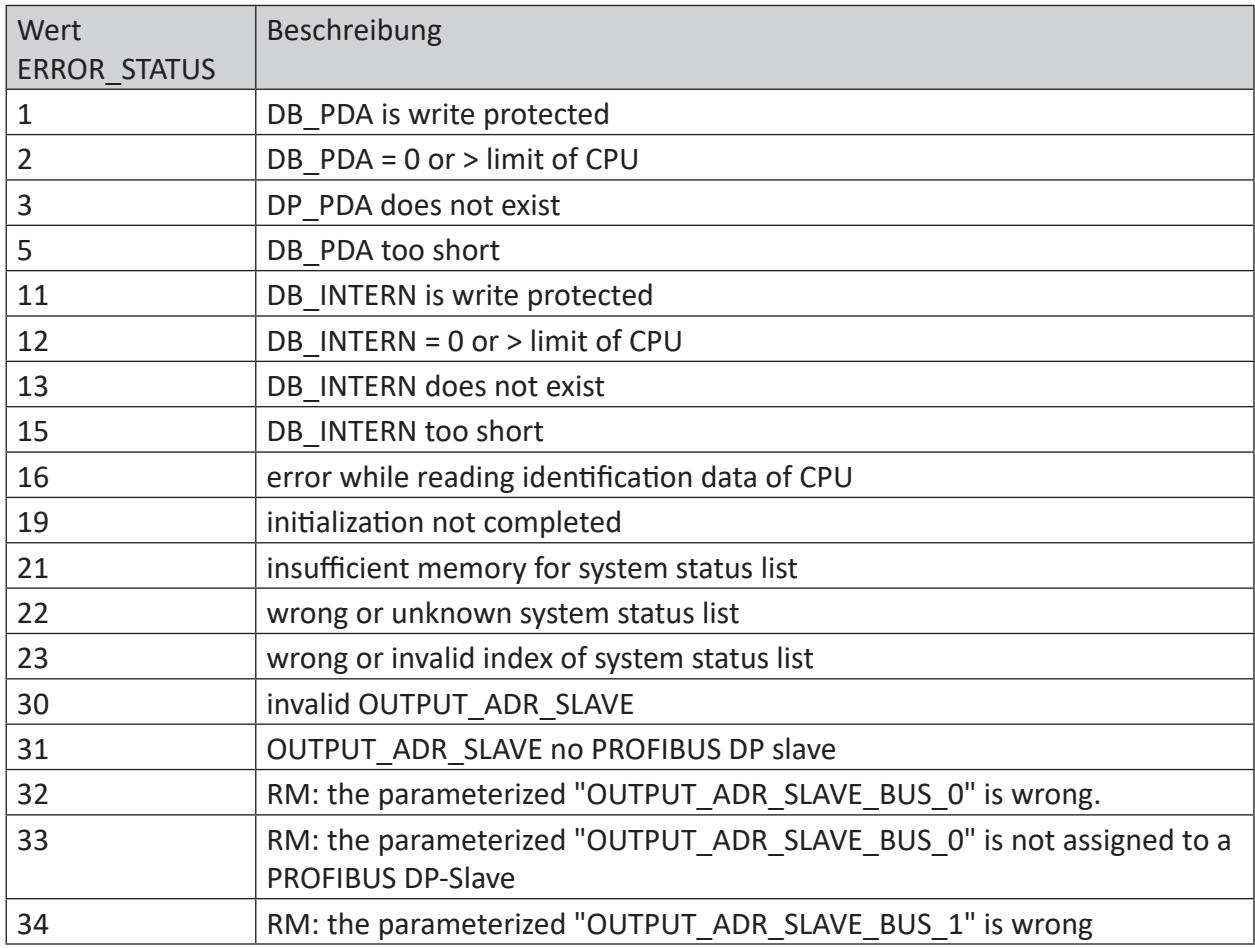

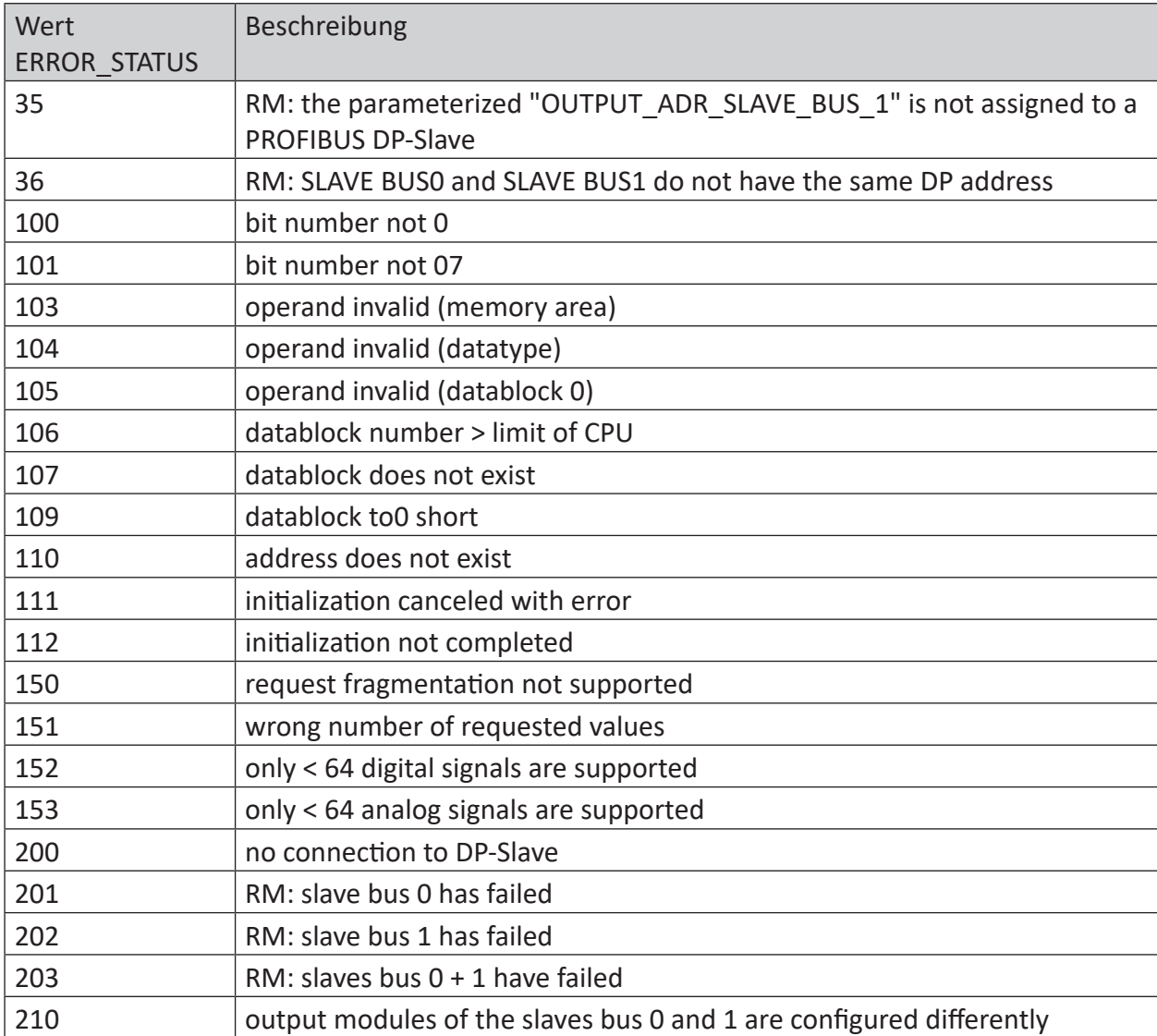

Tab. 5: Fehlercodes Request-Block FC123

# **5.7 Nutzung von MPI/DP-TCP-Adaptern**

Siemens S7 CPUs, die über keine Ethernet-Schnittstelle verfügen, können Sie mittels MPI/ DP-TCP-Adaptern an deren MPI-Schnittstelle anschließen.

Von verschiedenen Herstellern gibt es Adapter, die S7-Kommunikation von TCP/IP auf MPI/ PROFIBUS DP umsetzen.

Diese Adapter können Sie grundsätzlich auch mit *ibaPDA* einsetzen. Hierzu projektieren Sie die Verbindung *ibaPDA*-seitig als TCP-Verbindung.

Der Adapter kann über eine IP-Adresse angesprochen werden, die Sie mittels einer vom Hersteller mitgelieferten Software einstellen.

Geben Sie in der Verbindungskonfiguration als Rahmen "0" und als Steckplatz die MPI- bzw. DP-Adresse der S7-CPU an.

Weitere Informationen entnehmen Sie der jeweiligen Gerätedokumentation.

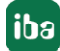

# **6 Support und Kontakt**

# **Support**

Tel.: +49 911 97282-14

E-Mail: support@iba-ag.com

### **Hinweis**

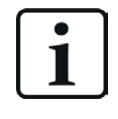

Wenn Sie Support benötigen, dann geben Sie bitte bei Softwareprodukten die Nummer des Lizenzcontainers an. Bei Hardwareprodukten halten Sie bitte ggf. die Seriennummer des Geräts bereit.

# **Kontakt**

# **Hausanschrift**

iba AG Königswarterstraße 44 90762 Fürth Deutschland

Tel.: +49 911 97282-0 E-Mail: iba@iba-ag.com

### **Postanschrift**

iba AG Postfach 1828 90708 Fürth

### **Warenanlieferung, Retouren**

iba AG Gebhardtstraße 10 90762 Fürth

### **Regional und weltweit**

Weitere Kontaktadressen unserer regionalen Niederlassungen oder Vertretungen finden Sie auf unserer Webseite:

**www.iba-ag.com**

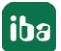